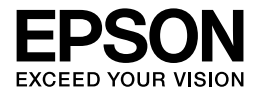

# Multimedia Storage Viewer P-3000

# **Benutzerhandbuch**

Copyright © 2006 Seiko Epson Corporation. Alle Rechte vorbehalten. NPD2336-00

# *Inhalt*

# *[Copyright und Marken](#page-5-0)*

# *[Kapitel 1](#page-7-0) Einleitung*

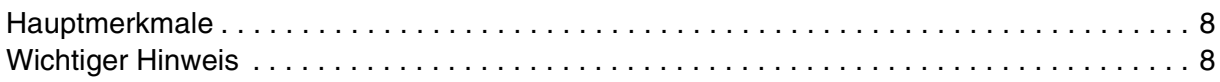

# *[Kapitel 2](#page-8-0) Erste Schritte*

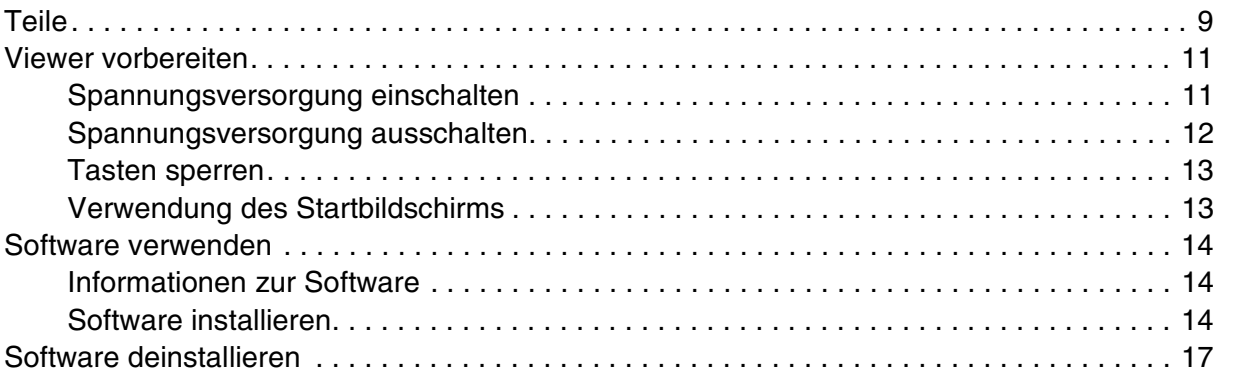

# *[Kapitel 3](#page-17-0) Daten übertragen*

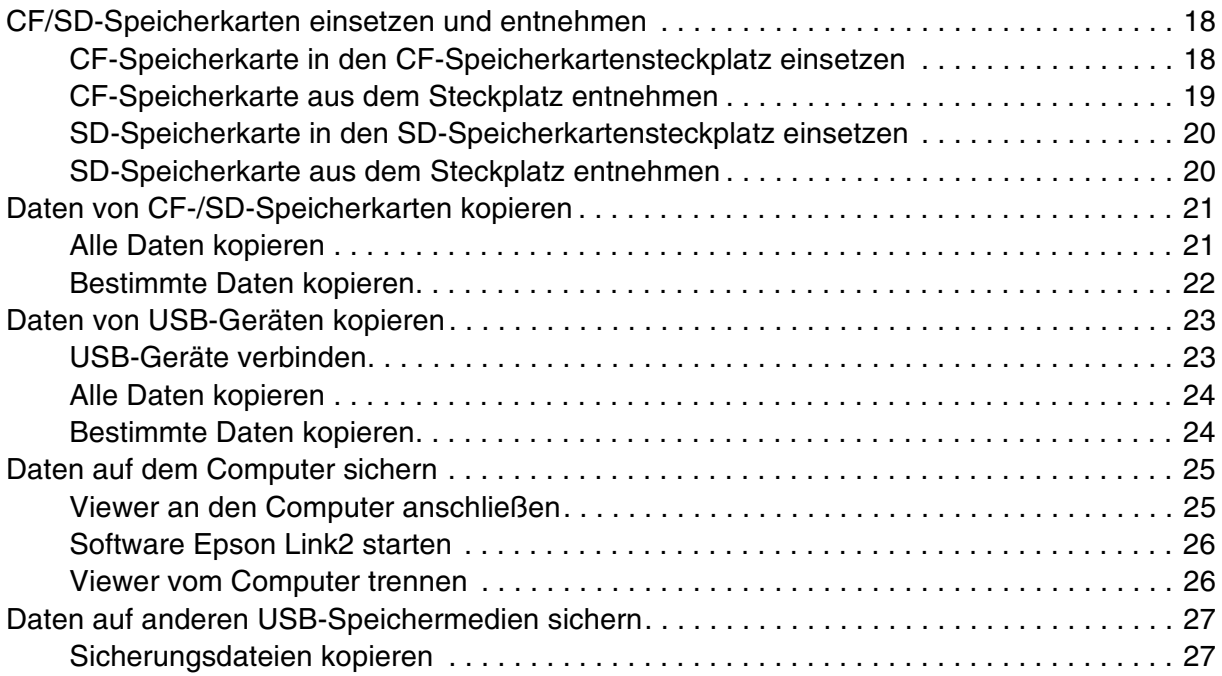

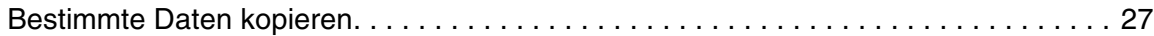

# *[Kapitel 4](#page-28-0) Bilder anzeigen*

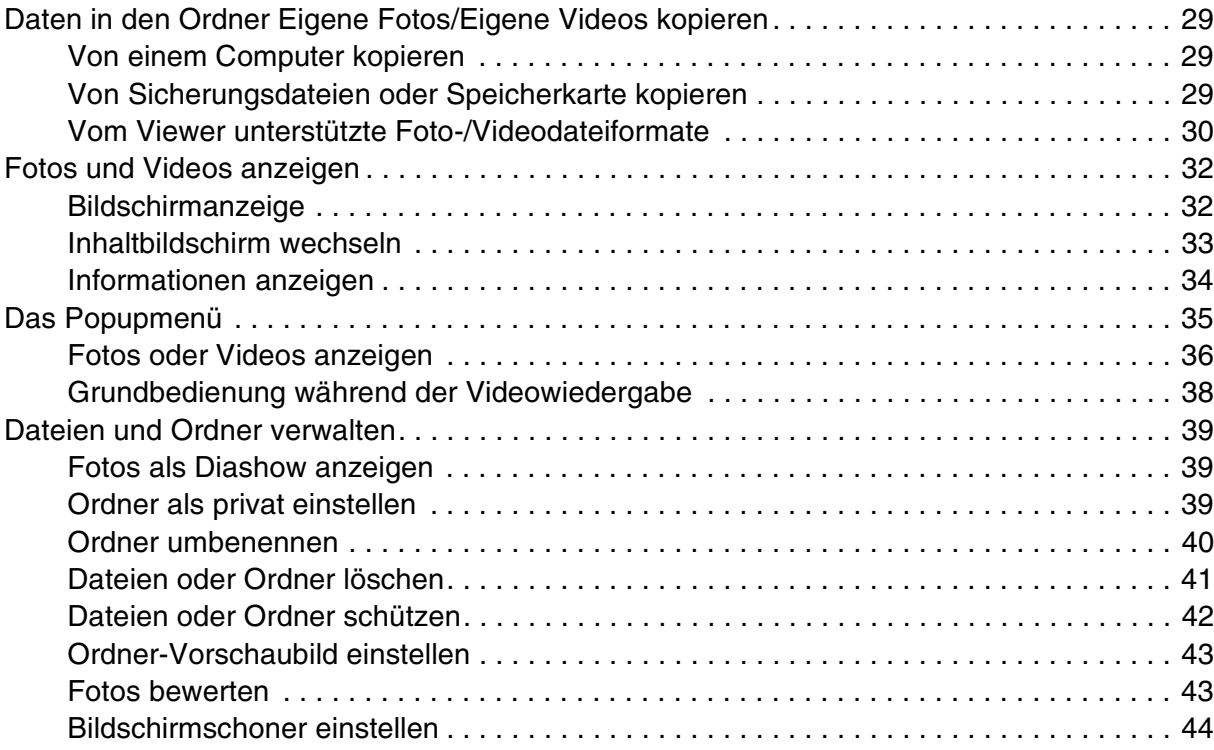

# *[Kapitel 5](#page-45-0) Musik wiedergeben*

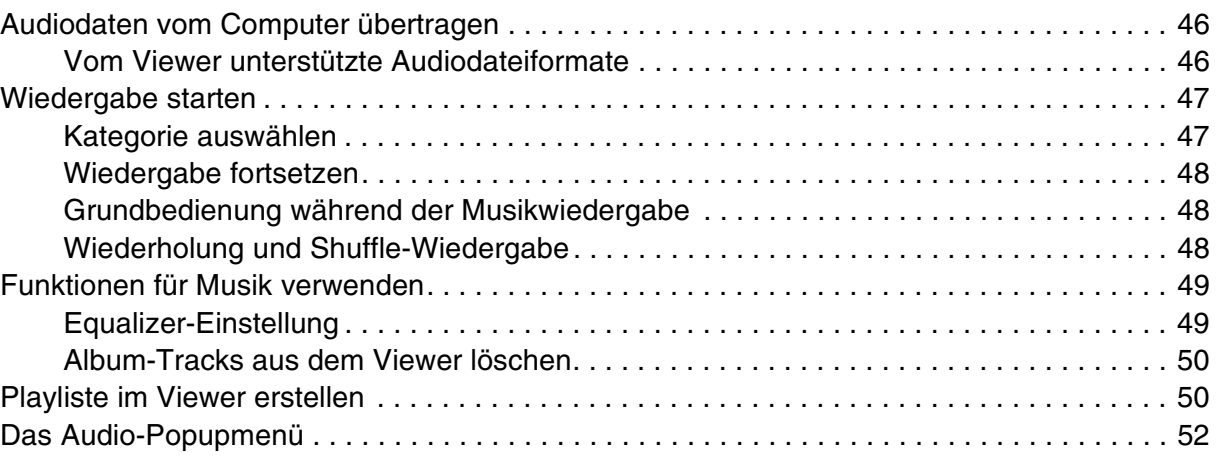

# *[Kapitel 6](#page-52-0) Einstellungen benutzerdefiniert anpassen*

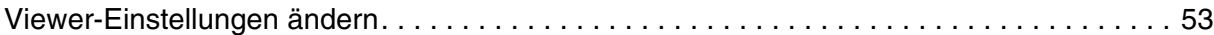

# *[Kapitel 7](#page-54-0) Direktes Drucken*

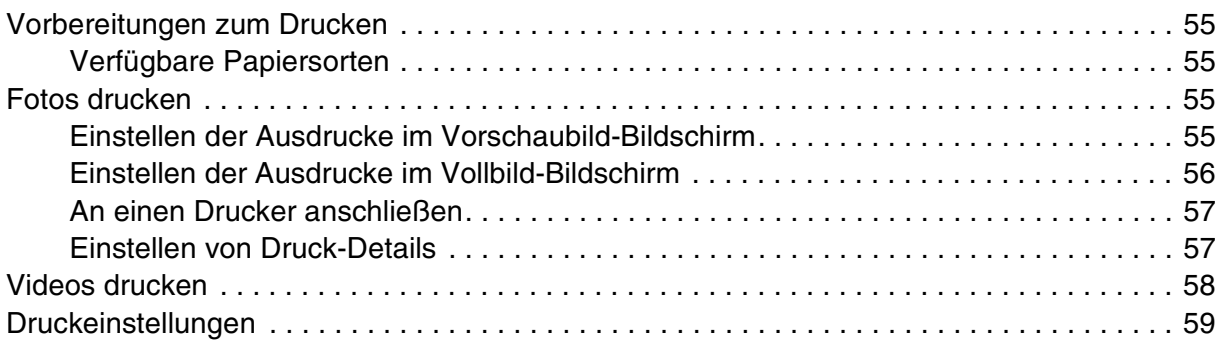

# *[Kapitel 8](#page-59-0) Wiedergabe auf einem Fernsehgerät*

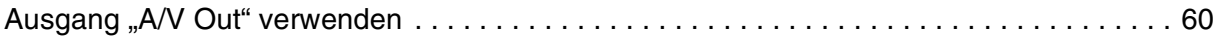

# *[Kapitel 9](#page-60-0) Wartung und Fehlerbehebung*

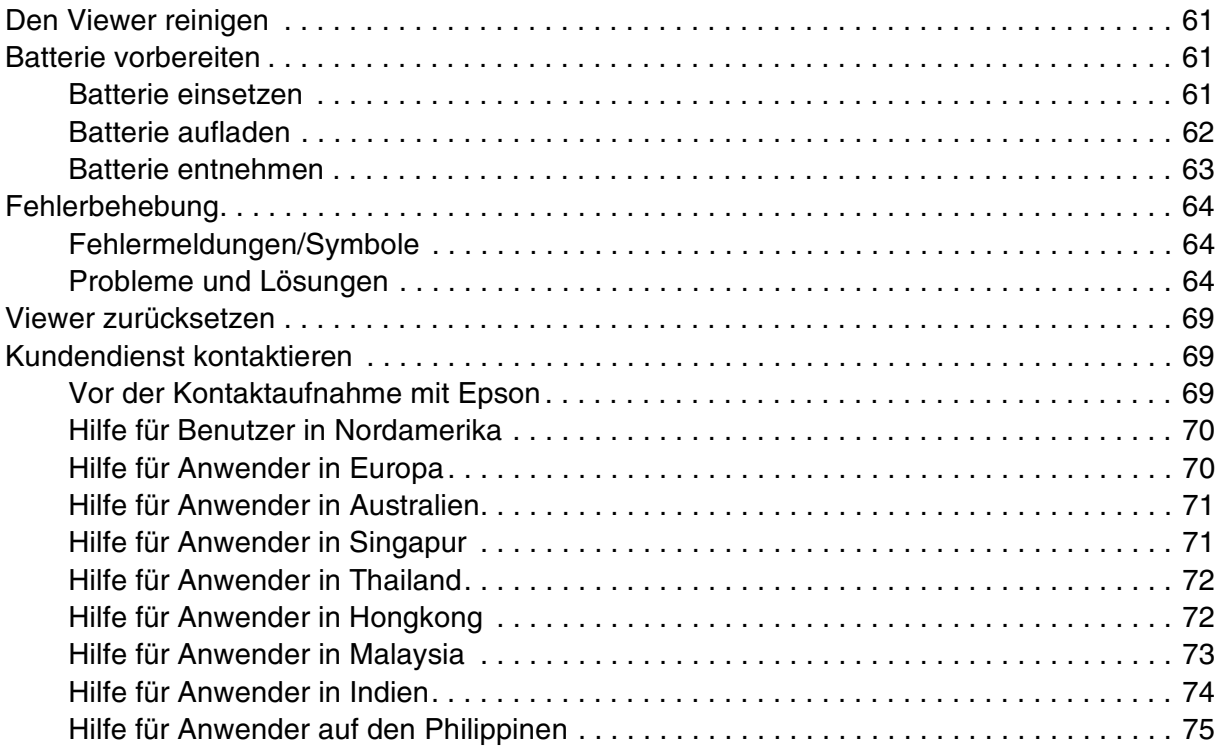

# *[Anhang A](#page-75-0) Anhang*

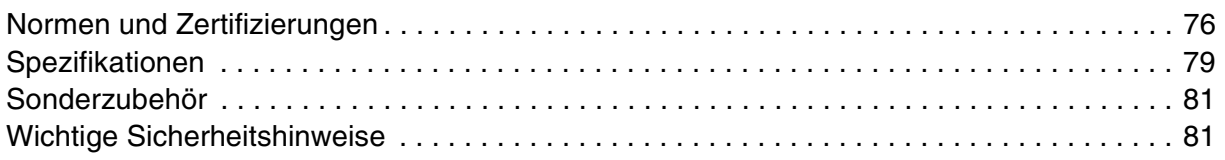

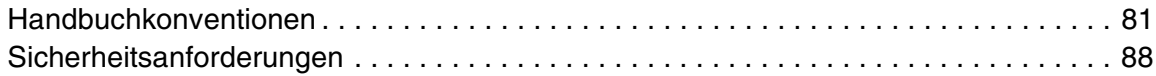

*[Index](#page-88-0)*

# <span id="page-5-0"></span>*Copyright und Marken*

Kein Teil dieses Handbuchs darf in irgendeiner Form (Druck, Fotokopie, Mikrofilm oder ein anderes Verfahren) ohne die schriftliche Genehmigung der SEIKO EPSON CORPORATION reproduziert oder unter Verwendung elektronischer Systeme verarbeitet, vervielfältigt oder verbreitet werden. Die hierin enthaltenen Informationen sind ausschließlich für dieses Epson-Produkt bestimmt. Epson übernimmt keine Verantwortung für die Anwendung dieser Informationen auf andere Produkte.

Weder die Seiko Epson Corporation noch eine ihrer Tochtergesellschaften haften für Schäden infolge von Fehlgebrauch sowie Reparaturen und Abänderungen, die von dritter, nicht autorisierter Seite vorgenommen wurden, sowie für Schäden infolge von Nichtbeachtung der Bedienungs- und Wartungsanleitungen. Dieses Handbuch wurde mit großer Sorgfalt erstellt. Eine Haftung für leicht fahrlässige Fehler, z. B. Druckfehler, ist jedoch ausgeschlossen.

Die SEIKO EPSON CORPORATION haftet nicht für Schäden oder Störungen durch Einsatz von Optionen oder Zubehör, wenn dieses nicht ein original EPSON-Produkt ist oder eine ausdrückliche Zulassung der SEIKO EPSON CORPORATION als "EPSON Approved Product" hat.

EPSON haftet ebenso wenig für Schäden durch elektromagnetische Störfelder, die bei der Verwendung von Schnittstellenkabeln entstehen können, wenn diese nicht eine ausdrückliche Zulassung der SEIKO EPSON CORPORATION als "EPSON Approved Product" haben.

EPSON® ist eine eingetragene Marke der Seiko Epson Corporation.

Microsoft® und Windows® sind eingetragene Marken der Microsoft Corporation in den USA und/oder anderen Ländern. Windows Media® ist eine eingetragene Marke der Microsoft Corporation in den USA und/oder anderen Ländern.

Apple® und Macintosh® sind eingetragene Marken der Apple Computer, Inc.

SD™ ist eine Marke.

QuickTime und das QuickTime-Logo sind in Lizenz verwendete Marken oder eingetragene Marken der Apple Computer, Inc.

Dieses Produkt ist lizenziert gemäß der MPEG-4 Visual Patent Portfolio License für persönliche und nichtgewerbliche Verwendung durch einen Kunden für (i) Codierung von Videomaterial gemäß dem MPEG-4-Visual-Standard (MPEG-4 Video) und/oder (ii) Decodierung von MPEG-4-Videomaterial, das durch einen Kunden in persönlicher und nichtgewerblicher Aktivität codiert wurde und/oder das von einem Videoanbieter, der durch MPEG LA zum Anbieten von MPEG-4-Video lizenziert ist, erhalten wurde. Für jegliche andere Nutzung wird keine Lizenz erteilt oder impliziert. Zusätzliche Informationen, darunter Informationen zu werbender, interner und gewerblicher Nutzung und Lizenzierung, sind erhältlich von MPEG LA, L.L.C. – siehe <www.mpegla.com>

Dieses Produkt ist lizenziert gemäß der AVC Patent Portfolio License für persönliche und nichtgewerbliche Nutzung durch einen Kunden für (i) Codierung von Videomaterial gemäß dem AVC-Standard (AVC Video) und/oder (ii) Decodierung von AVC-Videomaterial, das durch einen Kunden in persönlicher und nichtgewerblicher Aktivität codiert wurde und/oder das von einem Videoanbieter, der zum Anbieten von AVC-Video lizenziert ist, erworben wurde. Für jegliche andere Nutzung wird keine Lizenz erteilt oder impliziert. Zusätzliche Informationen sind über MPEG LA, L.L.C. erhältlich – siehe <www.mpegla.com>

MPEG Layer-3 Audiocodierungstechnologie unter Lizenz von Fraunhofer IIS und Thomson.

Jegliche Verwendung dieses Produkts in einer anderen Weise als persönliche Verwendung durch den Kunden, die dem Standard MPEG-2 für Codierung von Videoinformationen für betriebsbereite Medien entspricht, ist ausdrücklich verboten ohne Lizenz unter den anwendbaren Patenten in der MPEG-2-Patentgruppe. Eine derartige Lizenz ist erhältlich von MPEG LA, L.L.C., 250 STEELE STREET, SUITE 300, DENVER, COLORADO 80206.

DivX, DivX Certified und zugehörige Logos sind Marken von DivX, Inc. und werden unter Lizenz verwendet.

Adobe<sup>®</sup>, Adobe<sup>®</sup> Photoshop<sup>®</sup> und Adobe<sup>®</sup> RGB sind eingetragene Marken von Adobe Systems Incorporated in den USA und/oder anderen Ländern.

This product is protected by certain intellectual property rights of Microsoft. Use or distribution such technology outside of this product is prohibited without a license from Microsoft.

*Allgemeiner Hinweis: Andere im Handbuch genannten Bezeichnungen von Erzeugnissen dienen lediglich Identifizierungszwecken und sind Marken der jeweiligen Unternehmen. Aus dem Fehlen der Markenzeichen (R) bzw. (TM) kann nicht geschlossen werden, dass die Bezeichnung ein freier Markenname ist.*

# <span id="page-7-0"></span>*Kapitel 1 Einleitung*

# <span id="page-7-1"></span>*Hauptmerkmale*

Mit dem Viewer können Sie auf einfache Weise Bilder, die Sie mit einer Digitalkamera aufgenommen haben, speichern, anzeigen und drucken. Außerdem können Sie Videound Musikaufnahmen abspielen. Nachstehend werden die Hauptmerkmale beschrieben.

#### □ Epson Photo Fine Ultra

Epson Photo Fine Ultra ist eine hochauflösende Flüssigkristallanzeige mit einem großen Farbspektrum (Adobe RGB). Bilder können überall und jederzeit ohne einen Computer oder ein anderes Spezialgerät in hoher Auflösung angezeigt werden.

- ❏ Video- und Musikaufnahmen können überall und jederzeit ohne einen Computer oder ein anderes Spezialgerät abgespielt werden.
- ❏ Sie können Bilder direkt auf Druckern, die mit PictBridge kompatibel sind, ausdrucken.
- ❏ Sie können Fotos sowie Video- und Audiodaten im Viewer speichern.

# <span id="page-7-2"></span>*Wichtiger Hinweis*

Der Viewer verwendet eine Festplatte als Speichermedium. Die Festplatte ist so konstruiert, dass sie widerstandsfähig gegenüber mechanischen Erschütterungen und elektromagnetischen Einflüssen ist. Aufgrund ihrer Eigenschaften besteht jedoch die Gefahr, dass aufgrund von Fehlfunktionen, die durch diese Faktoren verursacht werden, Daten verloren gehen oder die Nutzungsdauer des Viewers beeinträchtigt wird. Gehen Sie sorgsam mit dem Viewer um, in dem wertvolle Bilddaten gespeichert sind, und speichern Sie nach Möglichkeit Sicherungskopien auf einem Computer.

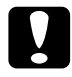

#### c*Achtung:*

❏ *Setzen Sie den Viewer keinen Erschütterungen aus, da dies zu Fehlfunktionen führen kann.*

❏ *Sie dürfen die Festplatte des Viewers NIEMALS von einem Computer aus formatieren, weil der Viewer dadurch unbrauchbar wird. Sollte dies vorkommen, wenden Sie sich an einen autorisierten Epson-Kundendienst. Reparaturen werden berechnet, sie fallen nicht unter die Epson-Garantie.*

# <span id="page-8-0"></span>*Kapitel 2 Erste Schritte*

# <span id="page-8-1"></span>*Teile*

# *Vorderseite*

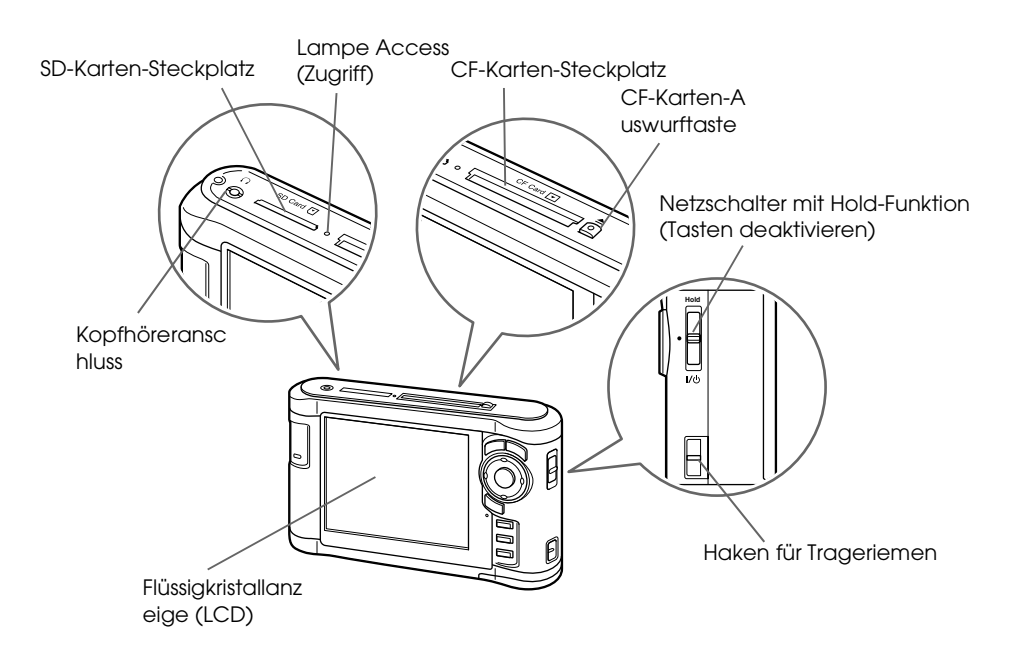

*Rückseite*

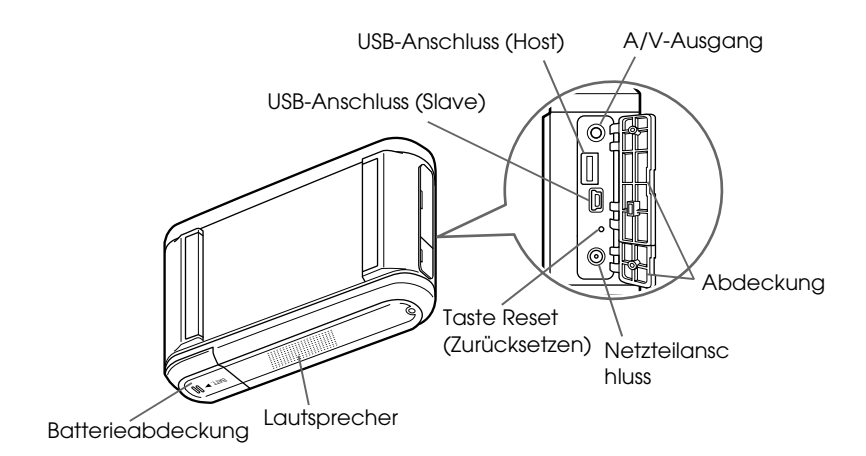

# *LCD und Bedienfeld*

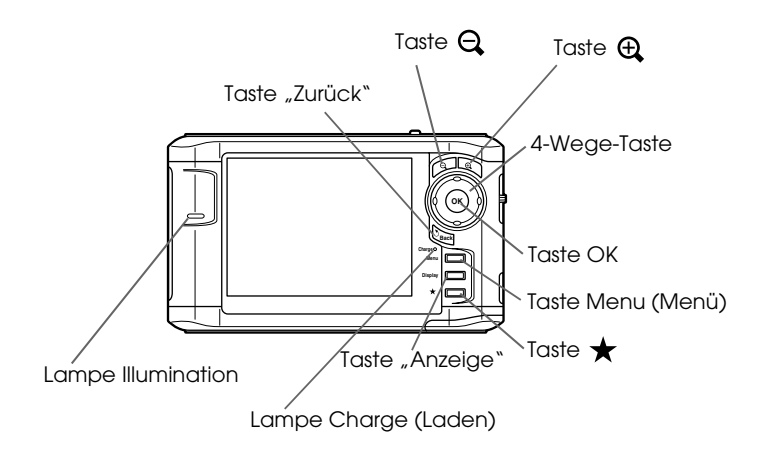

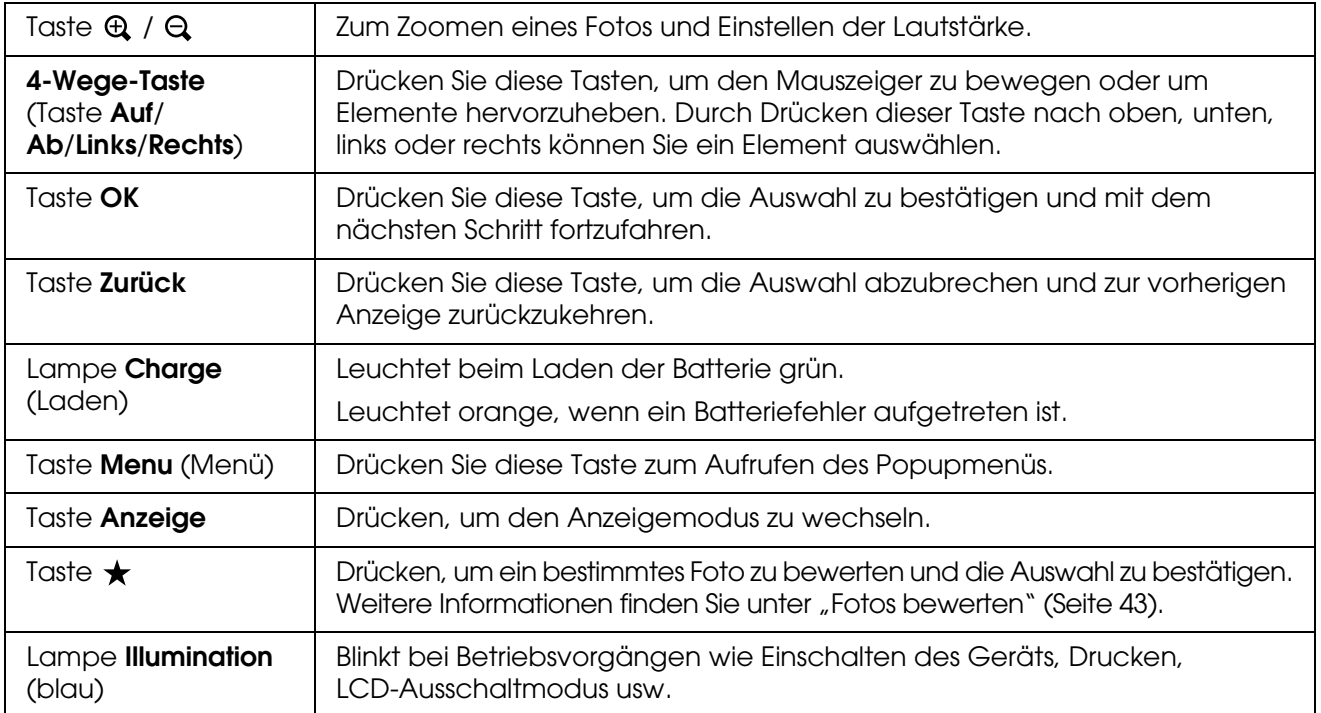

# <span id="page-10-0"></span>*Viewer vorbereiten*

In diesem Abschnitt wird beschrieben, wie Sie das Gerät ein-/ausschalten, den Startbildschirm verwenden usw.

# <span id="page-10-1"></span>*Spannungsversorgung einschalten*

Schieben Sie den Netzschalter wie unten dargestellt auf I/ $\psi$ . Der Netzschalter kehrt in die ursprüngliche Position zurück.

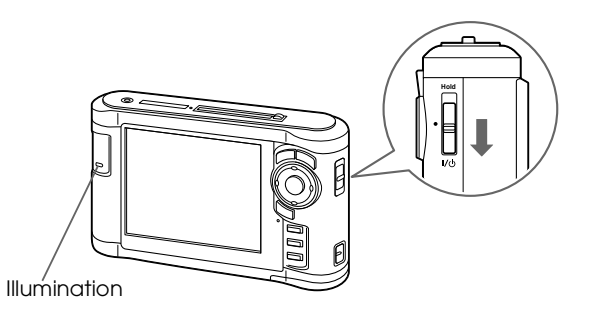

Die Lampe **Illumination** leuchtet.

Wenn Sie den Viewer zum ersten Mal einschalten, werden die Bildschirme zum Einstellen von Sprache, Datum und Uhrzeit angezeigt. Folgen Sie dazu den nachstehenden Hinweisen.

1. Der Bildschirm "Sprache" wird angezeigt. Wählen Sie die zu verwendende Sprache mit der Taste **Auf** oder **Ab** aus und drücken Sie die Taste **OK**.

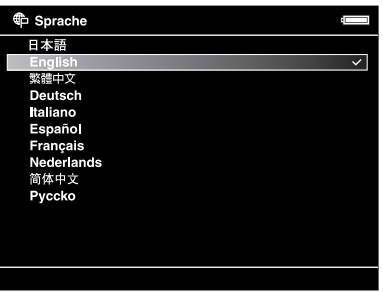

#### *Hinweis:*

*Wenn Sie die Sprache wechseln, können Sie unter Umständen nicht auf bestehende Dateien oder Ordner zugreifen.*

2. Nachdem die Meldung "Datum und Uhrzeit einstellen." angezeigt wird, drücken Sie zum Fortfahren die Taste **OK**.

3. Stellen Sie mit der **4-Wege-Taste** das Datum und die Uhrzeit ein.

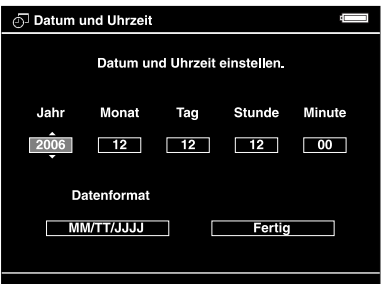

4. Nachdem Sie alle Einstellungen vorgenommen haben, wählen Sie mit der Taste **Rechts** oder **Links** die Option **Fertig** und drücken dann die Taste **OK**.

#### *Hinweis:*

- ❏ *Wenn etwa 24 Stunden keine Batteriestromversorgung erfolgte, gehen die Einstellungen für Datum und Uhrzeit verloren und müssen neu eingestellt werden.*
- ❏ *Werden Datum und Uhrzeit gelöscht, erscheint beim nächsten Einschalten des Viewers der Bildschirm "Datum und Uhrzeit".*
- ❏ *Vergewissern Sie sich nach dem Auswechseln der Batterie, dass Datum und Uhrzeit richtig eingestellt sind. Stellen Sie Datum und Uhrzeit erforderlichenfalls neu ein.*
- ❏ *Sie können die Einstellungen später ändern. Weitere Informationen finden Sie unter ["Viewer-Einstellungen ändern" \(Seite 53\)](#page-52-2).*

### <span id="page-11-0"></span>*Spannungsversorgung ausschalten*

- 1. Vergewissern Sie sich, dass die Lampe **Access** nicht leuchtet.
- 2. Schieben Sie den Netzschalter wie unten dargestellt auf  $I/\psi$ , und halten Sie ihn mehrere Sekunden gedrückt, bis die Ausschaltanzeige erscheint. Der Netzschalter kehrt in die ursprüngliche Position zurück.

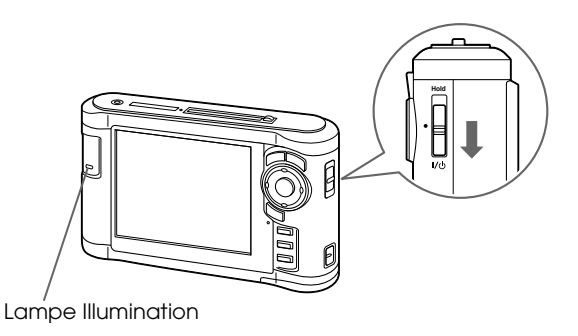

# <span id="page-12-0"></span>*Tasten sperren*

Die Tasten können vorübergehend deaktiviert werden, indem der Netzschalter in die Position **Hold** geschoben wird, wie unten dargestellt.

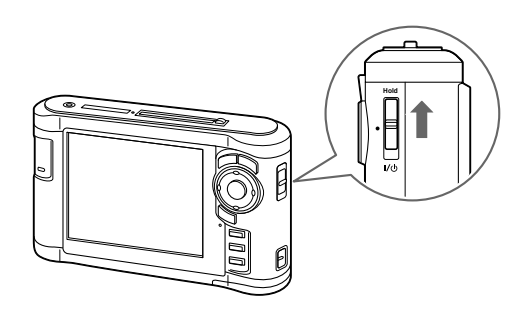

#### *Hinweis:*

❏ *Zum Freigeben der Funktion* **Hold** *schieben Sie den Netzschalter zurück in die Mittelstellung.*

❏ *Das Deaktivieren der Bedientasten ist eine nützliche Funktion, wenn Sie z. B. über Kopfhörer Musik hören und dabei den Viewer in der Tasche tragen möchten.*

# <span id="page-12-1"></span>*Verwendung des Startbildschirms*

Beim Einschalten des Viewers wird zunächst der Startbildschirm angezeigt. Alle Vorgänge lassen sich von diesem Bildschirm starten.

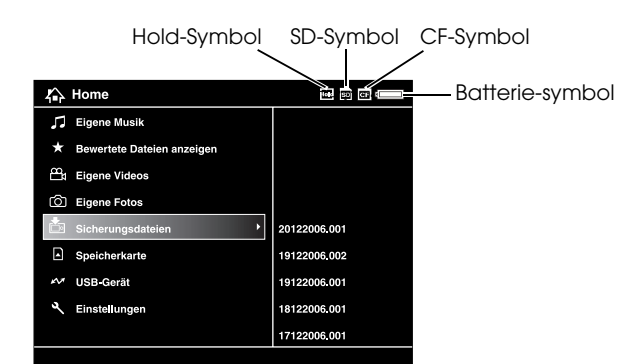

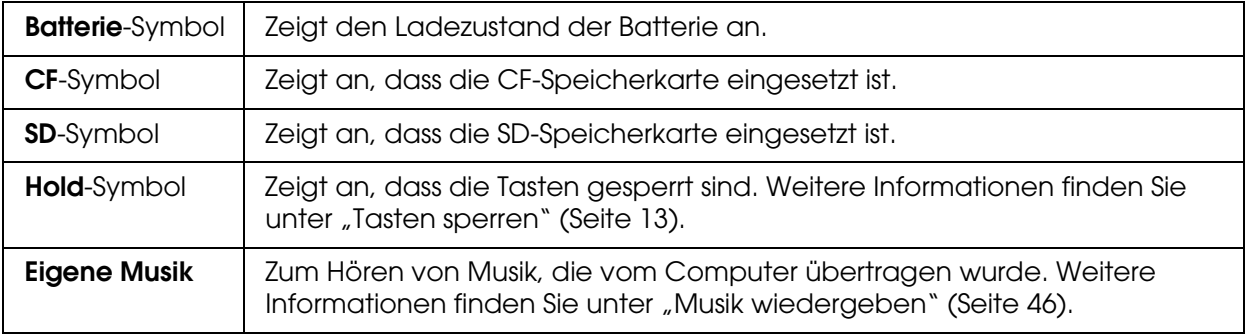

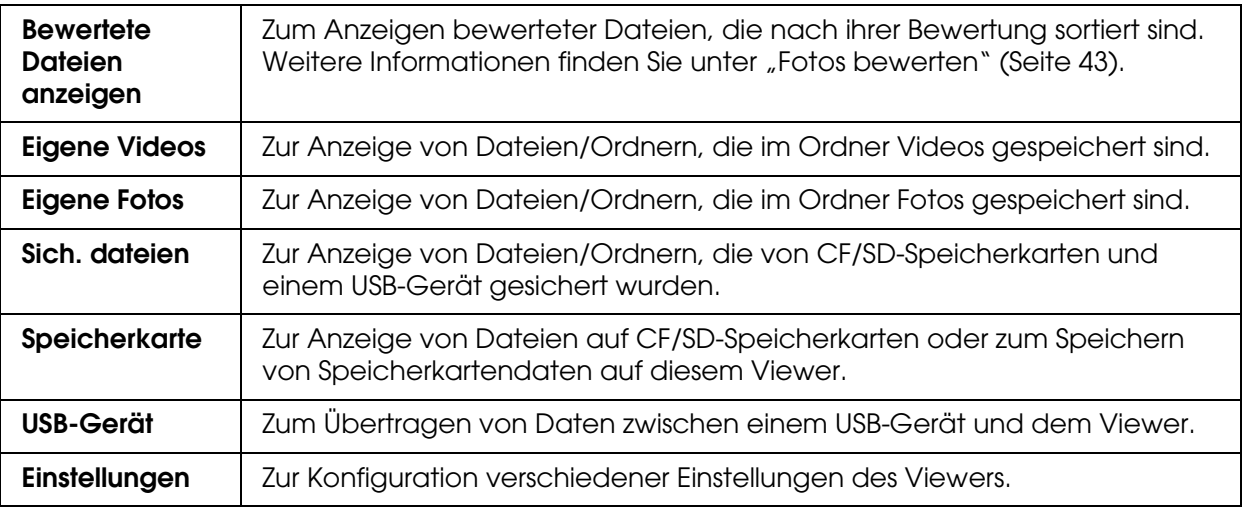

Batterieanzeigen:

- : Die Batterie ist ausreichend aufgeladen.
- **E: Die Batterie ist mäßig aufgeladen.**
- : Die Batterie ist schwach aufgeladen.
- : Das Netzteil ist am Viewer angeschlossen.

# <span id="page-13-0"></span>*Software verwenden*

In diesem Abschnitt wird erläutert, wie Sie die Software auf einem Computer installieren. Mit der Software Epson Link2 können Sie auf einfache Weise Daten vom Computer zum Viewer übertragen.

# <span id="page-13-1"></span>*Informationen zur Software*

Der Viewer verwendet die folgende angegebene Software.

Epson Link2 | QuickTime

# <span id="page-13-3"></span><span id="page-13-2"></span>*Software installieren*

Sie müssen die Daten im Viewer installieren. Schließen Sie den Viewer an den Computer an, und installieren Sie die benötigte Software. Informationen zum Anschließen an den Computer finden Sie unter ["Viewer an den Computer anschließen" \(Seite 25\)](#page-24-2).

#### *Windows*

#### *Hinweis:*

- ❏ *Löschen Sie nicht das Installationsprogramm (EXE-Datei) auf der Festplatte des Viewers.*
- ❏ *Es wird empfohlen, das Installationsprogramm auf dem Computer zu sichern.*
- ❏ *Unter Windows XP und Windows 2000 benötigen Sie Administratorrechte zum Installieren der Software.*
- 1. Schließen Sie den Viewer an einen Computer an.
- 2. Klicken Sie auf **Start**, wählen Sie **Arbeitsplatz**, und klicken Sie auf das Festplattenlaufwerkssymbol des Viewers.
- 3. Doppelklicken Sie auf das Symbol **P\_XXXX\_WIN\_SOFTWARE**.

#### *Hinweis:*

*P\_XXXX steht für den Modellnamen Ihres Viewers.*

- 4. Wählen Sie **Desktop**, um die Dateien dorthin zu dekomprimieren, und klicken Sie anschließend auf **Ja**.
- 5. Klicken Sie im Fenster Software-Installation auf **Installieren**.

#### *Hinweis:*

*Wenn Sie aufgefordert werden, eine Sprache auszuwählen, wählen Sie die gewünschte Sprache aus.*

- 6. Wenn der Bildschirm mit der Softwarelizenzvereinbarung angezeigt wird, lesen Sie das Dokument und klicken auf **Zustimmen**.
- 7. Wählen Sie Ihr Land, und befolgen Sie die Anweisungen auf dem Bildschirm.
- 8. Wenn Sie in einer Meldung informiert werden, dass die Installation beendet ist, klicken Sie auf **Beenden** oder **Jetzt neu starten**.

#### *Hinweis:*

*Wenn* **Jetzt neu starten** *angezeigt wird, klicken Sie auf die Schaltfläche, um den Computer neu zu starten.*

#### <span id="page-14-0"></span>*Macintosh*

#### *Hinweis:*

- ❏ *Es wird empfohlen, das Installationsprogramm auf dem Computer zu sichern.*
- ❏ *Für die Installation der Software benötigen Sie Administratorrechte.*
- 1. Schließen Sie den Viewer an einen Computer an.

Das Festplattensymbol des Viewers wird auf dem Schreibtisch angezeigt.

2. Doppelklicken Sie auf das Symbol **P\_XXXX\_MAC\_SOFTWARE** in der Festplatte des Viewers auf dem Schreibtisch.

#### *Hinweis:*

*P\_XXXX steht für den Modellnamen Ihres Viewers.*

- 3. Doppelklicken Sie auf das Symbol **MacOSX**.
- 4. Klicken Sie im Fenster Software-Installation auf **Installieren**.

#### *Hinweis:*

*Wenn Sie aufgefordert werden, eine Sprache auszuwählen, wählen Sie die gewünschte Sprache aus.*

- 5. Wenn der Bildschirm mit der Softwarelizenzvereinbarung angezeigt wird, lesen Sie das Dokument und klicken auf **Zustimmen**.
- 6. Wählen Sie Ihr Land, und befolgen Sie die Anweisungen auf dem Bildschirm.
- 7. Wenn Sie in einer Meldung informiert werden, dass die Installation beendet ist, klicken Sie auf **Beenden** oder **Jetzt neu starten**.

#### *Hinweis:*

*Wenn* **Jetzt neu starten** *angezeigt wird, klicken Sie auf die Schaltfläche, um den Computer neu zu starten.*

# <span id="page-16-0"></span>*Software deinstallieren*

Um die Software Epson Link2 zu deinstallieren, gehen Sie wie unten beschrieben vor. Sichern Sie vor dem Löschen unbedingt die Installationsdaten des Viewers.

#### *Windows*

- 1. Klicken Sie auf **Start**, zeigen Sie auf **Programme** und wählen Sie **EPSON** aus. Wählen Sie **Epson Link2** aus und klicken Sie auf **Epson Link2 deinstallieren**.
- 2. Wenn das Bestätigungsdialogfeld angezeigt wird, klicken Sie auf **Ja**.
- 3. Wenn eine Meldung angezeigt wird, dass die Deinstallation abgeschlossen ist, klicken Sie auf **Fertig stellen**.

#### *Hinweis:*

*Wenn eine Meldung wie "Ihr Computer muss neu gestartet werden" angezeigt wird, klicken Sie auf*  **Jetzt neu starten***, um den Computer neu zu starten.*

#### *Macintosh*

- 1. Wählen Sie in Schritt 4 unter ["Macintosh" \(Seite 15\)](#page-14-0) bei "Software installieren" die Option **Angepasste Installation**.
- 2. Wählen Sie **Epson Link2**.
- 3. Klicken Sie im Fenster Software-Installation auf **Deinstallieren**.

#### *Hinweis:*

*Wenn eine Meldung wie "Ihr Computer muss neu gestartet werden" angezeigt wird, klicken Sie auf*  **Jetzt neu starten***, um den Computer neu zu starten.*

# <span id="page-17-0"></span>*Kapitel 3 Daten übertragen*

Durch Übertragung der Daten einer vollen Speicherkarte oder eines anderen USB-Gerätes an den Viewer schaffen Sie freien Speicherplatz für weitere Fotos.

# <span id="page-17-1"></span>*CF/SD-Speicherkarten einsetzen und entnehmen*

Der Viewer verfügt über einen CF- und einen SD-Speicherkartensteckplatz.

In diesem Abschnitt wird erläutert, wie Speicherkarten eingesetzt werden, um Daten auf den Viewer zu kopieren.

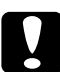

c*Achtung:* ❏ *Lesen Sie die Anleitung, die mit der Speicherkarte geliefert wird, um die Speicherkarte richtig zu verwenden.* 

- ❏ *Entnehmen Sie niemals eine Speicherkarte, während die Lampe* **Access** *blinkt. Andernfalls können Daten auf der Speicherkarte oder auf der Festplatte gelöscht oder beschädigt werden.*
- ❏ *Kleben Sie keine Etiketten auf Speicherkarten. Sie könnten sich ablösen und dadurch das Entnehmen der Speicherkarte verhindern oder den Viewer beschädigen.*
- ❏ *Verwenden und lagern Sie Speicherkarten nicht unter direkter Sonnenbestrahlung oder an Orten, die extrem warm, feucht oder staubig sind.*

#### *Unterstützte Arten von Speicherkarten*

- ❏ CF-Speicherkarte (CompactFlash) (Typ 2 und 3,3 V, einschließlich MicroDrive)
- ❏ SD-Speicherkarte (bis zu 2 GB), SDHC-Speicherkarte (SD High-Capacity)
- ❏ MultiMedia Card (bis zu 1 GB), MultiMedia Card Plus

#### *Hinweis:*

*Im Fachhandel erhältliche Adapter werden zur Verwendung anderer Speicherkarten benötigt (miniSD, RS-MMC, Memory Stick Duo, Memory Stick PRO Duo, xD-Picture Card usw.). Weitere Informationen dazu erhalten Sie von unserem Kundendienst.*

# <span id="page-17-2"></span>*CF-Speicherkarte in den CF-Speicherkartensteckplatz einsetzen*

In den CF-Speicherkartensteckplatz können Sie eine CF-Speicherkarte (oder eine andere Speicherkarte mit CF-Adapter) einsetzen.

Setzen Sie die Speicherkarte so in den Speicherkartensteckplatz ein, dass die Seite mit dem Aufkleber zur Anzeigeseite des Viewers weist, und schieben Sie sie dann ganz in den Steckplatz.

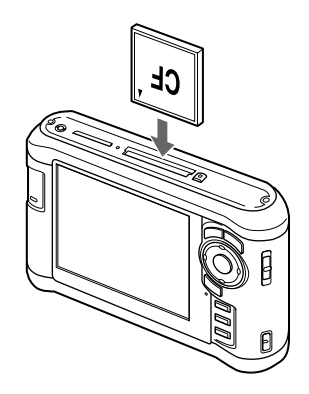

#### *Hinweis:*

*Setzen Sie die Speicherkarte mit der richtigen Ausrichtung ein. Andernfalls können die Speicherkarte oder der Viewer beschädigt werden.*

# <span id="page-18-0"></span>*CF-Speicherkarte aus dem Steckplatz entnehmen*

1. Vergewissern Sie sich, dass die Lampe **Access** nicht leuchtet.

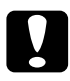

c*Achtung: Nehmen Sie eine Speicherkarte nicht heraus, während die Lampe* **Access** *leuchtet. Andernfalls können Daten auf der Speicherkarte gelöscht oder beschädigt werden.*

2. Drücken Sie zwei Mal die Auswurftaste.

Die Speicherkarte springt heraus.

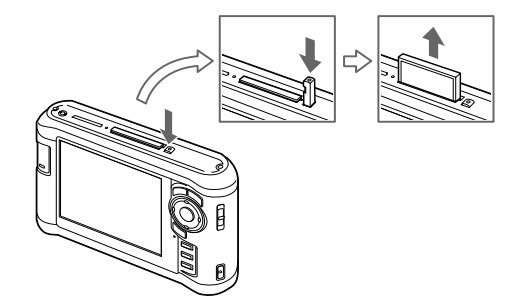

3. Ziehen Sie die Speicherkarte heraus.

#### *Hinweis:*

- ❏ *Wenn Sie eine Speicherkarte mit CF-Adapter verwenden, entnehmen Sie nicht nur die Speicherkarte. Trennen Sie den CF-Adapter vom Viewer.*
- ❏ *Verwenden Sie den Viewer nur mit gedrückter Auswurftaste, um mögliche Schäden zu vermeiden.*

# <span id="page-19-0"></span>*SD-Speicherkarte in den SD-Speicherkartensteckplatz einsetzen*

In den SD-Speicherkartensteckplatz können Sie eine SD-Speicherkarte, SDHC-Speicherkarte, MultiMedia Card oder MultiMedia Card Plus einsetzen.

Setzen Sie die Speicherkarte so in den Speicherkartensteckplatz ein, dass die Seite mit dem Aufkleber zur Anzeigeseite des Viewers weist, und schieben Sie sie dann ganz in den Steckplatz.

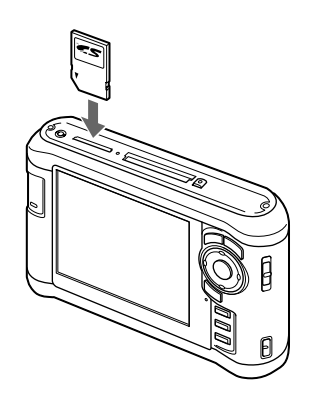

#### *Hinweis:*

*Setzen Sie die Speicherkarte mit der richtigen Ausrichtung ein. Andernfalls können die Speicherkarte und der Viewer beschädigt werden.*

# <span id="page-19-1"></span>*SD-Speicherkarte aus dem Steckplatz entnehmen*

1. Vergewissern Sie sich, dass die Lampe **Access** nicht leuchtet.

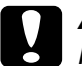

c*Achtung: Nehmen Sie eine Speicherkarte nicht heraus, während die Lampe* **Access** *leuchtet. Andernfalls können Daten auf der Speicherkarte gelöscht oder beschädigt werden.*

2. Drücken Sie die Speicherkarte etwas nach unten.

Die Speicherkarte springt hervor.

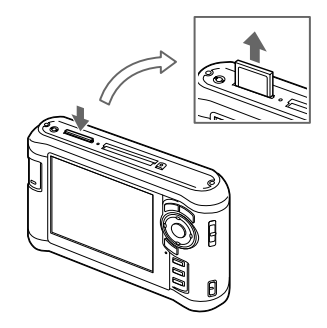

3. Ziehen Sie die Speicherkarte heraus.

# <span id="page-20-0"></span>*Daten von CF-/SD-Speicherkarten kopieren*

Sie können Daten von CF/SD-Speicherkarten in **Sich. dateien** kopieren.

#### *Hinweis:*

- ❏ *Laden Sie die Batterie vor dem Kopieren von Daten vollständig auf. Wenn die Batterie entladen ist, schließen Sie das Netzteil an.*
- ❏ *Das Kopieren von 1 GB Daten dauert je nach verwendeter Speicherkarte ca. 3 bis 5 Minuten.*

# <span id="page-20-1"></span>*Alle Daten kopieren*

1. Setzen Sie eine CF-Speicherkarte ein.

#### *Hinweis:*

*Überspringen Sie gemäß den Anweisungen auf dem Bildschirm, der beim Einsetzen der Speicherkarte angezeigt wird, Schritt 2.*

- 2. Wählen Sie **Speicherkarte** auf dem Startbildschirm mit der Taste **Auf** oder **Ab** aus und drücken Sie anschließend die Taste **OK**.
- 3. Wählen Sie auf dem Bildschirm "Speicherkarte" mit den Tasten **Auf** oder **Ab** die Option **CF-Speicherkartensicherung** oder **SD-Speicherkartensicherung** aus.
- 4. Drücken Sie die Taste **OK**, um den Kopiervorgang zu starten.

Die Meldung "Speicherkartendateien sichern" erscheint. Nachdem eine Meldung, dass der Sicherungsvorgang abgeschlossen ist, angezeigt wurde, werden die gesicherten Daten automatisch angezeigt.

#### *Hinweis:*

*Die Daten auf der Speicherkarte können nach dem Kopiervorgang gelöscht werden. Weitere Informationen finden Sie unter ["Viewer-Einstellungen ändern" \(Seite 53\)](#page-52-2).*

#### <span id="page-20-2"></span>*Die in den Viewer kopierten Daten prüfen*

- 1. Wählen Sie **Sich. dateien** auf dem Startbildschirm mit der Taste **Auf** oder **Ab** aus und drücken Sie anschließend die Taste **OK**.
- 2. Wählen und überprüfen Sie den Ordner, der nach dem Kopierdatum benannt und fortlaufend nummeriert ist (z. B., 19092006.XXX").

#### *Hinweis:*

*Sie können das Datumsformat ändern. Wählen Sie* **Einstellungen** *auf dem Startbildschirm und anschließend* **Datum und Uhrzeit***.*

# <span id="page-21-0"></span>*Bestimmte Daten kopieren*

- 1. Führen Sie die Schritte 1 und 2 unter ["Alle Daten kopieren" \(Seite 21\)](#page-20-1) aus.
- 2. Wählen Sie auf dem Bildschirm "Speicherkarte" mit den Tasten **Auf** oder **Ab** die Option **CF-Speicherkarte durchsuchen** oder **SD-Speicherkarte durchsuchen** aus.
- 3. Drücken Sie die Taste **OK**, um die Daten auf der Speicherkarte anzuzeigen.
- 4. Drücken Sie die Taste **Menü** zum Aufrufen des Popupmenüs, wählen Sie **Sicherung** mit der Taste **Auf** oder **Ab** aus und drücken Sie dann die Taste **OK**.
- 5. Aktivieren Sie die Kontrollkästchen der zu sichernden Dateien oder Ordner mit der **4-Wege-Taste** und der Taste ★ und drücken Sie abschließend die Taste OK.

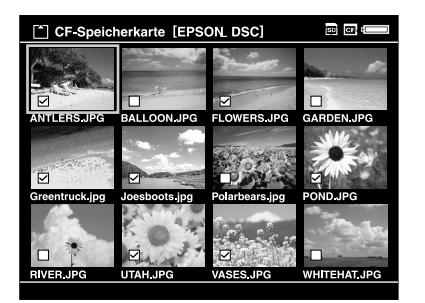

#### *Hinweis:*

*Durch Drücken der Taste* **Menü** *am Vorschaubild-Bildschirm wird das Popupmenü angezeigt. Sie können* **Alle auswählen** *oder* **Alle abwählen** *auswählen und dann die Taste* **OK** *drücken oder* **Übernehmen** *aus dem Popupmenü auswählen.*

6. Überprüfen Sie die kopierten Daten gemäß den Schritten unter "Die in den Viewer [kopierten Daten prüfen" \(Seite 21\)](#page-20-2).

#### *Hinweis:*

*Sie können bestimmte Daten direkt in* **Eigene Fotos** *oder* **Eigene Videos** *kopieren, indem Sie in Schritt 4* **Kopieren/Verschieben** *auswählen.*

# <span id="page-22-0"></span>*Daten von USB-Geräten kopieren*

Sie können Daten direkt von USB-Geräten über den USB-Standard-A-Anschluss des Viewers kopieren. Es kann nur ein USB-Gerät, das die USB-Massenspeicher-Spezifikation unterstützt, verwendet werden. Sie können die folgenden USB-Speichermedien zum Kopieren verwenden: Digitalkameras, externe Festplatten, USB-Speicher und Kartenleser/-schreiber. Sie können auch die folgenden Multimedia Storage Viewer von Epson verwenden: P-2000 und P-2500.

# <span id="page-22-1"></span>*USB-Geräte verbinden*

1. Schließen Sie, wenn möglich, das Netzteil an den Viewer an.

#### *Hinweis:*

*Für manche USB-Geräte ist es erforderlich, dass der Viewer über ein Netzteil betrieben wird.*

- 2. Verbinden Sie den Viewer mit dem USB-Gerät. Öffnen Sie die obere Seitenabdeckung und schließen Sie ein USB-Kabel an den Host-Anschluss (Standard-A) und das andere Ende an das USB-Gerät an, oder schließen Sie einen USB-Speicher an den Viewer an.
- 3. Schalten Sie den Viewer und das USB-Gerät ein.

#### *Hinweis:*

- ❏ *Wenn bei dem USB-Gerät ein Netzkabel im Lieferumfang enthalten war, schließen Sie dieses ebenfalls an, um Datenverluste bei der Übertragung zu vermeiden.*
- ❏ *Die Verwendung eines USB-Hubs wird nicht unterstützt.*
- ❏ *Ein USB-Gerät ohne Stromversorgung wird unter Umständen nicht aktiviert.*
- ❏ *Ein USB-Gerät mit Zertifizierungs- oder Kodierungsfunktion kann nicht verwendet werden.*
- ❏ *Verwenden Sie das mitgelieferte USB-Kabel, wenn Sie ein USB-Gerät an den Viewer anschließen.*
- ❏ *Schließen Sie USB-Schnittstellen (Host-Standard A und Slave-Mini B) nicht gleichzeitig an. Dies kann zu einer Fehlfunktion führen.*
- ❏ *Berühren Sie während der USB-Datenübertragung nicht den Slave-Mini B-Anschluss.*

# <span id="page-23-0"></span>*Alle Daten kopieren*

- 1. Wählen Sie **USB-Gerät** auf dem Startbildschirm mit der Taste **Auf** oder **Ab** aus und drücken Sie anschließend die Taste **OK**.
- 2. Wählen Sie **USB-Gerät an Betrachter sichern** auf dem Startbildschirm mit der Taste **Auf** oder **Ab** aus und drücken Sie anschließend die Taste **OK**.

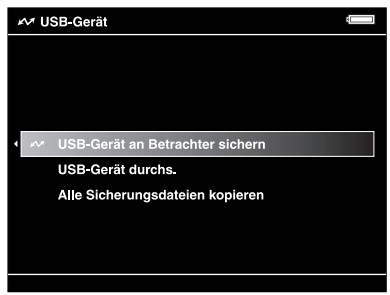

*Hinweis:*

- ❏ *Wenn die Datenkapazität 4 GB überschreitet, wird eine Meldung angezeigt, in der die Sicherung bestätigt wird.*
- ❏ *Das Kopieren von 1 GB Daten dauert je nach verwendetem USB-Gerät ca. 5 bis 10 Minuten.*

#### *Die in den Viewer kopierten Daten prüfen*

1. Führen Sie die Schritte 1 und 2 von "Die in den Viewer kopierten Daten prüfen" (Seite [21\)](#page-20-2) in "Daten von CF-/SD-Speicherkarten kopieren" aus.

#### <span id="page-23-1"></span>*Bestimmte Daten kopieren*

- 1. Wählen Sie **USB-Gerät** auf dem Startbildschirm mit der Taste **Auf** oder **Ab** aus und drücken Sie anschließend die Taste **OK**.
- 2. Wählen Sie im Bildschirm "USB-Gerät" die Option USB-Gerät durchs. mit der Taste **Auf** oder **Ab** aus.

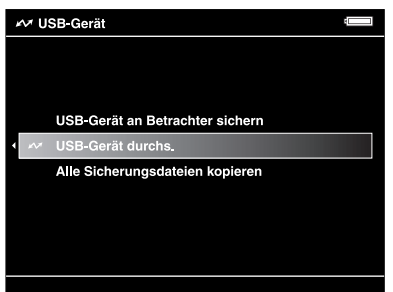

3. Drücken Sie die Taste **OK**, um die Daten auf dem USB-Gerät anzuzeigen.

4. Führen Sie die Schritte 4 bis 6 unter ["Bestimmte Daten kopieren" \(Seite 22\)](#page-21-0) aus.

# <span id="page-24-0"></span>*Daten auf dem Computer sichern*

### <span id="page-24-2"></span><span id="page-24-1"></span>*Viewer an den Computer anschließen*

Wenn Sie den Viewer an einen Computer anschließen, wird der Viewer als externe Festplatte erkannt. Installieren Sie vor der Übertragung die Software. Weitere Informationen finden Sie unter ["Software installieren" \(Seite 14\)](#page-13-3).

- 1. Schließen Sie das Netzteil an.
- 2. Schalten Sie den Viewer und den Computer ein.
- 3. Öffnen Sie die Abdeckung des USB-Anschlusses und schließen Sie das USB-Kabel an den Viewer an. Schließen Sie dann das andere Ende des USB-Kabels an den Computer an.

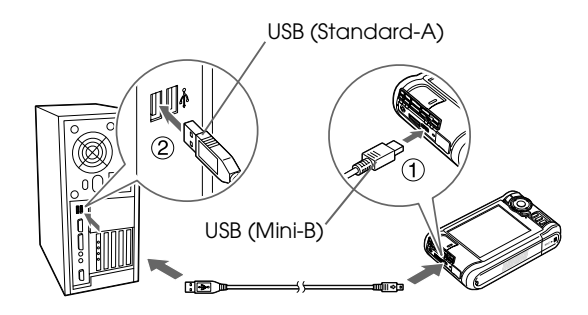

Die LCD erlischt.

4. Starten Sie die Software Epson Link2. Weitere Informationen finden Sie unter . Software Epson Link2 starten" (Seite 26).

Es werden nur Daten automatisch auf den Computer kopiert, die noch nicht gesichert wurden. Einzelheiten finden Sie im Online-Benutzerhandbuch zu Epson Link2.

#### *Hinweis:*

- ❏ *Bei der Anzeige der Festplatte des Viewers auf dem Computer entsprechen SICHERUNG, MUSIK, FOTOS und VIDEOS den Ordnern* **Sich. dateien***,* **Eigene Musik***,* **Eigene Fotos** *und*  **Eigene Videos** *des Viewers.*
- ❏ *Ändern Sie keinesfalls die Ordnernamen. Wenn ein Ordnername geändert wird, wird ein neuer leerer Ordner mit dem ursprünglichen Namen eingerichtet, und Sie müssen Daten in den neuen Ordner verschieben.*
- ❏ *Trennen Sie das USB-Kabel vom Viewer, wenn er nicht in Verbindung mit einem Computer oder Drucker verwendet wird.*
- ❏ *Schließen Sie kein USB-Gerät an den Host-Standard A an und berühren Sie nicht die Anschluss-Schnittstelle, wenn der Viewer an einen Computer angeschlossen ist.*

# <span id="page-25-0"></span>*Software Epson Link2 starten*

#### *Für Windows*

Klicken Sie auf **Start**, zeigen Sie auf **Programme** und wählen Sie anschließend **EPSON** aus. Wählen Sie **Epson Link2** aus und klicken Sie auf **Epson Link2**.

Klicken Sie alternativ auf das Shortcut-Symbol der Software Epson Link2 auf dem Desktop.

#### *Für Macintosh-Anwender*

Doppelklicken Sie auf das Symbol **Epson Link2** im Ordner Epson Link2.

# <span id="page-25-1"></span>*Viewer vom Computer trennen*

#### *Für Windows*

1. Klicken Sie auf **Hardware entfernen oder auswerfen** am Computer-Bildschirm.

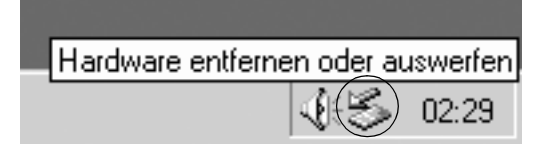

#### *Hinweis:*

*Die Meldung unterscheidet sich je nach der Windows-Version.*

- 2. Trennen Sie das USB-Kabel vom Computer.
- 3. Trennen Sie das USB-Kabel vom Viewer.

#### *Für Macintosh-Anwender*

- 1. Ziehen Sie das Viewer-Symbol und die Speicherkarten (falls eingesteckt) in den Papierkorb auf dem Computer-Bildschirm.
- 2. Trennen Sie das USB-Kabel vom Computer.
- 3. Trennen Sie das USB-Kabel vom Viewer.

# <span id="page-26-0"></span>*Daten auf anderen USB-Speichermedien sichern*

Sie können die Daten dieses Viewers auf USB-Geräte übertragen. Das ist nützlich, wenn Sie Daten im Viewer sichern möchten, ohne einen Computer zu verwenden. Sowohl der Viewer als auch das USB-Gerät benötigen jedoch eine Stromversorgung, und die Datenübertragung kann je nach Datenvolumen im Viewer eine Weile dauern. Sie können die folgenden USB-Speichermedien zum Kopieren verwenden: externe Festplatten, USB-Speicher und Kartenleser/-schreiber.

# <span id="page-26-1"></span>*Sicherungsdateien kopieren*

- 1. Wählen Sie **USB-Gerät** auf dem Startbildschirm mit der Taste **Auf** oder **Ab** aus und drücken Sie anschließend die Taste **OK**.
- 2. Wählen Sie **Alle Sicherungsdateien kopieren** mit der Taste **Auf** oder **Ab** aus und drücken Sie anschließend die Taste **OK**.

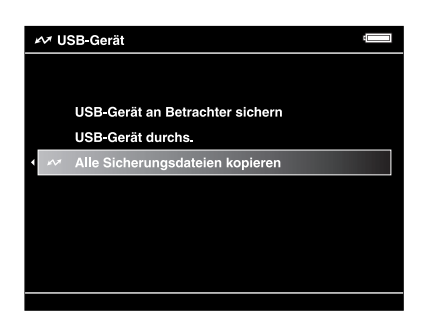

Die Daten werden als Ordner in **Sich. dateien** kopiert.

#### *Hinweis:*

*Sie können nur zusätzliche Ordner kopieren, da diejenigen, die schon einmal kopiert wurden, nicht noch einmal kopiert werden können.*

# <span id="page-26-2"></span>*Bestimmte Daten kopieren*

1. Markieren Sie eine Datei oder einen Ordner, die/den Sie kopieren möchten.

2. Drücken Sie die Taste **Menü** zum Aufrufen des Popupmenüs, wählen Sie **Kopieren/Verschieben** mit der Taste **Auf** oder **Ab** aus und drücken Sie anschließend die Taste **OK**.

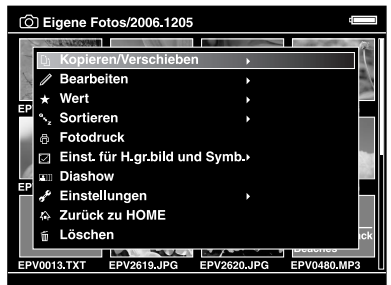

- 3. Wählen Sie **Auf USB kopieren** mit der Taste **Auf** oder **Ab** aus und drücken Sie anschließend die Taste **OK**.
- 4. Aktivieren Sie die Kontrollkästchen der Dateien oder Ordner, die Sie sichern möchten, mit der 4-Wege-Taste und der Taste ★ und drücken Sie abschließend die Taste OK.

#### *Hinweis:*

- ❏ *Durch Drücken der Taste* **Menü** *am Vorschaubild-Bildschirm wird das Popupmenü angezeigt. Sie können* **Alle auswählen** *oder* **Alle abwählen** *auswählen und dann die Taste* **OK** *drücken oder* **Übernehmen** *aus dem Popupmenü auswählen.*
- ❏ *Schließen Sie keinen Computer oder Drucker an den Slave-Mini B an und berühren Sie nicht die Anschluss-Schnittstelle, wenn der Viewer an ein USB-Gerät angeschlossen ist.*

# <span id="page-28-0"></span>*Kapitel 4 Bilder anzeigen*

# <span id="page-28-1"></span>*Daten in den Ordner Eigene Fotos/Eigene Videos kopieren*

# <span id="page-28-2"></span>*Von einem Computer kopieren*

Mit der Software Epson Link2 können Sie auf einfache Weise Foto- und Videodaten von einem Computer kopieren. Informationen zum Anschließen an einen Computer finden Sie unter ["Viewer an den Computer anschließen" \(Seite 25\)](#page-24-2).

*Hinweis:*

*Verwenden Sie das Netzteil, während das Gerät am Computer angeschlossen ist.*

- 1. Schließen Sie einen Computer an und starten Sie dann die Software Epson Link2.
- 2. Wählen Sie **Eigene Fotos** oder **Eigene Videos** in der Software Epson Link2 aus.
- 3. Wählen Sie die Daten aus, die Sie übertragen möchten, und starten Sie dann die Übertragung.

*Hinweis: Einzelheiten finden Sie im Online-Benutzerhandbuch zu Epson Link2.*

### <span id="page-28-3"></span>*Von Sicherungsdateien oder Speicherkarte kopieren*

1. Wählen Sie **Sich. dateien** oder **Speicherkarte** auf dem Startbildschirm mit der Taste **Auf** oder **Ab** aus und drücken Sie anschließend die Taste **OK**.

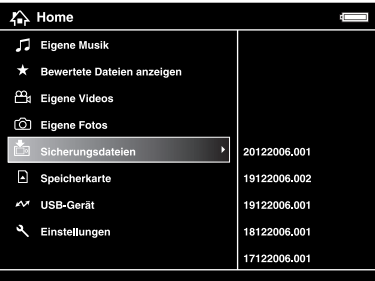

- 2. Markieren Sie eine Datei oder einen Ordner, die bzw. den Sie in **Eigene Fotos** oder **Eigene Videos** kopieren möchten.
- 3. Drücken Sie die Taste **Menü** zum Aufrufen des Popupmenüs, wählen Sie **Kopieren/Verschieben** mit der Taste **Auf** oder **Ab** aus und drücken Sie anschließend die Taste **OK** oder **Rechts**.
- 4. Wählen Sie **Zielordner** mit der Taste **Auf** oder **Ab** aus und drücken Sie dann die Taste **OK**.
- 5. Aktivieren Sie die Kontrollkästchen der Dateien oder Ordner, die Sie kopieren möchten, mit der 4-Wege-Taste und der Taste ★ und drücken Sie abschließend die Taste OK.
- 6. Wählen Sie den Ordner, in den kopiert werden soll, mit der **4-Wege-Taste** aus und drücken Sie anschließend die Taste **OK**. Sie können auch einen neuen Ordner einrichten. Wählen Sie **Neuen Ordner einrichten** aus und geben Sie den Namen des Ordners ein. Informationen zur Eingabe des Ordnernamens finden Sie unter ["Ordner umbenennen" \(Seite 40\)](#page-39-0).

# <span id="page-29-0"></span>*Vom Viewer unterstützte Foto-/Videodateiformate*

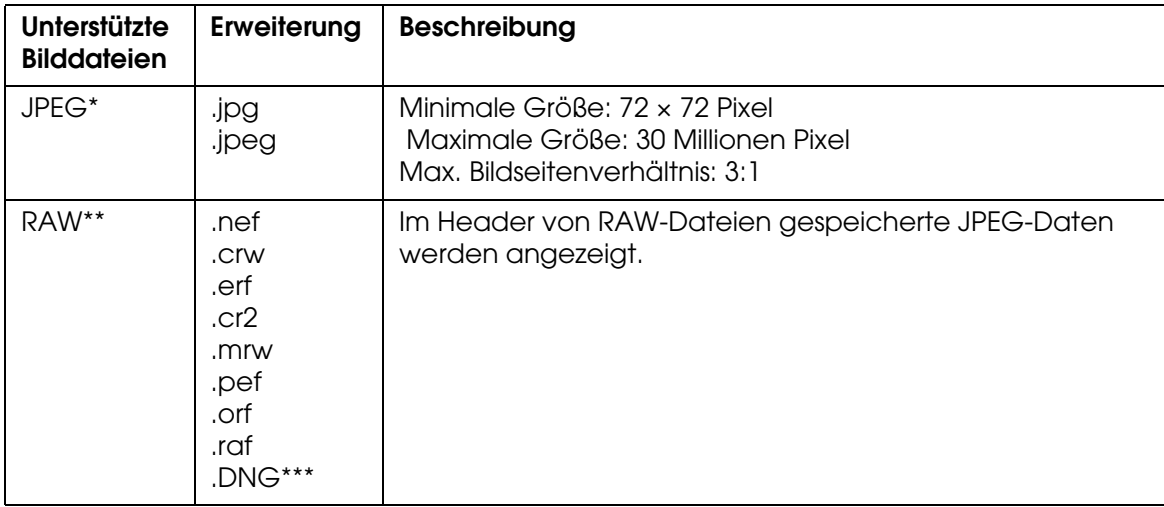

#### *Foto*

\* Das progressive JPEG-Format wird nicht unterstützt.

\*\*Der Viewer unterstützt Bilder im RAW-Format, die mit den meisten Digitalkameras von Nikon, Canon, KONICAMINOLTA, PENTAX, Olympus, FUJIFILM und Epson aufgenommen werden können. Weitere Informationen dazu erhalten Sie von unserem Kundendienst.

\*\*\*Der Viewer unterstützt nur das in die JPEG-Vorschau eingebettete DNG-Format, das mit Adobe DNG Converter oder Adobe Photoshop umgewandelt wurde.

*Hinweis: TIFF wird nicht unterstützt.*

# *Video*

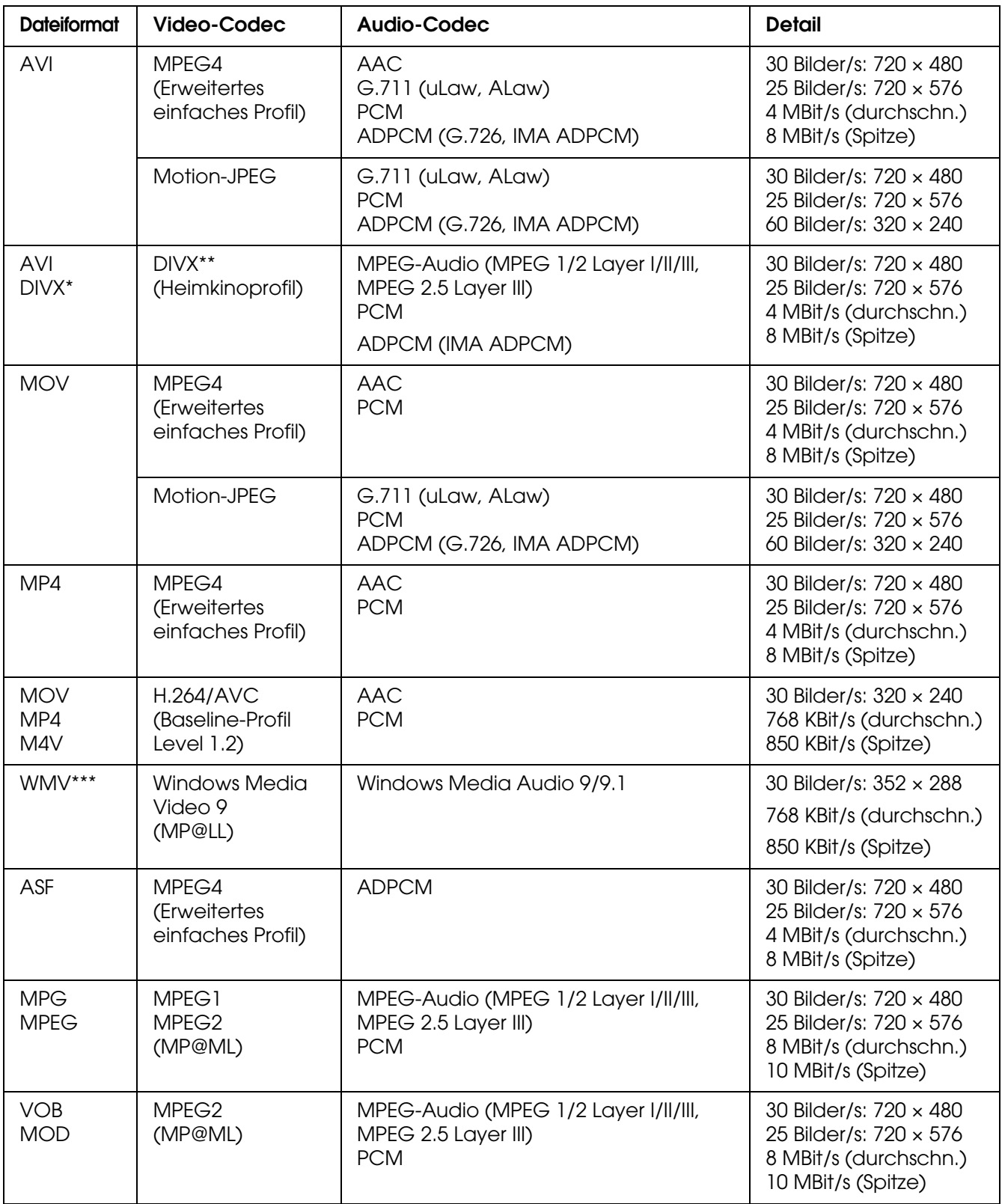

\* Menü wird nicht unterstützt.

\*\*Informationen über den DivX-VOD-Registrierungscode können angezeigt werden. Drücken Sie **Einstellungen** im Startbildschirm und wählen Sie **Filmeinstellung** und dann **DivX Registr.code** aus. Dieser Code wird benötigt, um urheberrechtlich geschütztes DivX-VOD-Videomaterial zum Download zu erwerben. Weitere Informationen finden Sie auf der Vertriebs-Website.

\*\*\*DRM wird nicht unterstützt.

#### *Hinweis:*

- ❏ *Die maximale unterstützte Videodateigröße beträgt 2 GB.*
- ❏ *Einige Daten werden unter Umständen nicht wiedergegeben, auch wenn sie vom Viewer unterstützt werden.*
- ❏ *DVD-Video wird nicht unterstützt.*

# <span id="page-31-0"></span>*Fotos und Videos anzeigen*

# <span id="page-31-1"></span>*Bildschirmanzeige*

Die folgende Abbildung erläutert die Symbole, die am Bildschirm angezeigt werden.

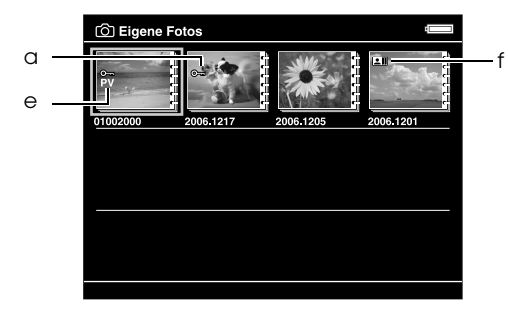

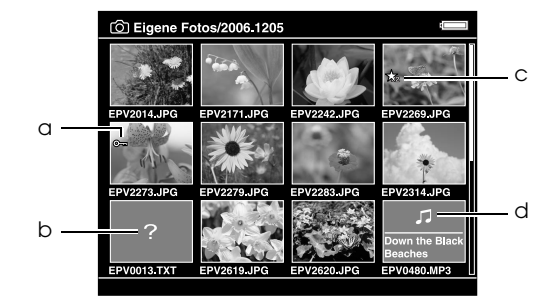

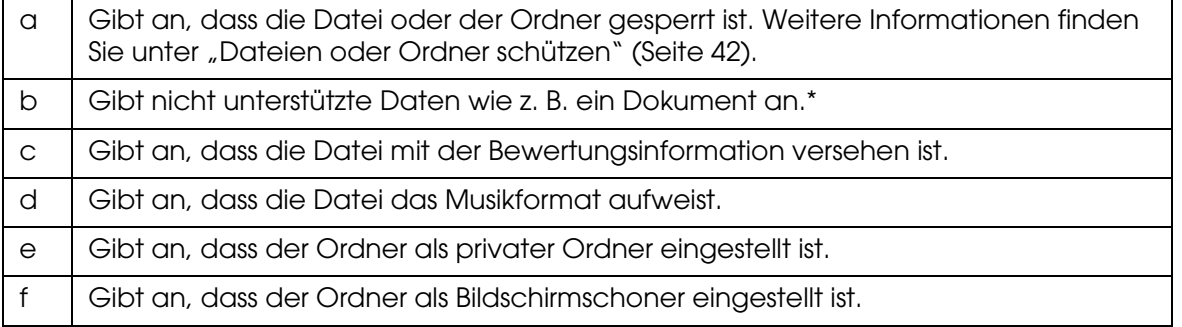

\* Sie können einstellen, ob nicht unterstützte Dateien angezeigt werden sollen oder nicht. Die Voreinstellung ist "Ausblenden". Weitere Informationen finden Sie unter ["Viewer-Einstellungen ändern" \(Seite 53\)](#page-52-2).

#### *Hinweis:*

- ❏ *Miniaturen der Videodateien, die noch nicht oder nicht vollständig wiedergegeben wurden, werden mit NEW (N) bzw. PAUSE (PA) angezeigt.*
- ❏ *Miniaturen von Ordnern, die auf dem Computer in* **Sich. dateien** *gesichert wurden, werden mit angezeigt.*
- ❏ *Dateinamen, die Zeichen enthalten, die nicht vom Viewer unterstützt werden, werden als "?" angezeigt. Unter Umständen kann auf diese Dateien nicht zugegriffen werden.*

# <span id="page-32-0"></span>*Inhaltbildschirm wechseln*

Drei Bildschirmarten zur Anzeige von Dateien und Ordnern sind vorhanden. Sie können den Bildschirm wechseln, indem Sie die Taste **Anzeige** drücken.

#### *Vorschaubild-Bildschirm*

Dateien oder Ordner werden in 12 geteilten Vorschaubildern angezeigt.

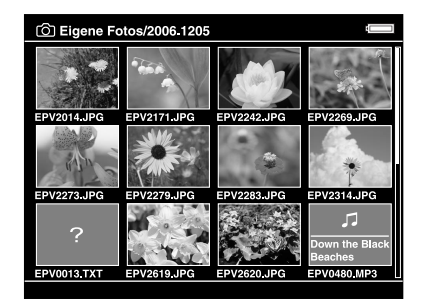

# *Miniaturansicht-Vorschaubild-Bildschirm*

Dateien oder Ordner werden in 64 geteilten Vorschaubildern angezeigt.

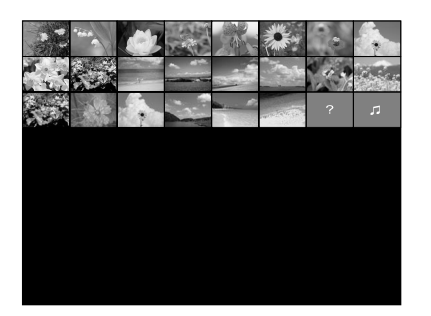

#### *Details-Bildschirm*

Das Bearbeitungsdatum und die Dateigröße werden angezeigt.

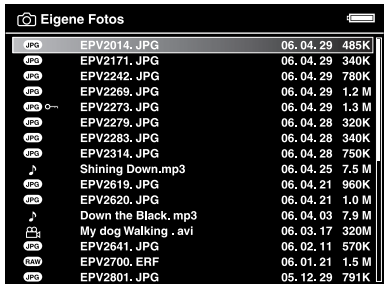

# <span id="page-33-0"></span>*Informationen anzeigen*

Drücken Sie während der Anzeige eines Fotos oder Videos die Taste **Anzeige**, um die zugehörigen Informationen anzuzeigen.

### *Foto*

Für eine Fotodatei werden zunächst keine Informationen angezeigt. Sie können (wie unten dargestellt) zu den Datei-Informationen wechseln, indem Sie die Taste **Anzeige** drücken.

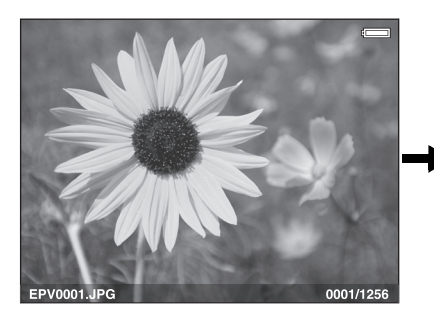

Datei-Informationen (allgemein)

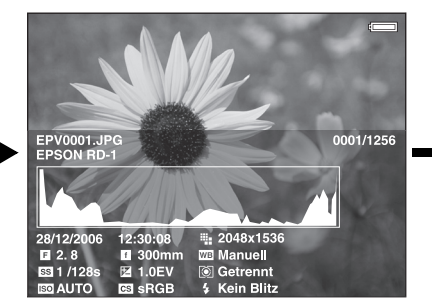

Datei-Informationen (Detail)

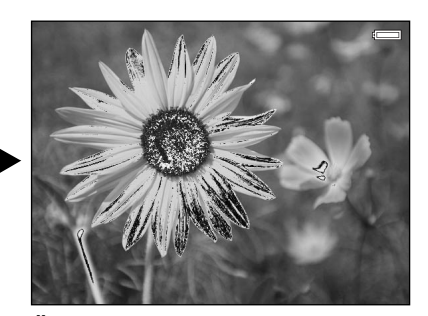

Über-/Unterbelichtungs vorschau

#### *Hinweis:*

- ❏ *In der Über-/Unterbelichtungsvorschau zeigen etwa 6 % an jedem Ende des Helligkeitsbereichs (niedrig und hoch) im gesamten Bild eine graduierte Tonwertumkehrung, so dass Sie den Belichtungspegel prüfen können. Die hellsten 6 % des Bilds zeigen 4 Schwarzstufen und die dunkelsten 6 % des Bilds zeigen 4 Weißstufen.*
- ❏ *Durch Drücken der Taste* **Anzeige** *während der Über-/Unterbelichtungsvorschau wird das Bild ohne Informationen angezeigt. Drücken Sie die Taste* **Anzeige** *erneut, um zur vorherigen Anzeige zurückzukehren.*
- ❏ *Bilder, die mit einer Digitalkamera in sRGB aufgenommen wurden, werden in sRGB angezeigt, und in AdobeRGB aufgenommene Bilder werden in AdobeRGB angezeigt.*

### *Video*

Für eine Videodatei werden zunächst die Fortschrittsinformationen angezeigt. Sie können zu den Datei-Informationen (wie unten dargestellt) wechseln, indem Sie die Taste **Anzeige** erneut drücken.

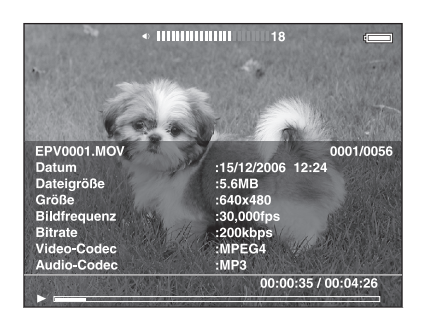

# <span id="page-34-0"></span>*Das Popupmenü*

Über das Popupmenü, das Sie durch Drücken der Taste **Menü** aufrufen können, können Sie auf die Funktionen aus der unten stehenden Tabelle zugreifen.

### *Für Fotodateien*

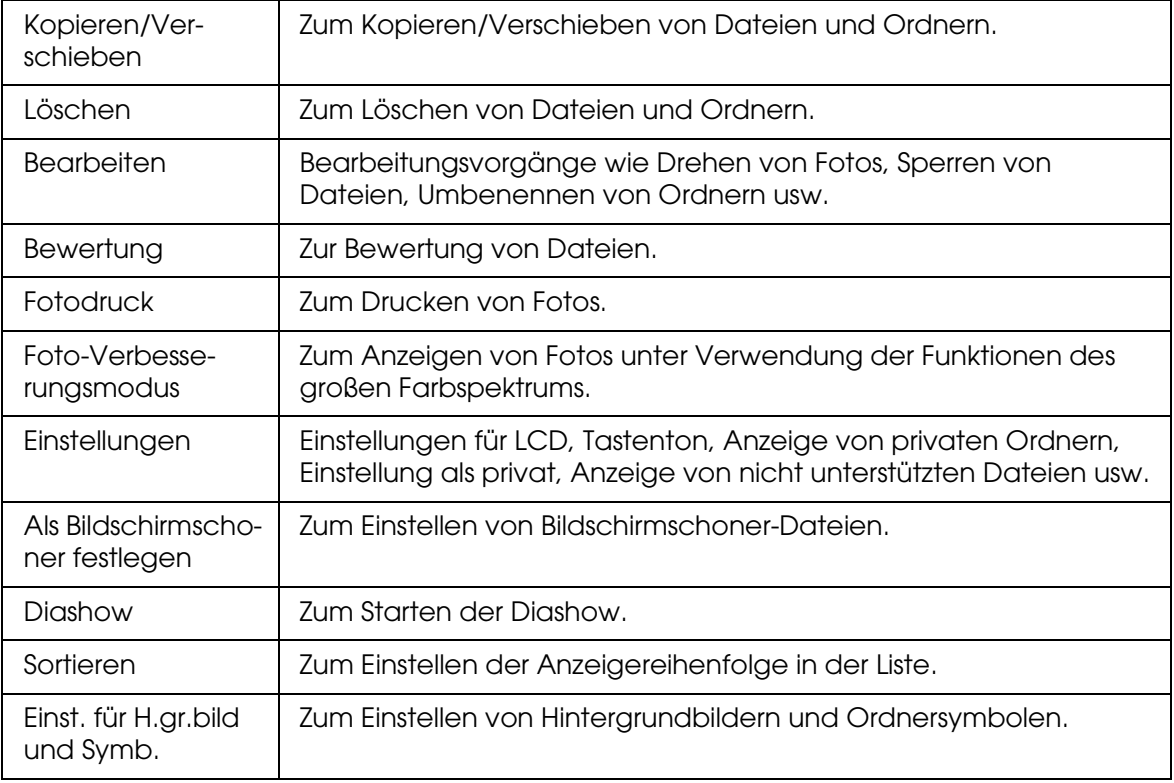

# *Für Videodateien*

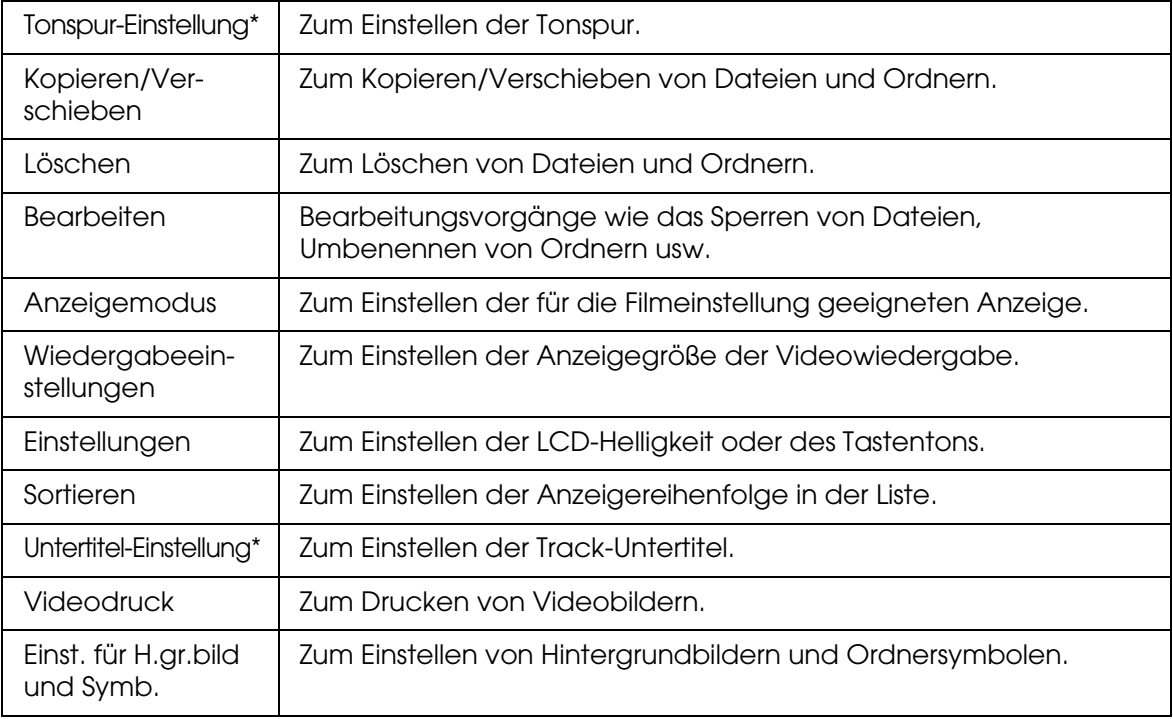

\* Die Verfügbarkeit der Einstellungen ist abhängig von der wiedergegebenen Videodatei.

#### *Hinweis:*

*Je nachdem, auf welchem Bildschirm Sie die Datei wiedergeben, werden verschiedene Popupmenüs angezeigt, wenn Sie die Taste* **Menü** *drücken.*

# <span id="page-35-0"></span>*Fotos oder Videos anzeigen*

1. Wählen Sie **Eigene Fotos** oder **Eigene Videos** auf dem Startbildschirm mit der Taste **Auf** oder **Ab** aus und drücken Sie anschließend die Taste **OK**.

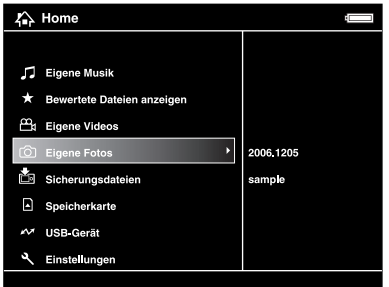

#### *Hinweis:*

*Es ist auch möglich, eine Foto- oder Videodatei aus* **Sich. dateien** *auszuwählen.*
2. Wählen Sie den Ordner, der angezeigt werden soll, mit der **4-Wege-Taste** aus und drücken Sie anschließend die Taste **OK**. (Lassen Sie diesen Schritt aus, wenn kein Ordner vorhanden ist.)

#### *Hinweis:*

*Sie können den Ordner, dessen Dateien und Unterordner angezeigt werden sollen, wechseln. Wenn eine Datei oder ein Ordner, die/der in einen anderen Ordner verschoben oder kopiert werden soll, angezeigt wird, drücken Sie die Taste* **Menü** *zum Aufrufen des Popupmenüs. Wählen Sie* **Kopieren/Verschieben** *mit der Taste* **Auf** *oder* **Ab** *aus und drücken Sie die Taste*  **OK***. Führen Sie anschließend die Bedienung ab Schritt 4 unter ["Von Sicherungsdateien oder](#page-28-0)  [Speicherkarte kopieren" \(Seite 29\)](#page-28-0) aus.*

3. Wählen Sie die Datei, die angezeigt werden soll, mit der **4-Wege-Taste** aus und drücken Sie anschließend die Taste **OK**.

#### *Hinweis:*

*Durch Drücken der Taste* **Rechts** *während der Anzeige von Fotos wird das nächste und durch Drücken der Taste* **Links** *das vorhergehende Bild angezeigt.*

#### *Funktioniert bei der Anzeige eines Fotos als Vollbild*

#### *Foto vergrößern*

Drücken Sie die Taste  $\oplus$ , um ein als Vollbild angezeigtes Foto zu vergrößern. Durch Gedrückthalten der Taste wird es noch weiter vergrößert. Mit der **4-Wege-Taste** können Sie den angezeigten Ausschnitt des vergrößerten Fotos verschieben.

#### *Hinweis:*

- ❏ *Wenn Sie die Taste drücken, wird der Bildausschnitt verkleinert.*
- ❏ *Durch Drücken der Taste* **Zurück** *wird das Foto auf Bildschirmgröße verkleinert.*
- ❏ *Wenn ein Foto vergrößert ist, wird das Popupmenü durch Drücken der Taste* **Menü** *angezeigt. Sie können das nächste oder vorherige Foto anzeigen, ohne die Vergrößerung zu ändern, indem Sie* **Nächstes Foto** *oder* **Vorheriges Foto** *auswählen.*
- ❏ *Durch Drücken der Taste OK wird der Navigationsbildschirm auf dem als Vollbild angezeigten Foto angezeigt. Sie können den Bereich, der vergrößert werden soll, durch Bewegen des Navigationsbildschirms mit der* **4-Wege-Taste** *vorgeben. Drücken Sie zur Vergrößerung die Taste OK.*

#### *Foto drehen*

- 1. Drücken Sie die Taste **Menü** zum Aufrufen des Popupmenüs, wählen Sie **Bearbeiten** mit der Taste **Auf** oder **Ab** aus und drücken Sie anschließend die Taste **OK**.
- 2. Wählen Sie **Drehen** mit der Taste **Auf** oder **Ab** aus und drücken Sie dann die Taste **OK**.
- 3. Wählen Sie mithilfe der Taste **Auf** oder **Ab Rechts** aus, um das Bild um 90° im Uhrzeigersinn zu drehen, oder **Links**, um das Bild um 90° im Gegenuhrzeigersinn zu drehen, und drücken Sie anschließend die Taste **OK**.
- 4. Drücken Sie abschließend die Taste **Zurück**.

#### *Hinweis:*

- ❏ *Fotos können automatisch gedreht werden, wenn sie über Informationen für automatische Drehung verfügen und der Viewer auf* **Autom. Drehung EIN** *eingestellt ist. Weitere Informationen finden Sie unter ["Viewer-Einstellungen ändern" \(Seite 53\)](#page-52-0).*
- ❏ *Es ist nicht möglich, ein Foto in* **Sich. dateien** *zu drehen.*
- ❏ *Sie können die anderen Fotos im Ordner mit den Tasten* **Rechts** *und* **Links** *anzeigen.*

### *"Foto verbessern" anzeigen*

Drücken Sie die Taste **Menü**, um das Popupmenü aufzurufen, und wählen Sie dann **Foto-Verbesserungsmodus**, um in den Foto-Verbesserungsmodus zu gelangen. In diesem Modus unterscheidet der Viewer automatisch zwischen Gesichtern und anderen Motiven, und zeigt dann das Bild mit optimaler Farbgebung auf der Anzeige an. Durch Drücken der Taste **Zurück** gelangen Sie wieder in die normale Bildanzeige.

### *Grundbedienung während der Videowiedergabe*

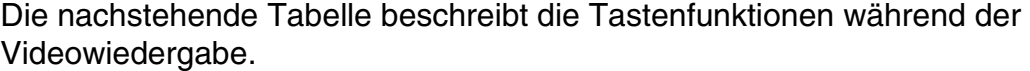

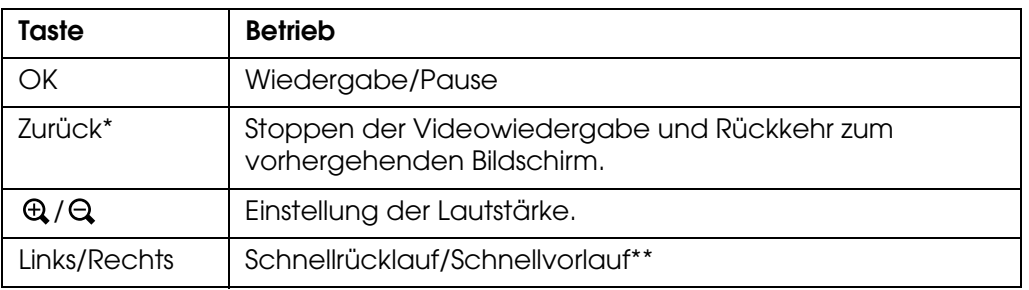

- \* Beim Drücken der Taste **Zurück** zum Stoppen der Wiedergabe speichert der Viewer diesen Punkt und setzt die Wiedergabe beim nächsten Mal an dieser Stelle fort. Wenn die Wiedergabe das nächste Mal gestartet wird, beginnt sie 3 Sekunden vor dem Fortsetzungspunkt. Um die Videowiedergabe von Anfang an durchzuführen, drücken Sie die Taste "Menü" während der Wiedergabe, wählen Sie "Wiedergabeeinstellungen", "Von Anfang wiedergeben" aus und drücken Sie dann die Taste "OK". Diese Funktion ist für Videofilme mit einer Gesamtwiedergabezeit von 1 Minute oder weniger nicht verfügbar. (Fortsetzen ist für einige Videodateien nicht verfügbar.)
- \*\*Die Geschwindigkeit beim Schnellrücklauf und Schnellvorlauf wird erhöht, indem Sie die Taste "Links/Rechts" mehrfach während des Schnellrücklaufs/Schnellvorlaufs drücken. (Schnellrücklauf/Schnellvorlauf ist für einige Videodateien nicht verfügbar.)

#### *Hinweis:*

*Sie können die Größe des Videobildschirms einstellen, indem Sie* **Im Vollbildmodus wiedergeb** *oder* **In Originalgröße wiedergeb** *unter* **Wiedergabeeinstellungen** *im Popupmenü auswählen. Durch die Einstellung von* **Im Vollbildmodus wiedergeb** *wird das Bild unter Anpassung der längsten Seite an das LCD-Display ohne Änderung des Seitenverhältnisses angezeigt.*

## *Dateien und Ordner verwalten*

### *Fotos als Diashow anzeigen*

Sie können JPEG-Fotos als Diashow anzeigen.

- 1. Markieren Sie eine Datei oder einen Ordner, die bzw. der als Diashow angezeigt werden soll.
- 2. Drücken Sie die Taste **Menü** zum Aufrufen des Popupmenüs, wählen Sie **Diashow** mit der Taste **Auf** oder **Ab** aus und drücken Sie dann die Taste **OK**.

Die Diashow beginnt.

#### *Hinweis:*

- ❏ *Diashow-Effekt, Dauer und Diashow-Musik können ausgewählt werden. Durch Drücken der Taste Menü können Sie während der Diashow die Einstellungen der Diashow über das Popupmenü vornehmen. Sie können die Diashow-Einstellungen jedoch auch über das Menü Einstellungen vornehmen. Weitere Informationen finden Sie unter ["Viewer-Einstellungen ändern" \(Seite 53\)](#page-52-0).*
- ❏ *Bei aktivierter Diashow-Musik können Sie die Lautstärke mit den Tasten oder erhöhen oder verringern.*

### *Ordner als privat einstellen*

Wenn **Private Ordner anzeigen** eingestellt ist, können Sie Ordner auswählen und ausblenden, so dass andere Personen sie nicht anzeigen können.

#### *Hinweis:*

*Auch wenn Ordner im Viewer als private Ordner eingestellt sind, können sie abhängig von den Computereinstellungen unter Umständen auf einem Computer angezeigt werden.*

- 1. Markieren Sie einen Ordner, der als privater Ordner eingestellt werden soll.
- 2. Drücken Sie die Taste **Menü** zum Aufrufen des Popupmenüs, wählen Sie **Einstellungen** mit der Taste **Auf** oder **Ab** aus und drücken Sie dann die Taste **OK** oder **Rechts**.
- 3. Wählen Sie **Als Privat festl./aufheben** mit der Taste **Auf** oder **Ab** aus und drücken Sie dann die Taste **OK**.

4. Aktivieren Sie die Kontrollkästchen der Ordner, die Sie als private Ordner einstellen möchten, mit der 4-Wege-Taste und der Taste ★ und drücken Sie anschließend die Taste **OK**.

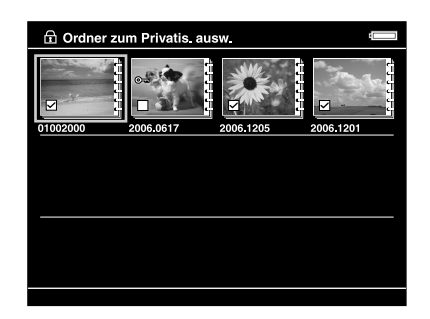

#### *Hinweis:*

*Durch Drücken der Taste* **Menü** *am Vorschaubild-Bildschirm wird das Popupmenü angezeigt. Sie können* **Alle auswählen** *oder* **Alle abwählen** *auswählen und dann die Taste* **OK** *drücken oder* **Übernehmen** *aus dem Popupmenü auswählen.*

5. Geben Sie die 4-stellige Passwortzahl mit der **4-Wege-Taste** ein und drücken Sie abschließend die Taste **OK**.

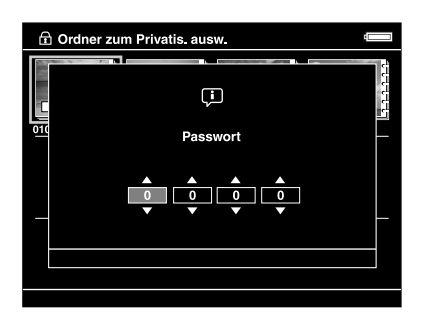

#### *Hinweis:*

- ❏ *Zum Ausblenden eines Ordners, der als privater Ordner eingestellt wurde, wählen Sie* **Private Ordner ausblenden** *in Schritt 3 aus.*
- ❏ *Zum Anzeigen von privaten Ordnern wählen Sie* **Private Ordner anzeigen** *in Schritt 3 aus.*

### *Ordner umbenennen*

#### *Hinweis:*

*Es ist nicht möglich, Dateinamen zu ändern.*

- 1. Markieren Sie den Ordner, den Sie umbenennen möchten.
- 2. Drücken Sie die Taste **Menü** zum Aufrufen des Popupmenüs, wählen Sie **Bearbeiten** mit der Taste **Auf** oder **Ab** aus und drücken Sie dann die Taste **OK** oder **Rechts**.
- 3. Wählen Sie **Benennen Sie um** mit der Taste **Auf** oder **Ab** aus und drücken Sie dann die Taste **OK**.

4. Die Bildschirmtastatur wird angezeigt. Wählen Sie mit der **4-Wege-Taste** einen Buchstaben aus und drücken Sie zur Eingabe des ausgewählten Buchstabens die Taste **OK**.

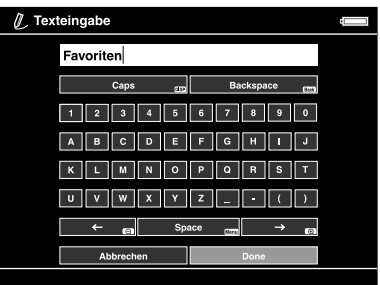

#### *Hinweis:*

- ❏ *Der Cursor kann durch Drücken der Taste / vorwärts/rückwärts bewegt werden.*
- ❏ *Zum Löschen des zuletzt eingegebenen Buchstabens drücken Sie die Taste* **Zurück***.*
- ❏ *Zum Abbrechen der Bedienung wählen Sie* **Abbrechen** *mit der* **4-Wege-Taste** *aus und drücken Sie die Taste* **OK***.*
- 5. Nach der Eingabe des Namens wählen Sie **Fertig** mit der **4-Wege-Taste** aus und drücken Sie abschließend die Taste **OK**.

### *Dateien oder Ordner löschen*

- 1. Markieren Sie eine Datei oder einen Ordner, die/den Sie löschen möchten.
- 2. Drücken Sie die Taste **Menü** zum Aufrufen des Popupmenüs, wählen Sie **Löschen** mit der Taste **Auf** oder **Ab** aus und drücken Sie dann die Taste **OK**.
- 3. Aktivieren Sie die Kontrollkästchen der Dateien oder Ordner, die Sie löschen möchten, mit der 4-Wege-Taste und der Taste ★ und drücken Sie abschließend die Taste OK.

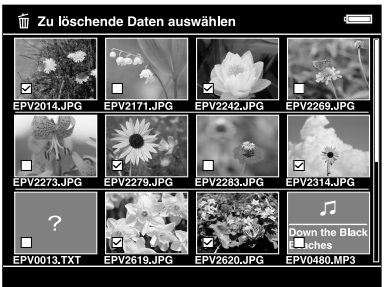

#### *Hinweis:*

*Durch Drücken der Taste* **Menü** *am Vorschaubild-Bildschirm wird das Popupmenü angezeigt. Sie können* **Alle auswählen** *oder* **Alle abwählen** *auswählen und dann die Taste* **OK** *drücken oder* **Übernehmen** *aus dem Popupmenü auswählen.*

Wenn Sie Dateien am Vollbild-Bildschirm löschen möchten, drücken Sie die Taste **Menü** zum Aufrufen des Popupmenüs und wählen Sie dann **Löschen** aus, um in den Löschmodus zu wechseln. Wählen Sie **Löschen** mit der Taste **Auf** oder **Ab** aus und drücken Sie abschließend die Taste **OK**. Drücken Sie die Taste **Rechts** oder **Links**, um zu anderen Dateien zu gehen, die gelöscht werden sollen. Wählen Sie **Abbrechen** aus und drücken Sie die Taste **OK**, oder drücken Sie die Taste **Zurück**, um den Modus zu beenden.

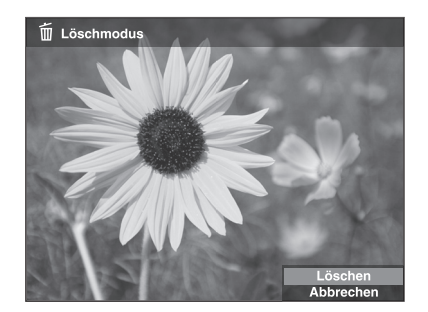

4. Nachdem das Dialogfeld zur Bestätigung angezeigt wird, wählen Sie **Ja** mit der Taste **Auf** oder **Ab** aus und drücken Sie anschließend die Taste **OK** zum Löschen.

### <span id="page-41-0"></span>*Dateien oder Ordner schützen*

Sie können ausgewählte Dateien oder Ordner sperren. Wenn eine Datei oder ein Ordner gesperrt ist, wird das Symbol  $\sim$  angezeigt. In diesem Fall kann die Datei bzw. der Ordner nicht gelöscht oder gedreht werden.

- 1. Markieren Sie eine Datei oder einen Ordner, die/den Sie sperren möchten.
- 2. Drücken Sie die Taste **Menü** zum Aufrufen des Popupmenüs, wählen Sie **Bearbeiten** mit der Taste **Auf** oder **Ab** aus und drücken Sie dann die Taste **OK** oder **Rechts**.
- 3. Wählen Sie **Sperren/Entsperren** mit der Taste **Auf** oder **Ab** aus und drücken Sie dann die Taste **OK**.
- 4. Aktivieren Sie die Kontrollkästchen der Dateien oder Ordner, die Sie sperren möchten, mit der 4-Wege-Taste und der Taste ★ und drücken Sie abschließend die Taste OK. (Dateien und Ordner, die bereits gesperrt wurden, werden mit aktivierten Kontrollkästchen angezeigt. Durch Drücken der Taste **OK** wird das Kontrollkästchen deaktiviert, so dass die Datei oder der Ordner entsperrt ist.)

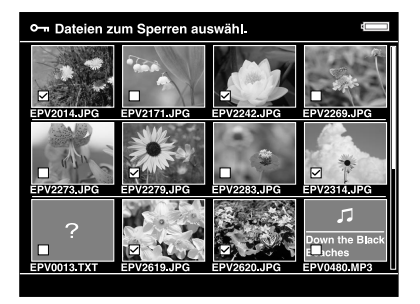

#### *Hinweis:*

*Durch Drücken der Taste* **Menü** *am Vorschaubild-Bildschirm wird das Popupmenü angezeigt. Sie können* **Alle auswählen** *oder* **Alle abwählen** *auswählen und dann die Taste* **OK** *drücken oder* **Übernehmen** *aus dem Popupmenü auswählen.*

Wenn Sie Dateien am Vollbild-Bildschirm sperren möchten, drücken Sie die Taste **Menü** zum Aufrufen des Popupmenüs und wählen Sie dann **Bearbeiten**, **Sperren/Entsperren** aus, um in den Sperrmodus zu wechseln. Wählen Sie **Sperren** oder **Entsperren** mit der Taste **Auf** oder **Ab** aus und drücken Sie abschließend die Taste **OK**. Drücken Sie die Taste **Rechts** oder **Links**, um zu anderen Dateien zu gehen, die gesperrt werden sollen. Wählen Sie **Abbrechen** aus und drücken Sie die Taste **OK**, oder drücken Sie die Taste **Zurück**, um den Modus zu beenden.

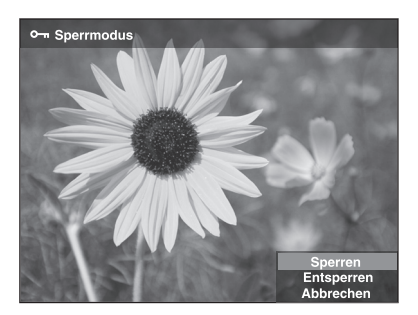

#### *Hinweis:*

*Die Sperrung der Dateien und Ordner bleibt unabhängig davon, ob der Viewer ausgeschaltet wird, so lange erhalten, bis sie wieder entsperrt werden.*

### *Ordner-Vorschaubild einstellen*

Sie können Ihr Lieblingsbild als Hintergrundbild für den Startbildschirm oder als Miniaturansicht für diesen Ordner einstellen.

- 1. Wählen Sie das Bild aus, das eingestellt werden soll.
- 2. Drücken Sie die Taste **Menü** zum Aufrufen des Popupmenüs, wählen Sie **Einst. für H.gr.bild und Symb.** mit der Taste **Auf** oder **Ab** aus und drücken Sie dann die Taste **OK** oder **Rechts**.
- 3. Wählen Sie **Als Ordnersymbol festlegen** mit der Taste **Auf** oder **Ab** aus und drücken Sie dann die Taste **OK**.

#### *Hinweis:*

*Wählen Sie Als H.grundbild für HOME, um das Bild als Hintergrundbild für den Startbildschirm einzustellen. Wählen Sie H.bild f. HOME z.setzen, um das Hintergrundbild für den Startbildschirm auf die ursprüngliche Einstellung zurückzusetzen.*

### *Fotos bewerten*

Sie können bewertete Dateien schnell über das Menü **Bewertete Dateien anzeigen** auf dem Startbildschirm anzeigen.

Drücken Sie nach dem Auswählen der Fotodatei in **Eigene Fotos** oder **Sich. dateien** die Taste  $\star$ . Sie können Fotos mit Ziffern von  $\star$ 1 bis  $\star$ 5 bewerten.

#### *Hinweis:*

- ❏ *Musik- oder Filmdateien können nicht bewertet werden.*
- ❏ *Durch Drücken der Taste wird die Bewertung einer mit 5 bewerteten Fotodatei gelöscht.*
- ❏ *Sie können bis zu 3.000 Dateien bewerten.*
- ❏ *Hinweise zur Bearbeitung einer Datei, die Sie mit dem Viewer unter Verwendung von AdobeBridge bewertet haben, finden Sie im Epson Link2 Benutzerhandbuch.*

Außerdem können Sie eine Fotodatei über das Popupmenü bewerten, indem Sie die nachstehenden Schritte ausführen.

- 1. Markieren Sie eine Datei oder einen Ordner, die/den Sie bewerten möchten.
- 2. Drücken Sie die Taste **Menü** zum Aufrufen des Popupmenüs, wählen Sie **Bewertung** mit der Taste **Auf** oder **Ab** aus und drücken Sie dann die Taste **OK** oder **Rechts**.
- 3. Wählen Sie die Bewertung, die Sie der Datei zuweisen möchten, mit der Taste **Auf** oder **Ab** aus und drücken Sie anschließend die Taste **OK**.

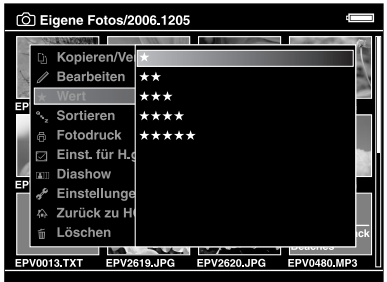

4. Aktivieren Sie die Kontrollkästchen der Dateien oder Ordner, die Sie bewerten möchten, mit der 4-Wege-Taste und der Taste ★ und drücken Sie abschließend die Taste **OK**.

#### *Hinweis:*

*Durch Drücken der Taste* **Menü** *am Vorschaubild-Bildschirm wird das Popupmenü angezeigt. Sie können* **Alle auswählen** *oder* **Alle abwählen** *auswählen und dann die Taste* **OK** *drücken oder* **Übernehmen** *aus dem Popupmenü auswählen.*

#### *Hinweis:*

- ❏ *Wenn Sie eine Datei aus* **Eigene Fotos***,* **Eigene Videos** *oder* **Sich. dateien** *löschen, wird auch die entsprechende bewertete Datei aus* **Bewertete Dateien anzeigen** *gelöscht.*
- ❏ *Wenn Sie eine Datei aus* **Bewertete Dateien anzeigen** *löschen, wird nur die Bewertungsinformation der Originaldatei in* **Eigene Fotos***,* **Eigene Videos** *oder* **Sich. dateien** *gelöscht, aber nicht die Originaldatei selbst.*
- ❏ *Wenn Sie eine bewertete Datei kopieren, wird die Bewertungsinformation nicht kopiert.*

### *Bildschirmschoner einstellen*

1. Markieren Sie einen Ordner, der als Bildschirmschoner eingestellt werden soll.

2. Drücken Sie die Taste **Menü** zum Aufrufen des Popupmenüs, wählen Sie **Als Bildschirmschoner festlegen** mit der Taste **Auf** oder **Ab** aus und drücken Sie dann die Taste **OK**.

#### *Hinweis:*

- ❏ *Informationen zur Verwendung eines Bildschirmschoners finden Sie unter ["Viewer-Einstellungen ändern" \(Seite 53\)](#page-52-0).*
- ❏ *Zum Abbrechen der Bildschirmschoner-Einstellung wählen Sie* **Nicht als Bildschirmschoner verwenden** *in Schritt 2 aus.*
- ❏ *Der Bildschirmschoner wird nur aktiviert, wenn das Netzteil angeschlossen ist.*

# *Kapitel 5 Musik wiedergeben*

Sie können mit dem Viewer Musik hören.

### *Audiodaten vom Computer übertragen*

Die Verwendung der Software Epson Link2 wird empfohlen, um Audiodaten vom Computer auf den Viewer zu übertragen.

- 1. Schließen Sie den Viewer nach der Installation der Software Epson Link2 an den Computer an. Weitere Informationen finden Sie unter "Viewer an den Computer [anschließen" \(Seite 25\).](#page-24-0)
- 2. Übertragen Sie Dateien zum Viewer.

#### *Hinweis:*

- ❏ *Einzelheiten über die Software finden Sie im Benutzerhandbuch zu Epson Link2.*
- ❏ *Nur Audiodateien, die von einem Computer übertragen wurden, können unter* **Eigene Musik** *angezeigt werden. Es ist nicht möglich, Audiodateien von/nach* **Eigene Musik** *zu kopieren oder zu verschieben. Wenn Sie eine Audiodatei wiedergeben möchten, die von einer Speicherkarte kopiert wurde, wählen Sie sie in* **Sich. dateien** *aus und drücken Sie dann die Taste* **OK***. Die Datei wird entsprechend der Einstellung des Wiedergabemodus wiedergegeben.*

### <span id="page-45-0"></span>*Vom Viewer unterstützte Audiodateiformate*

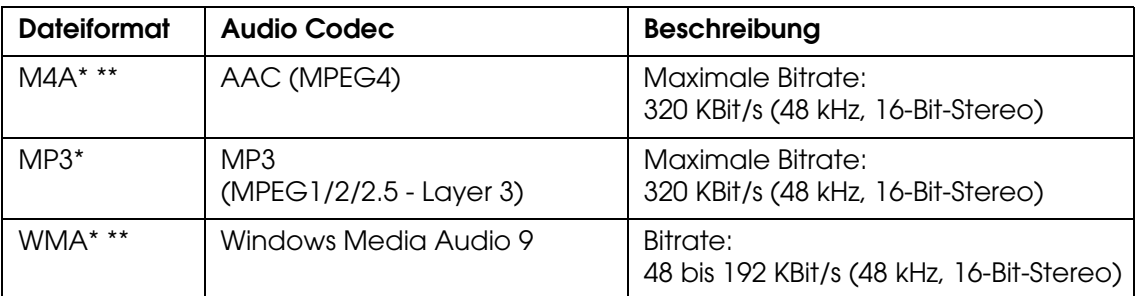

\* Ohne Urheberrechtsschutz.

\*\*Nicht verlustfreies, kompatibles Format.

#### *Hinweis:*

- ❏ *Die maximale unterstützte Audiodateigröße beträgt 100 MB (bis zu 10.000 Tracks).*
- ❏ *Einige Dateien werden unter Umständen nicht wiedergegeben, auch wenn sie vom Viewer unterstützt werden.*

### *Wiedergabe starten*

Bei der Wiedergabe von Musik können Sie eine Kategorie auswählen oder die Wiedergabe vom Anfang des zuvor abgespielten Tracks fortsetzen. Diese Funktion ist praktisch zum Einengen der Musiksuche.

### *Kategorie auswählen*

1. Wählen Sie **Eigene Musik** auf dem Startbildschirm mit der Taste **Auf** oder **Ab** aus und drücken Sie anschließend die Taste **OK** oder **Rechts**.

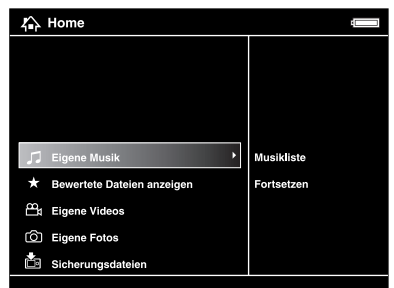

- 2. Wählen Sie **Musikliste** mit der Taste **Auf** oder **Ab** aus und drücken Sie dann die Taste **OK** oder **Rechts**.
- 3. Wählen Sie die Kategorie, deren Wiedergabe Sie starten möchten, mit der Taste **Auf** oder **Ab** aus und drücken Sie dann die Taste **OK** oder **Rechts**.

Sie können die Suche einengen, indem Sie die Elemente in der folgenden Reihenfolge mit der **4-Wege-Taste** auswählen. Wählen Sie oben in der Liste **Alle** aus, um alle Elemente in der Liste einzuschließen.

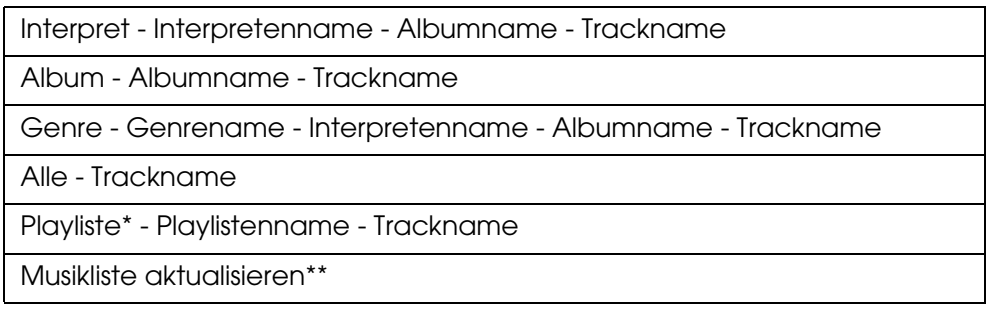

- \* Einzelheiten finden Sie unter ["Playliste im Viewer erstellen" \(Seite 50\)](#page-49-0).
- \*\* Wählen Sie "Musikliste aktualisieren" aus, um Audiodaten nach der Übertragung vom Computer zu aktualisieren.
- 4. Wählen Sie den gewünschten Track mit der **4-Wege-Taste** aus und drücken Sie anschließend die Taste  $\star$ , um die Wiedergabe zu starten.

### *Wiedergabe fortsetzen*

- 1. Wählen Sie **Eigene Musik** auf dem Startbildschirm mit der Taste **Auf** oder **Ab** aus und drücken Sie anschließend die Taste **OK**.
- 2. Wählen Sie **Fortsetzen** mit der Taste **Auf** oder **Ab** aus und drücken Sie anschließend die Taste **OK**.

Sie können die Wiedergabefortsetzung vom Anfang des vorher wiedergegebenen Tracks starten.

### *Grundbedienung während der Musikwiedergabe*

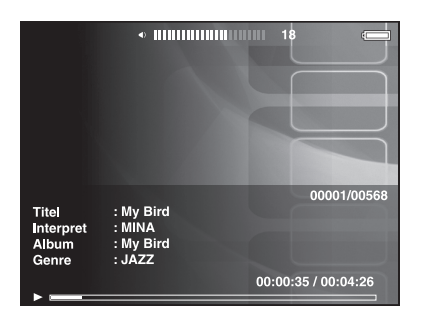

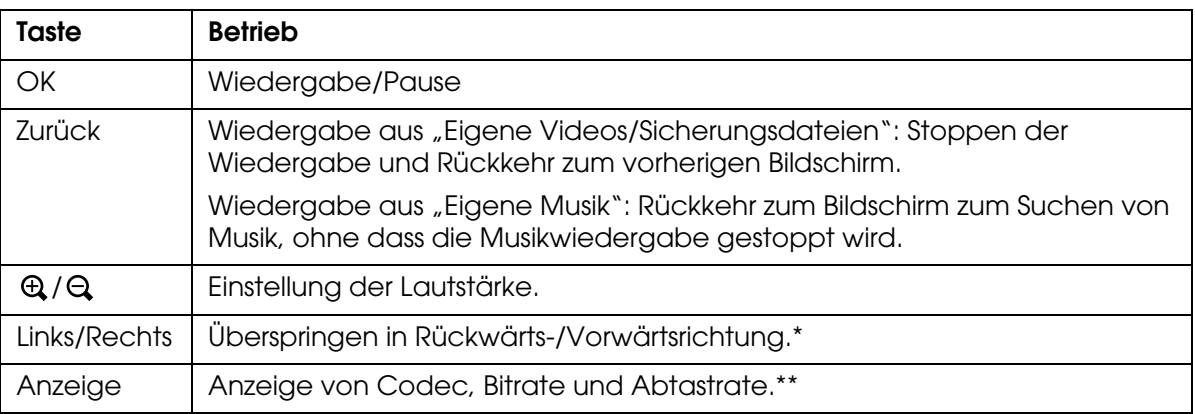

\* Durch Gedrückthalten der Taste **Links/Rechts** erfolgt Schnellrücklauf/Schnellvorlauf der Musik.

\*\*Die ID3-Informationen (Dateiname, Track, Interpret usw.) werden angezeigt. Die ID3-Versionen bis 2.4 sind kompatibel, es werden bis zu 127 Zeichen angezeigt.

### *Wiederholung und Shuffle-Wiedergabe*

Drücken Sie die Taste **Menü**, um das Popupmenü unter **Eigene Musik** einzublenden, wählen Sie **Wiedergabemodus** aus und stellen Sie die folgenden Optionen mit der **4-Wege-Taste** und der Taste **OK** ein.

Wählen Sie immer **Shuffle** oder **Normale Reihenfolge** aus, um die Wiedergabereihenfolge einzustellen, und wählen Sie den gewünschten Modus für Wiedergabewiederholung aus.

### *Einstellung wiederholen*

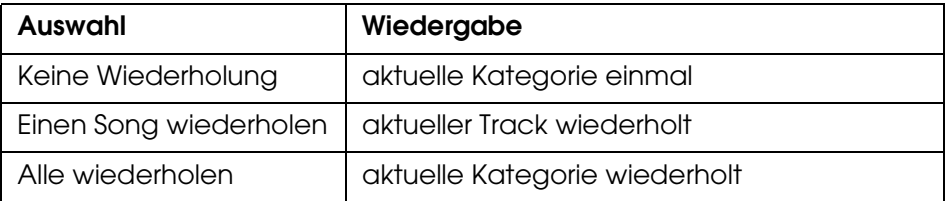

### *Wiedergabereihenfolge einstellen*

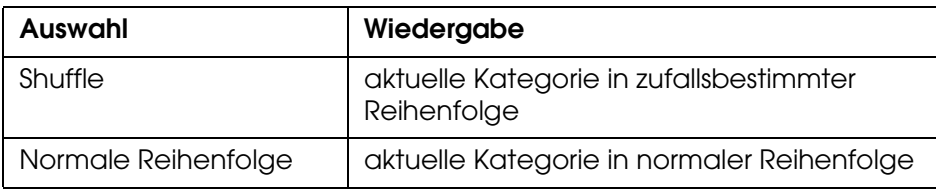

# *Funktionen für Musik verwenden*

### *Equalizer-Einstellung*

Sie können die gewünschten Equalizer-Einstellungen auswählen.

- 1. Drücken Sie die Taste **Menü**, um das Popupmenü in **Eigene Musik** einzublenden.
- 2. Wählen Sie **Equalizer-Einstellung** und dann die gewünschte Einstellung mit der Taste **Auf** oder **Ab** aus und drücken Sie die Taste **OK**.

Verfügbare Equalizer-Einstellungen: **Normal**, **Jazz**, **Klassik**, **Rock**, **Pop**, **Live**, **Vollbass**, **Benutzerdef.**.

3. Wenn Sie Benutzerdef. auswählen, lesen Sie "Equalizer-Einstellungen [benutzerdefiniert einstellen](#page-49-1)" unten. Andernfalls drücken Sie zum Abschließen des Vorgangs die Taste **OK**.

### <span id="page-49-1"></span>*Equalizer-Einstellungen benutzerdefiniert einstellen*

Durch die Auswahl von **Benutzerdef.** unter **Equalizer-Einstellung** können Sie eigene Equalizer-Einstellungen einrichten.

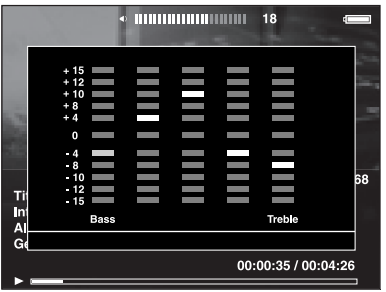

Stellen Sie die Pegel der einzelnen Frequenzen mit der **4-Wege-Taste** ein und drücken Sie abschließend die Taste **OK**.

### <span id="page-49-2"></span>*Album-Tracks aus dem Viewer löschen*

- 1. Drücken Sie die Taste **Menü**, um das Popupmenü in einer Tracknameliste in einer Kategorie anzuzeigen.
- 2. Wählen Sie **Löschen** und die zu löschenden Audiodateien mit der **4-Wege-Taste** und der Taste aus und drücken Sie anschließend die Taste **OK**.
- 3. Nachdem das Dialogfeld zur Bestätigung angezeigt wird, wählen Sie **Ja** mit der Taste **Auf** oder **Ab** aus und drücken Sie abschließend die Taste **OK**.

## <span id="page-49-0"></span>*Playliste im Viewer erstellen*

Sie können eine Playliste nicht nur mit der Software Epson Link2 erstellen, sondern auch im Viewer.

- 1. Drücken Sie die Taste **Menü**, um das Popupmenü in einer Tracknameliste in einer Kategorie anzuzeigen.
- 2. Wählen Sie **Zur Playliste hinzufügen** mit der Taste **Auf** oder **Ab** aus und drücken Sie anschließend die Taste **OK**.
- 3. Wählen Sie **Neue Playliste erstellen** mit der Taste **Auf** oder **Ab** aus und drücken Sie dann die Taste **OK**.

4. Die Bildschirmtastatur wird angezeigt. Wählen Sie mit der **4-Wege-Taste** einen Buchstaben aus und drücken Sie zur Eingabe des ausgewählten Buchstabens die Taste **OK**.

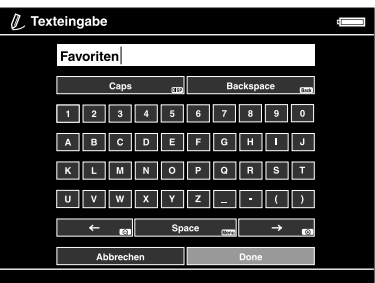

#### *Hinweis:*

*Zum Löschen des zuletzt eingegebenen Buchstabens drücken Sie die Taste* **Zurück***. Zum Abbrechen der Bedienung wählen Sie* **Abbrechen** *mit der* **4-Wege-Taste** *aus und drücken Sie die Taste* **OK***.*

- 5. Nach der Eingabe des Namens wählen Sie **Fertig** mit der **4-Wege-Taste** aus und drücken Sie anschließend die Taste **OK**.
- 6. Wählen Sie die Tracks, die in die Playliste aufgenommen werden sollen, mit der **4-Wege-Taste** aus und drücken Sie anschließend die Taste **★**.

#### *Hinweis:*

*Wenn Sie alle Tracks auswählen und zur Playliste hinzufügen möchten, drücken Sie die Taste*  **Menü** *und wählen Sie* **Alle auswählen**.

7. Drücken Sie abschließend die Taste **OK**.

#### *Tracks zu einer erstellten Playliste hinzufügen*

Wählen Sie in Schritt 3 die gewünschte Playliste anstelle von **Neue Playliste erstellen** aus.

#### *Playliste löschen/Tracks aus einer Playliste entfernen*

Zum Löschen einer Playliste wählen Sie die gewünschte Playliste aus, drücken Sie die Taste **Menü** und wählen Sie **Diese Playliste löschen** aus.

Sie können Tracks in der gleichen Weise, in der Sie sie aus dem Viewer löschen, aus einer Playliste entfernen. Wenn Sie Audiodateien aus einer Playliste auswählen, werden sie aus der Playliste entfernt, aber nicht aus dem Viewer gelöscht. Weitere Informationen finden Sie unter ["Album-Tracks aus dem Viewer löschen" \(Seite 50\)](#page-49-2).

### *Reihenfolge der Tracks in einer erstellten Playliste ändern*

- 1. Öffnen Sie die Liste der Tracks in der Playliste, um ihre Reihenfolge zu ändern.
- 2. Wählen Sie den Track, dessen Reihenfolge Sie ändern möchten, zum Verschieben aus.
- 3. Drücken Sie die Taste **Menü**, um das Popupmenü anzuzeigen, und wählen Sie dann **Reihenfolge der Songs** aus.

4. Verschieben Sie den Track mit der Taste **Auf** oder **Ab** und drücken Sie abschließend die Taste **OK**.

# *Das Audio-Popupmenü*

Aus dem Popupmenü, das Sie durch Drücken der Taste **Menü** aufrufen können, können Sie auf die Funktionen aus der untenstehenden Tabelle zugreifen.

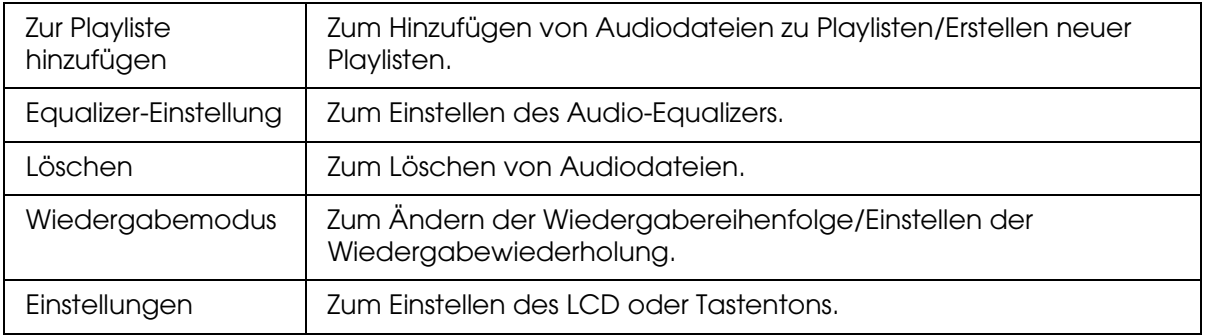

#### *Hinweis:*

*Je nachdem, auf welchem Bildschirm Sie die Datei wiedergeben, werden verschiedene Popupmenüs angezeigt, wenn Sie die Taste* **Menü** *drücken.*

# *Kapitel 6 Einstellungen benutzerdefiniert anpassen*

Sie können verschiedene Einstellungen zum Anzeigen und Kopieren von Bildern benutzerdefiniert anpassen oder die Toneinstellungen ändern, wodurch der Viewer noch besser an Ihre Bedürfnisse angepasst wird.

# <span id="page-52-0"></span>*Viewer-Einstellungen ändern*

Die in der nachstehenden Tabelle aufgeführten Einstellungen können unter **Einstellungen** konfiguriert werden. Zum Anzeigen des Menüs wählen Sie **Einstellungen** am Startbildschirm aus und drücken Sie die Taste **OK**. Führen Sie weitere Einstellungen mit der **4-Wege-Taste** und der Taste **OK** aus.

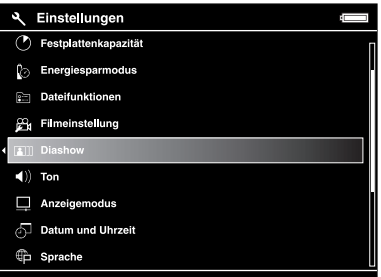

Die folgende Tabelle enthält Informationen zu den einzelnen Einstellungen.

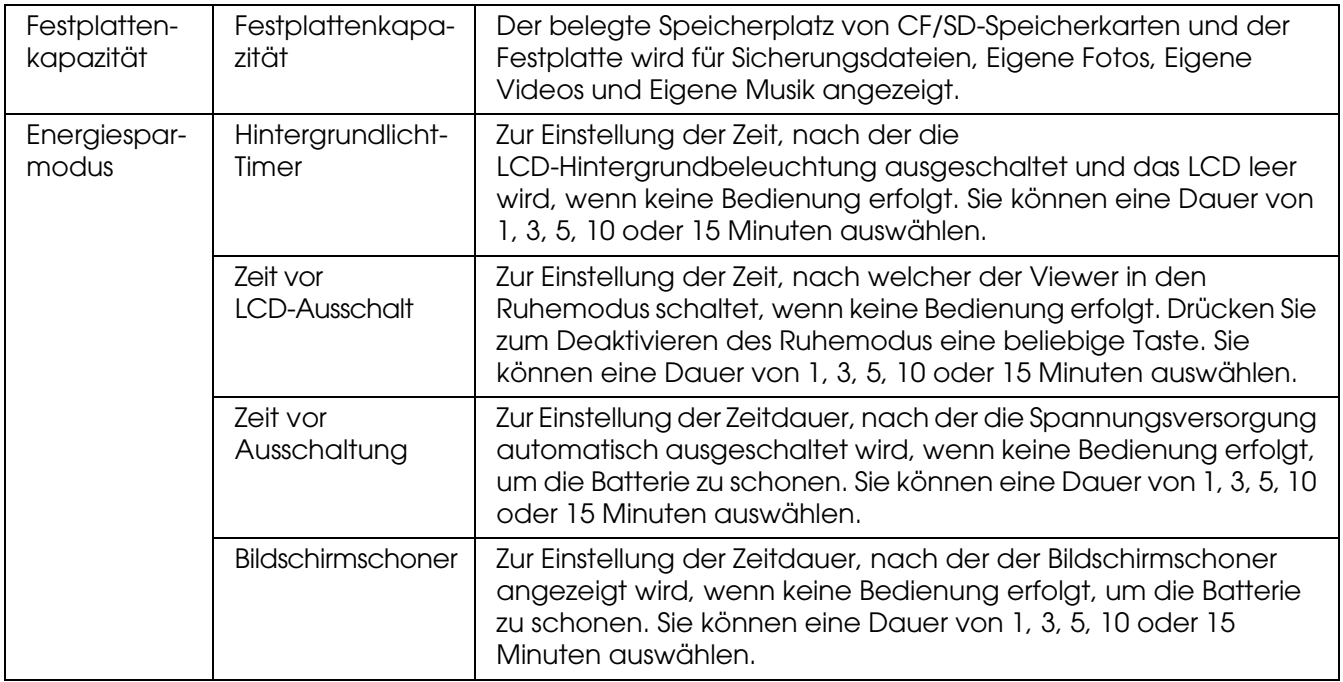

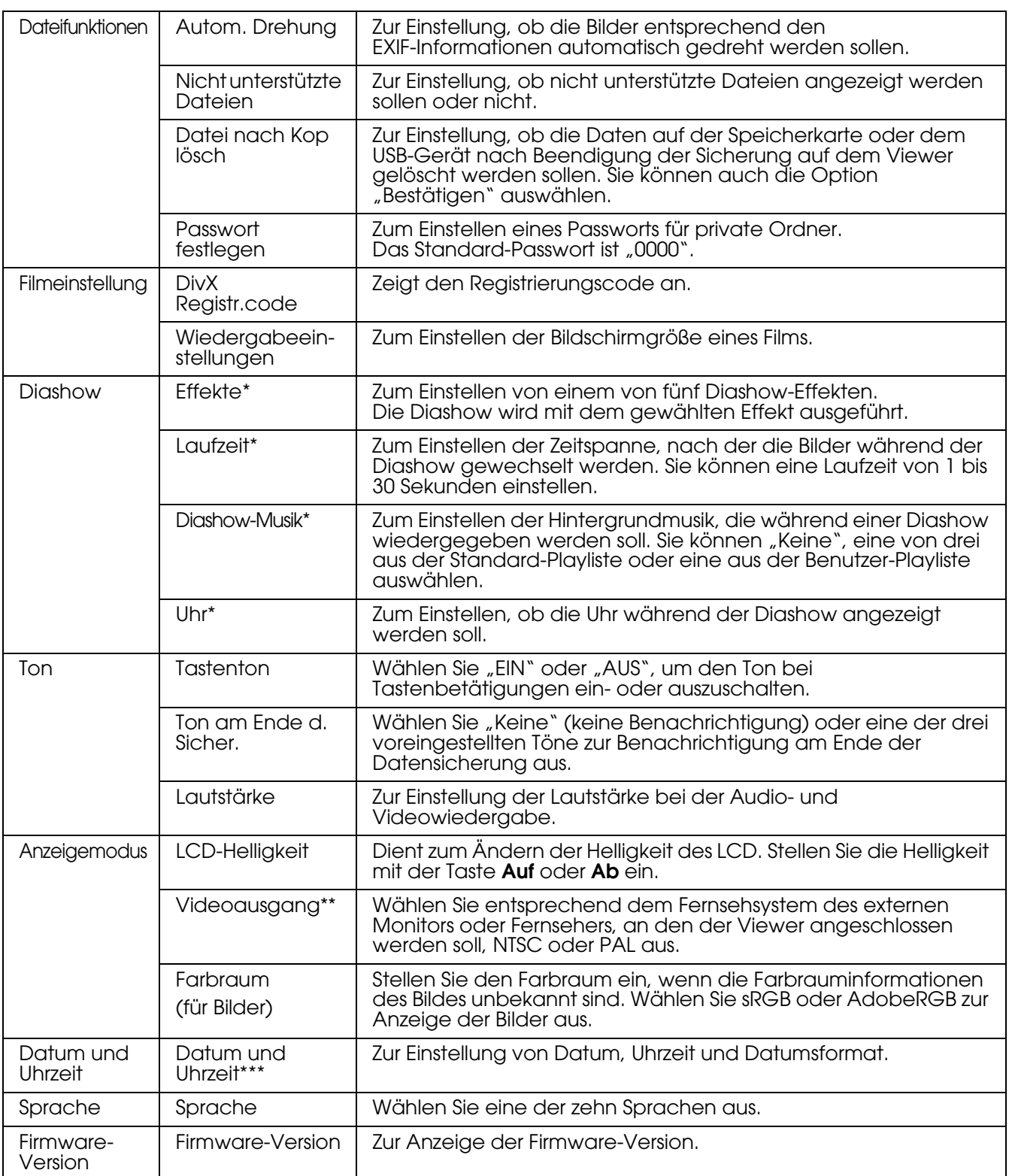

\* Diese Einstellungen sind auch für "Bildschirmschoner" wirksam.

\*\*Schließen Sie das Videokabel nach dem Ändern der Einstellung wieder an.

\*\*\*Wenn Sie das Datumsformat ändern, ändert sich auch die Anzeige des Datumsformats auf dem Bildschirm "Details", in den EXIF-Informationen, auf dem Videowiedergabe-Bildschirm usw.

### *Kapitel 7*

# *Direktes Drucken*

# <span id="page-54-0"></span>*Vorbereitungen zum Drucken*

Sie können ein Bild drucken, indem Sie den Viewer direkt an einen Drucker anschließen, der mit PictBridge kompatibel ist.

### *Verfügbare Papiersorten*

Der Viewer unterstützt die folgenden Papiergrößen und –sorten:

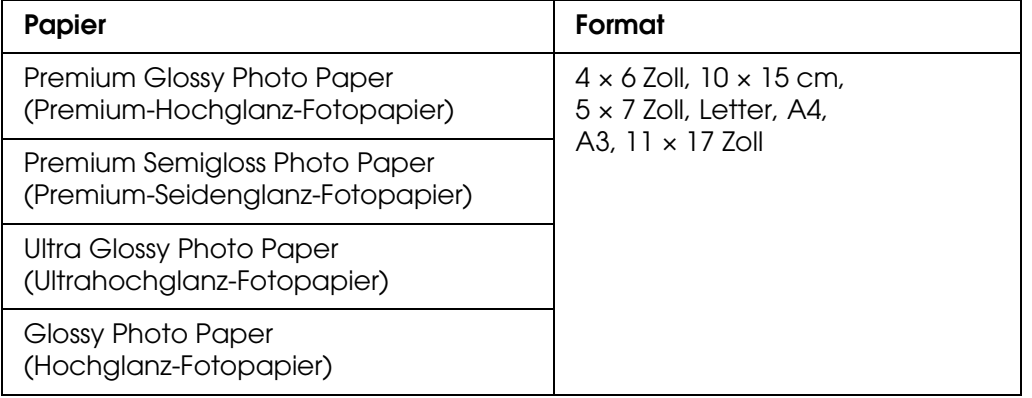

#### *Hinweis:*

*Einzelheiten über die verfügbaren Papiersorten und –größen können Sie im Handbuch des Druckers nachlesen.*

### <span id="page-54-1"></span>*Fotos drucken*

### *Einstellen der Ausdrucke im Vorschaubild-Bildschirm*

- 1. Drücken Sie die Taste **Anzeige**, um den Vorschaubild-Bildschirm anzuzeigen.
- 2. Wählen Sie eine Datei aus, die gedruckt werden soll.
- 3. Drücken Sie die Taste **Menü** zum Aufrufen des Popupmenüs.
- 4. Wählen Sie **Fotodruck** mit der Taste **Auf** oder **Ab** aus und drücken Sie dann die Taste **OK**.

5. Wählen Sie die Anzahl der Ausdrucke mit der 4-Wege-Taste und der  $\oplus$  /  $\oplus$  -Taste und drücken Sie anschließend die Taste **OK**.

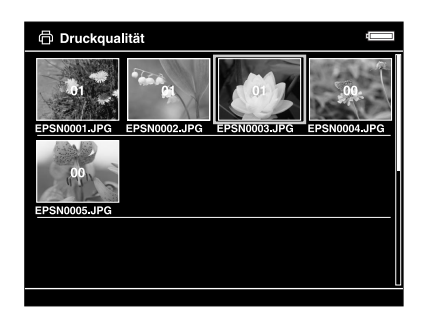

### *Einstellen der Ausdrucke im Vollbild-Bildschirm*

- 1. Drücken Sie die Taste **Menü** zum Aufrufen des Popupmenüs.
- 2. Wählen Sie **Fotodruck** mit der Taste **Auf** oder **Ab** aus und drücken Sie dann die Taste **OK**.
- 3. Wählen Sie die Anzahl der Ausdrucke mit der Taste  $\bigoplus Q$  und drücken Sie die Taste **OK**. (Sie können die anderen Fotos im Ordner mit den Tasten **Rechts** und **Links** anzeigen.)

#### *Hinweis:*

*Durch Drücken der Taste Anzeige wird der Druckvorschaumodus aktiviert. Bei Auswahl von PhotoEnhance6 auf einem Epson Drucker können Sie die Druckfarbe überprüfen. Das Druckergebnis kann allerdings je nach Drucker abweichen. Durch Drücken der Taste Zurück gelangen Sie wieder in den Druckmodus.*

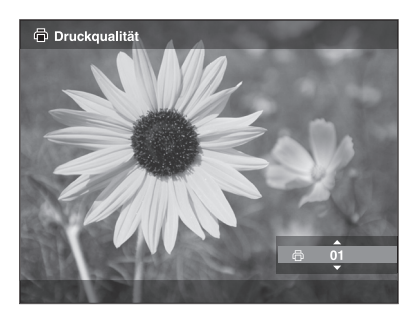

Der Viewer beginnt mit der Überprüfung der Verbindung zum Drucker.

### <span id="page-56-1"></span><span id="page-56-0"></span>*An einen Drucker anschließen*

1. Schließen Sie das USB-Kabel und das Netzteil an den Viewer an.

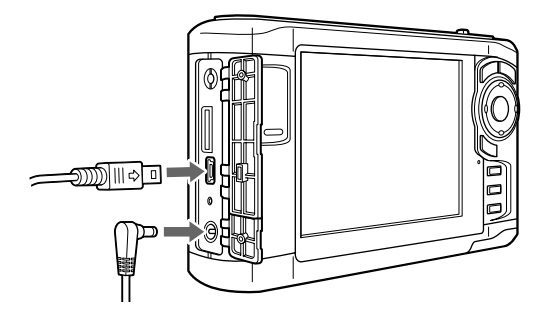

2. Schließen Sie das andere Ende des USB-Kabels an den Anschluss am Drucker an.

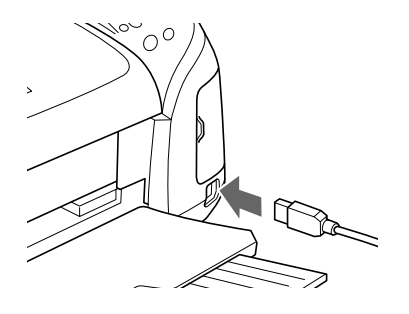

#### *Hinweis:*

❏ *Die Anordnung des Kabelanschlusses am Drucker ist im Druckerhandbuch erläutert.*

- ❏ *Trennen Sie das USB-Kabel vom Viewer, wenn er nicht in Verbindung mit einem Computer oder Drucker verwendet wird.*
- ❏ *Berühren Sie nicht die Host-Standard A-Anschluss-Schnittstelle, wenn der Viewer an einen Drucker angeschlossen ist. Dies könnte den Betrieb des Viewers stören.*

### *Einstellen von Druck-Details*

1. Nehmen Sie am Bildschirm "Druckeinstellungen" die erforderlichen Einstellungen mit den Tasten **Auf** und **Ab** vor und drücken Sie dann die Taste **OK**.

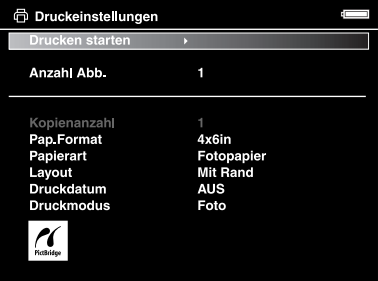

#### *Hinweis:*

- ❏ *Informationen zu den einzelnen Einstellungen finden Sie unter ["Druckeinstellungen" \(Seite 59\)](#page-58-0).*
- ❏ *Nach dem Ausdruck des Bildes werden diese Einstellungen wieder gelöscht.*
- 2. Wählen Sie **Drucken starten** mit der Taste **Auf** oder **Ab** aus und drücken Sie abschließend die Taste **OK**.

Der Druckvorgang beginnt.

### <span id="page-57-0"></span>*Videos drucken*

Sie können Bilder aus Videodateien drucken.

1. Wählen Sie ein Video aus, das gedruckt werden soll, und starten Sie die Wiedergabe.

#### *Hinweis:*

*Für eine genaue Szenenauswahl drücken Sie die Taste* **OK***, um die Wiedergabe zu unterbrechen und spulen anschließend mithilfe der Taste* **Links***/* **Rechts** *Bild für Bild zurück/vor bis zur gewünschten Stelle.*

- 2. Drücken Sie die Taste **Menü** in der zu druckenden Szene, um das Popupmenü anzuzeigen.
- 3. Wählen Sie **Videodruck** mit der Taste **Auf** oder **Ab** aus und drücken Sie dann die Taste **OK**.
- 4. Wählen Sie **Bildfolge: Lang**, **Mittel** oder **Kurz** aus, um Standbilder des Videos anzuzeigen.
- 5. Wählen Sie den Anfang der Bilder, die Sie drucken möchten, mit der Taste **Rechts** oder **Links** aus und drücken Sie dann die Taste **OK**.

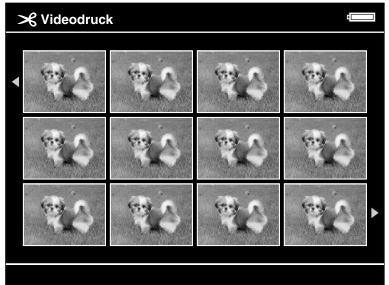

Der Viewer beginnt mit der Überprüfung der Verbindung zum Drucker.

6. Schließen Sie den Viewer an einen Drucker an. Weitere Informationen finden Sie unter ["An einen Drucker anschließen" \(Seite 57\).](#page-56-0)

7. Nehmen Sie am Bildschirm "Druckeinstellungen" die erforderlichen Einstellungen mit den Tasten **Auf** und **Ab** vor und drücken Sie dann die Taste **OK**.

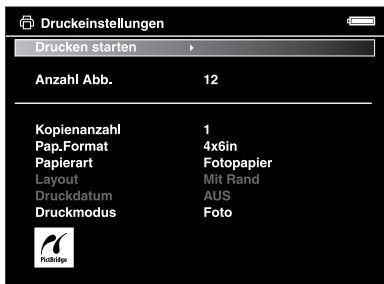

#### *Hinweis:*

*Nach dem Ausdruck des Bildes werden diese Einstellungen wieder gelöscht.*

8. Wählen Sie **Drucken starten** mit der Taste **Auf** oder **Ab** aus und drücken Sie abschließend die Taste **OK**.

Der Druckvorgang beginnt.

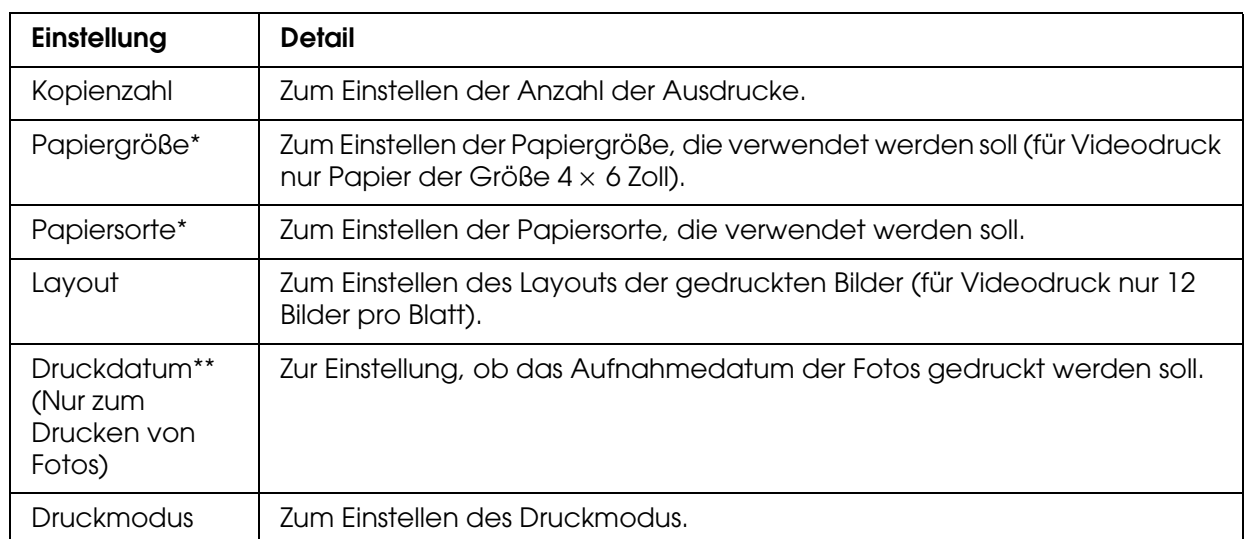

# <span id="page-58-0"></span>*Druckeinstellungen*

\* Je nach Drucker können Sie das Papier nicht auswählen, da die Einstellung "Auto" ausgewählt ist.

\*\*Enthält das Foto keine Datumsinformation, wird das Datum der Datei gedruckt.

# *Kapitel 8 Wiedergabe auf einem Fernsehgerät*

# *Ausgang "A/V Out" verwenden*

Der Viewer verfügt über einen Audio-/Videoausgang "A/V Out". Sie können Diashows und Videos auf einem externen Bildschirm wiedergeben, indem Sie den Viewer an einen Monitor oder Fernseher anschließen, der mit einem Videoeingang ausgestattet ist.

Führen Sie zum Wiedergeben von Fotos oder Videos auf einem Fernsehgerät die nachstehenden Anweisungen aus.

1. Stellen Sie den Videoausgang des Viewers auf das Signalformat des Fernsehgeräts ein.

#### *Hinweis:*

*Informationen über die Einstellung des Videoausgangs finden Sie unter ["Viewer-Einstellungen](#page-52-0)  [ändern" \(Seite 53\)](#page-52-0).*

2. Schließen Sie ein handelsübliches A/V-Kabel an das Fernsehgerät an. Verbinden Sie dann das andere Ende des A/V-Kabels mit dem Viewer.

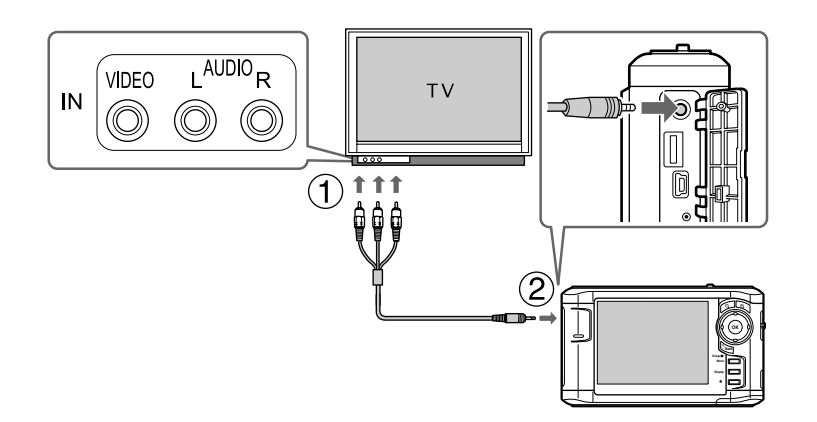

3. Stellen Sie das Fernsehgerät auf das vom Viewer ausgegebene Videosignal ein.

#### *Hinweis:*

- ❏ *Wenn Sie ein A/V-Kabel an den Viewer anschließen, wird das LCD ausgeschaltet.*
- ❏ *Manche Monitore können keine Vollbilder darstellen und schneiden deshalb das Bild am oberen und unteren Rand ab.*
- ❏ *Für Informationen zu erhältlichen Kabeln wenden Sie sich an unseren Kundendienst.*

# *Kapitel 9 Wartung und Fehlerbehebung*

# *Den Viewer reinigen*

Um einen optimalen Betrieb des Viewers zu gewährleisten, sollten Sie ihn mehrmals im Jahr gründlich reinigen. Lesen Sie unbedingt den Abschnitt "Wichtige Sicherheitshinweise" [\(Seite 81\),](#page-80-0) bevor Sie Wartungsarbeiten am Viewer durchführen, und befolgen Sie die nachstehenden Anweisungen.

- ❏ Schalten Sie das Gerät vor dem Reinigen unbedingt aus.
- ❏ Reinigen Sie den Viewer mit einem sauberen, trockenen Tuch.
- ❏ Verwenden Sie keine aggressiven oder scheuernden Reinigungsmittel.
- ❏ Reinigen Sie die Batteriekontakte erforderlichenfalls mit einem trockenen Tuch.

### *Batterie vorbereiten*

### *Batterie einsetzen*

1. Öffnen Sie den Batteriefachdeckel, wie unten dargestellt.

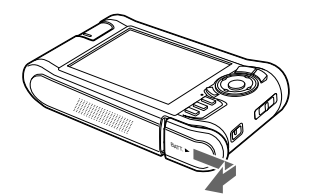

2. Legen Sie die Batterie entsprechend der auf dem Batterieaufkleber angegebenen Pfeilrichtung in das Batteriefach ein.

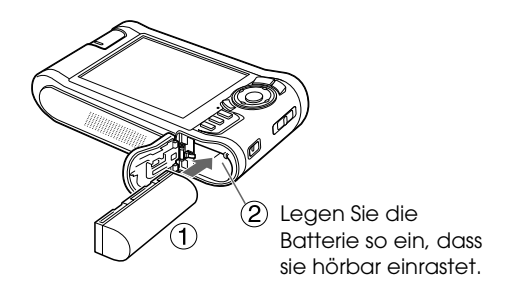

3. Schließen Sie den Batteriedeckel und schieben Sie ihn nach links, bis er hörbar einrastet.

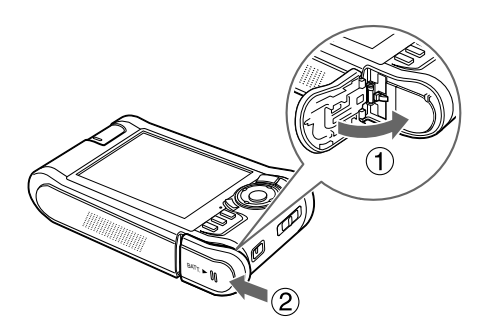

### <span id="page-61-0"></span>*Batterie aufladen*

Nachdem Sie die Batterie eingesetzt haben, schließen Sie das Netzteil an. Die eingesetzte Batterie wird automatisch aufgeladen.

1. Stellen Sie sicher, dass die Batterie eingesetzt ist.

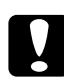

c*Achtung: Schließen Sie das Netzteil nicht an, wenn die Batterie nicht eingesetzt ist. Andernfalls kann der Viewer beschädigt werden.*

2. Schließen Sie das Netzteil an, wie unten dargestellt, und schließen Sie dann das andere Ende an eine Netzsteckdose an.

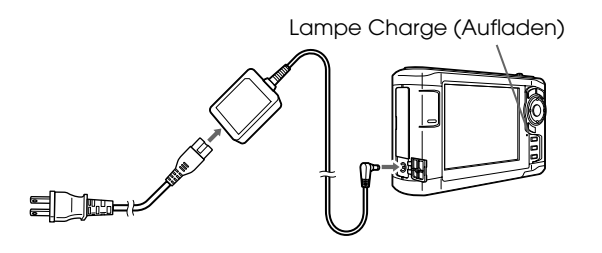

Beim Aufladen leuchtet die Lampe **Charge** (Aufladen) grün. Wenn die Batterie vollständig aufgeladen ist, erlischt die Lampe **Charge**. Das vollständige Aufladen der Batterie dauert etwa 3,5 Stunden, wenn der Viewer ausgeschaltet ist, und länger, wenn er in Betrieb ist.

#### *Hinweis:*

- ❏ *Der Aufladevorgang wird unterbrochen, wenn die Batterie heiß wird, wenn der Viewer während des Aufladens in Betrieb ist. In diesem Fall beginnt das Aufladen erst wieder nach dem Abkühlen.*
- ❏ *Wenn die Lampe "Charge" (Aufladen) orange leuchtet, lesen Sie ["Fehlerbehebung" \(Seite 64\).](#page-63-0)*

### *Batterie entnehmen*

1. Vergewissern Sie sich, dass der Viewer ausgeschaltet ist.

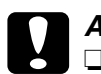

c*Achtung:*

❏ *Trennen Sie das Netzteil ab, wenn es angeschlossen ist.*

- ❏ *Entnehmen Sie niemals die Batterie bei eingeschaltetem Gerät. Andernfalls können Daten auf der Speicherkarte oder auf der Festplatte gelöscht oder beschädigt werden.*
- 2. Öffnen Sie den Batteriefachdeckel.
- 3. Drücken Sie die Verriegelung nach unten.

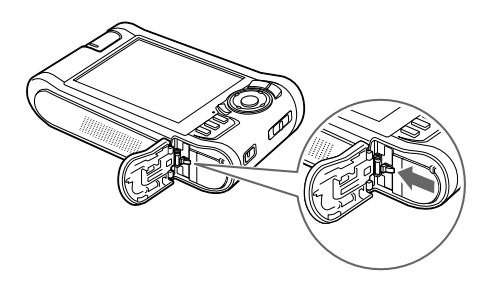

Die Batterie springt heraus.

4. Ziehen Sie die Batterie heraus und schließen Sie den Batteriefachdeckel.

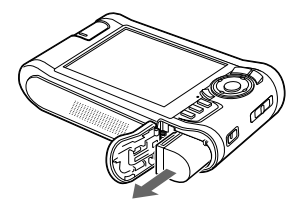

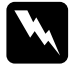

w*Vorsicht: Tragen Sie keine Batterien lose in der Tasche.*

# <span id="page-63-0"></span>*Fehlerbehebung*

Wenn ein Problem auftritt, erscheint auf dem LCD normalerweise eine Fehlermeldung oder ein Symbol. Einzelheiten zur Problembehebung finden Sie im folgenden Abschnitt.

### *Fehlermeldungen/Symbole*

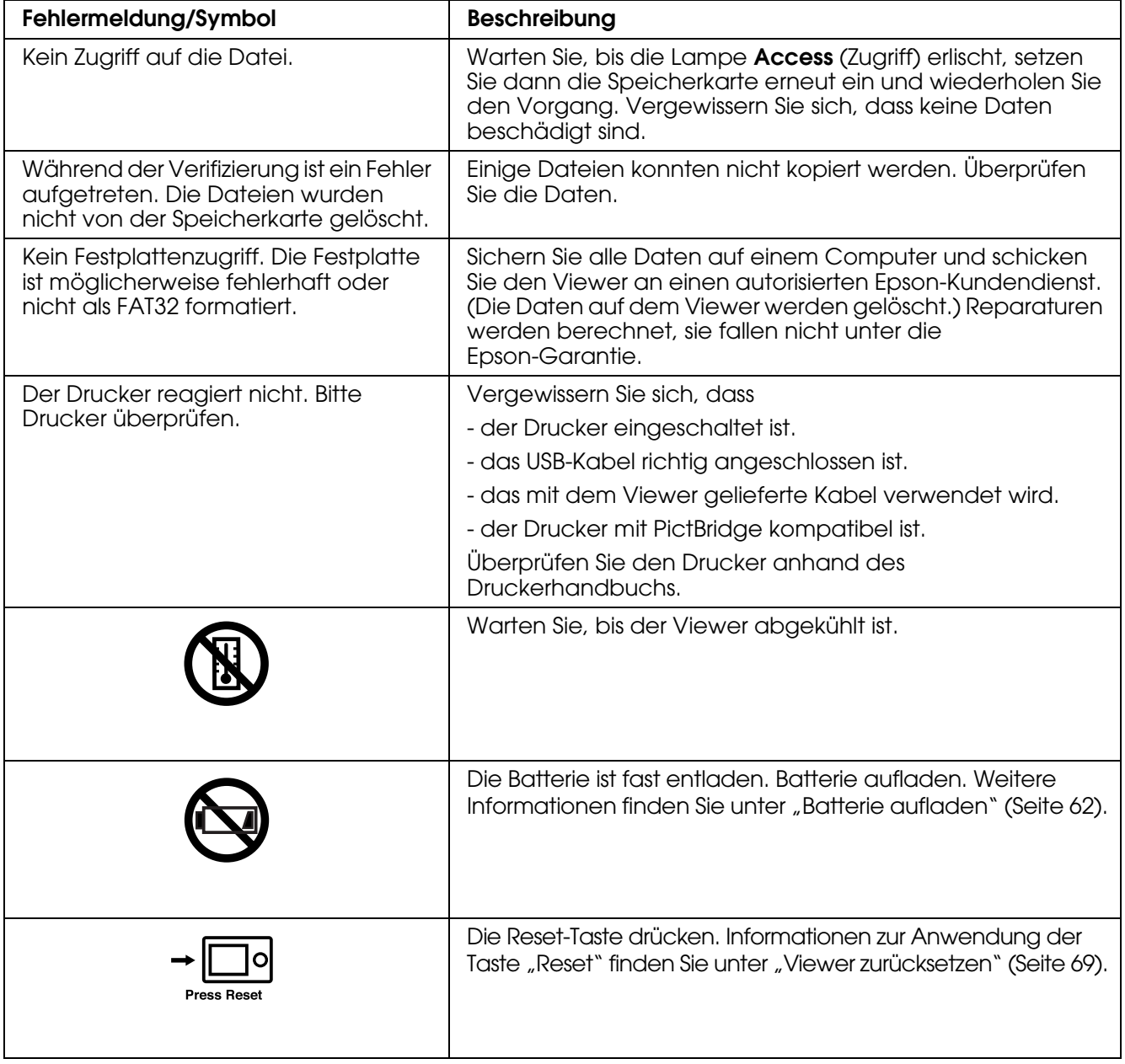

### *Probleme und Lösungen*

Dieser Abschnitt enthält Ursachen und Lösungen für Probleme, die beim Betrieb auftreten können.

### *Probleme mit der Spannungsversorgung*

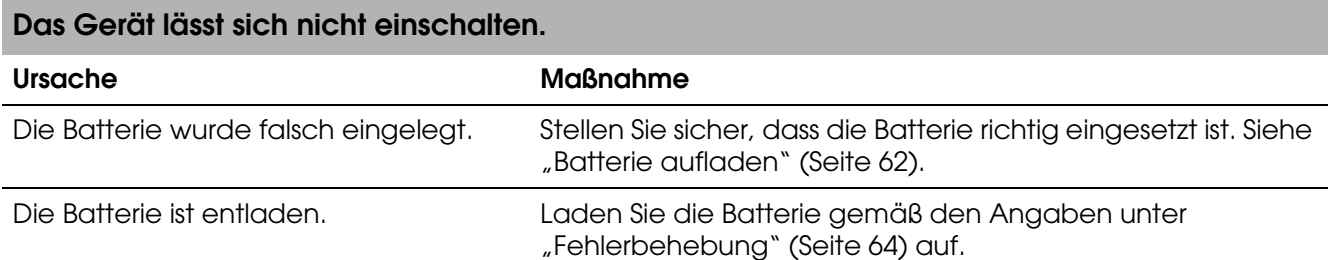

### **Die Lampe Charge (Aufladen) leuchtet orange.**

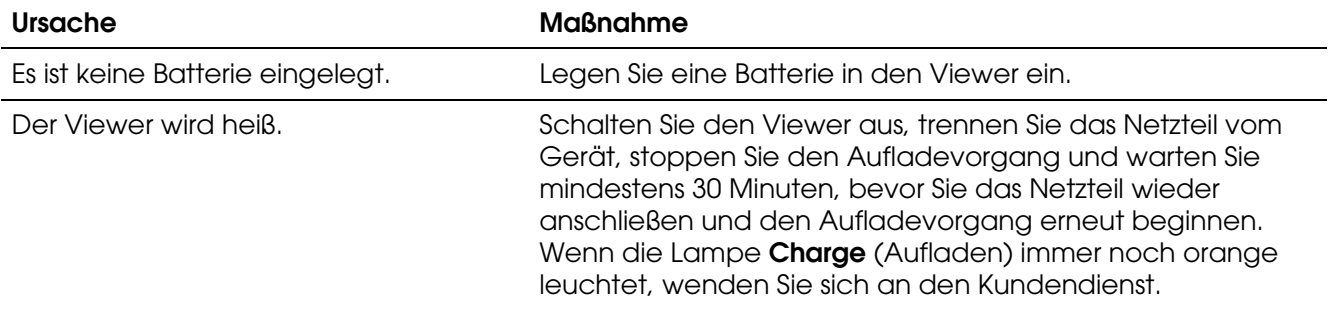

### *Probleme bei Anzeige und Wiedergabe*

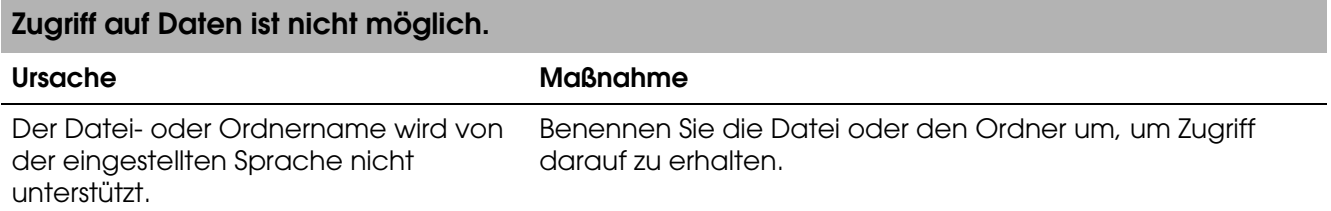

### **Die Daten werden nicht angezeigt.**

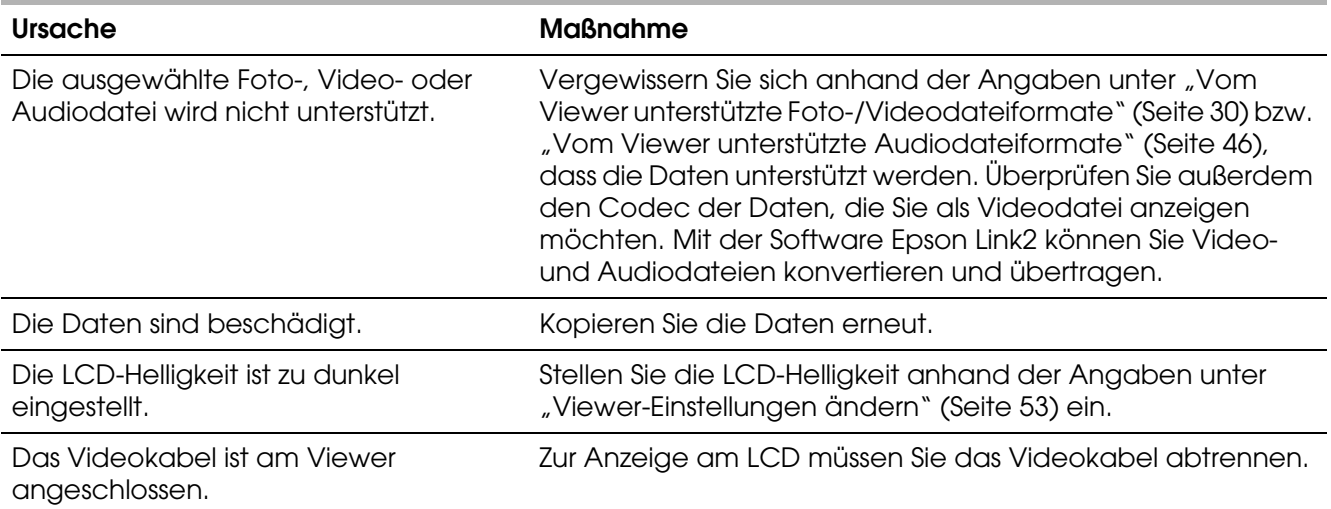

#### **Die Farbrauminformationen können nicht erkannt werden.**

#### Ursache Maßnahme Die Farbrauminformationen können mit Stellen Sie in den **Einstellungen** die Farbrauminformationen dem Viewer nicht erkannt werden, wenn Sie das Bild mit einer Bildbearbeitungssoftware bearbeiten. ein. Weitere Informationen finden Sie unter ["Viewer-Einstellungen ändern" \(Seite 53\).](#page-52-0)

#### **Der Film wird nicht klar angezeigt oder ruckelt.**

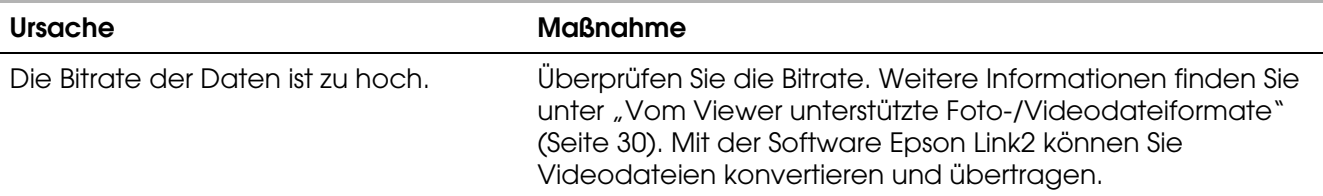

#### **Der Ton setzt bei der Video- oder Audiowiedergabe aus.**

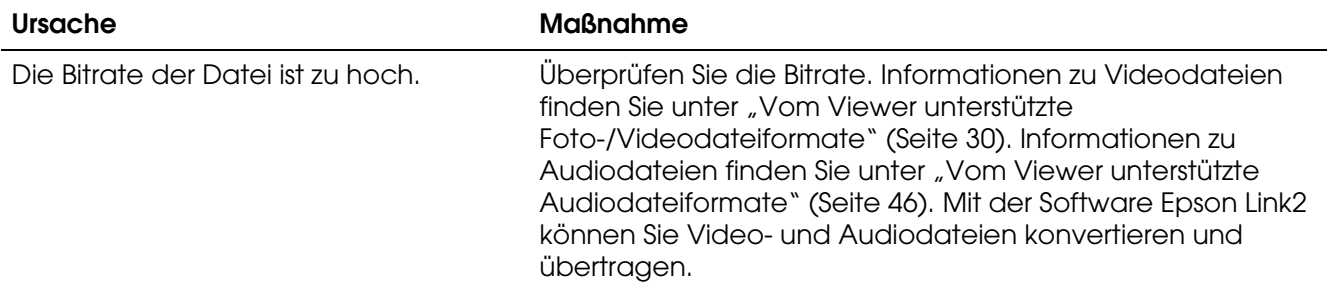

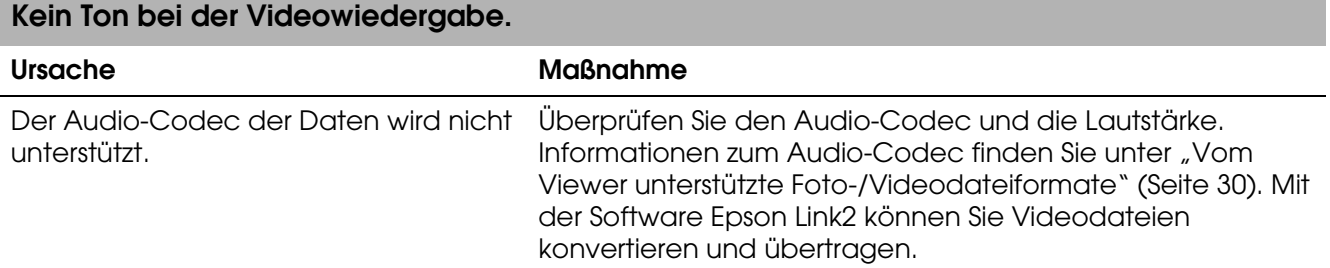

# *Probleme beim Betrieb*

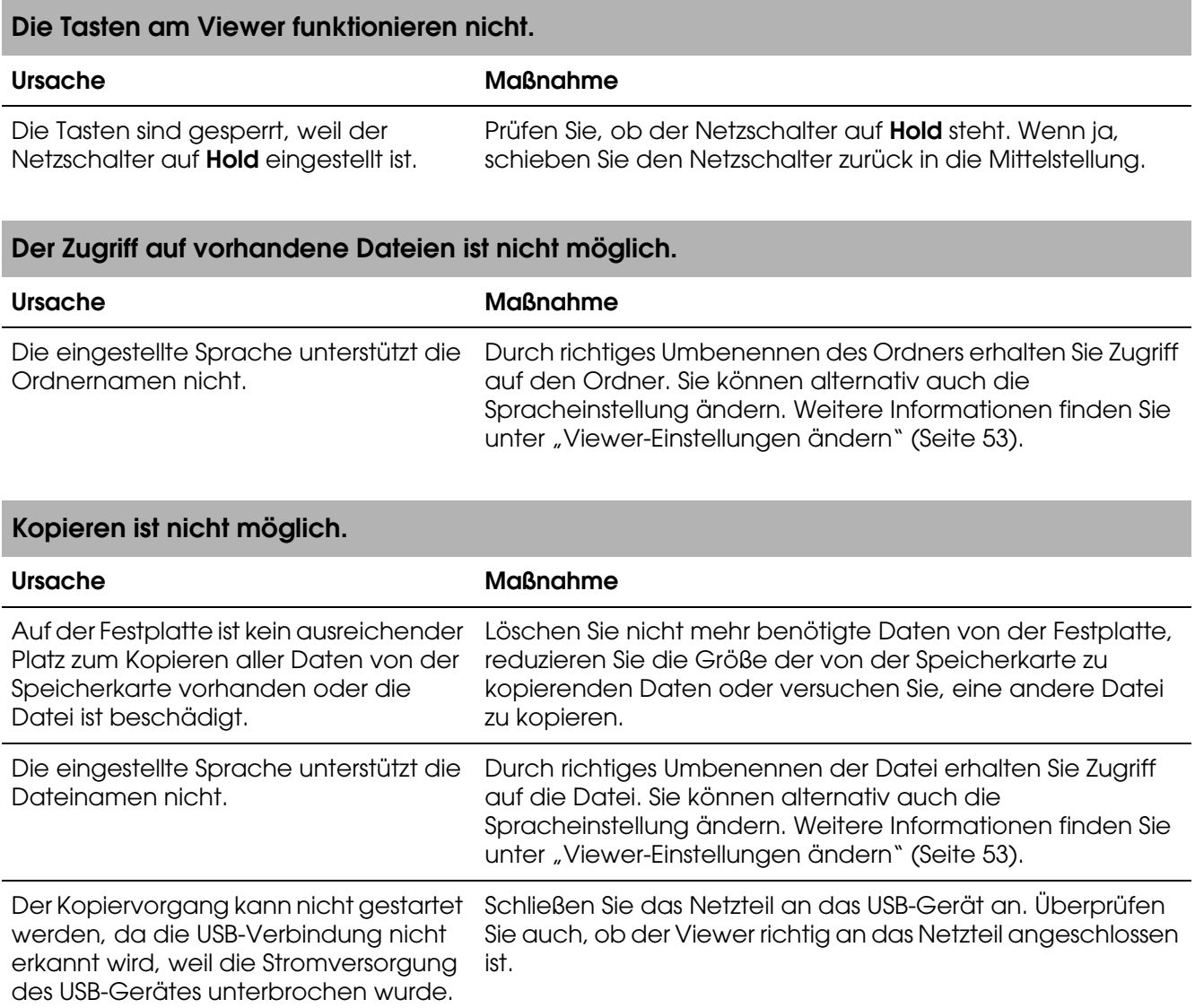

### **Löschen ist nicht möglich.**

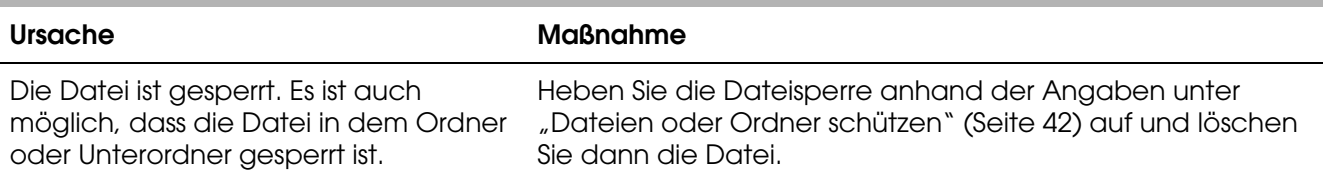

#### **Eine Vergrößerung der Festplattenkapazität des Viewers ist nicht möglich, selbst wenn Dateien gelöscht werden.**

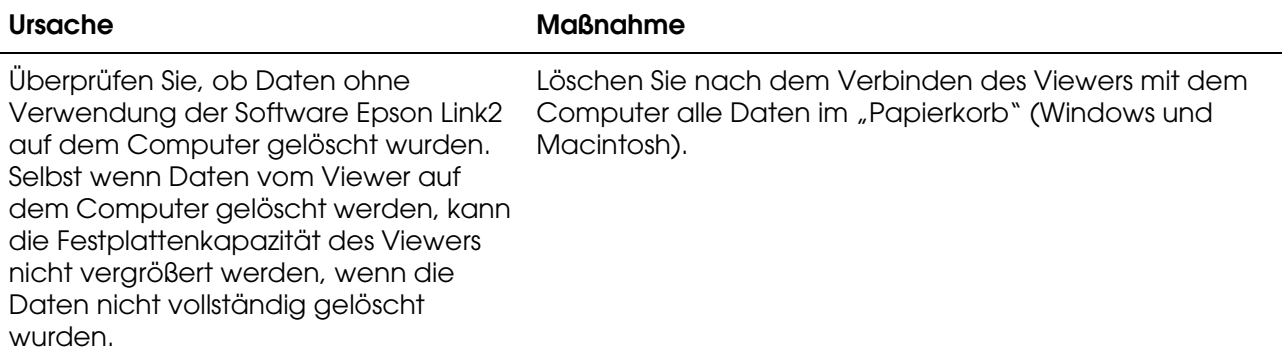

### **Einstellung als privater Ordner/Rückgängigmachung dieser Einstellung ist nicht möglich.**

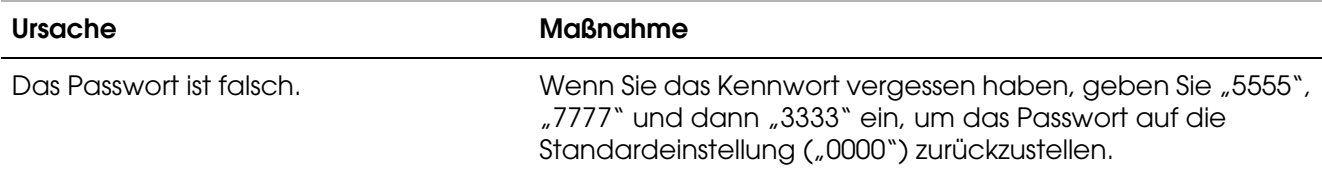

### *Probleme beim Drucken*

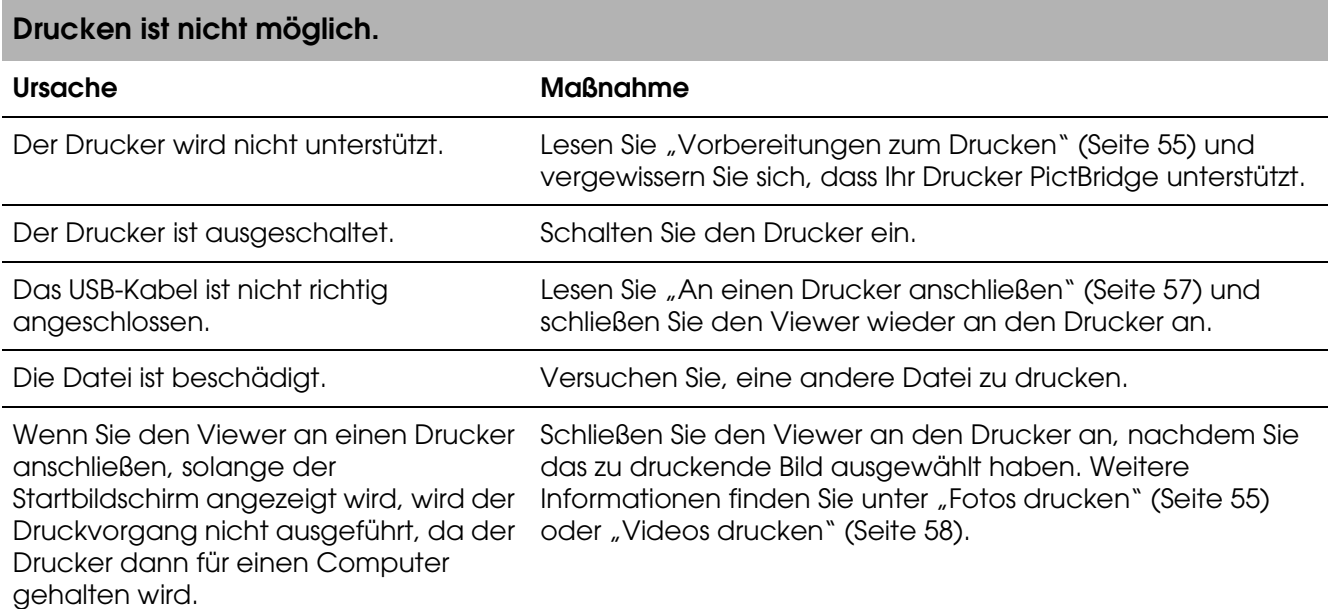

# <span id="page-68-0"></span>*Viewer zurücksetzen*

Wenn ein Fehler auftritt und eine Bedienung nicht mehr möglich ist, können Sie den Viewer durch Betätigen der Taste **Reset** wie nachstehend dargestellt mit einem dünnen Gegenstand zurücksetzen.

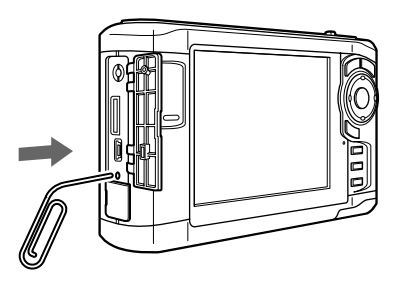

#### *Hinweis:*

*Verwenden Sie keine zerbrechlichen Gegenstände wie beispielsweise einen Bleistift.*

## *Kundendienst kontaktieren*

### *Vor der Kontaktaufnahme mit Epson*

Wenn das Epson-Produkt nicht ordnungsgemäß funktioniert und Sie das Problem nicht mit Hilfe der Informationen zur Fehlerbehebung in der Produktdokumentation lösen können, wenden Sie sich an den Kundendienst. Wenn der Kundendienst für Ihre Region im Folgenden nicht aufgeführt ist, wenden Sie sich an den Fachhändler, bei dem Sie dieses Produkt erworben haben.

Der Kundendienst kann Ihnen schneller helfen, wenn Sie die folgenden Informationen vor dem Anruf bereithalten:

- ❏ Seriennummer des Produkts (Das Etikett mit der Seriennummer befindet sich gewöhnlich auf der Rückseite des Produkts.)
- ❏ Modell
- ❏ Softwareversion (Klicken Sie auf **Info**, **Systeminfo** oder eine ähnliche Schaltfläche in der Produktsoftware.)
- ❏ Marke und Modell Ihres Computers
- ❏ Name und Version des auf Ihrem Computer installierten Betriebssystems
- ❏ Namen und Versionen der Softwareanwendungen, die Sie normalerweise mit Ihrem Produkt verwenden

### *Hilfe für Benutzer in Nordamerika*

Epson bietet den unten aufgelisteten technischen Support an.

### *Internet-Support*

Besuchen Sie die Support-Webseite von Epson unter http://support.epson.com und wählen Sie Ihr Produkt aus, um Lösungen zu häufig auftretenden Problemen anzuzeigen. Sie können Treiber und Dokumentationen herunterladen, Antworten auf häufig gestellte Fragen (FAQ) und Ratschläge zur Fehlerbehebung erhalten oder eine E-Mail mit Ihren Fragen an Epson senden.

#### *Mit einem Kundendienstmitarbeiter sprechen*

Telefon: (562) 276-1300 (USA) oder (905) 709-9475 (Kanada), 6 UHR bis 18 UHR, pazifische Standardzeit, Montag bis Freitag. Unter Umständen fallen Gebühren, wie z. B. Ferngesprächskosten, an.

Bitte halten Sie folgende Informationen bereit, wenn Sie bei Epson anrufen:

- ❏ Produktname
- ❏ Seriennummer des Produkts
- ❏ Kaufbeleg (wie z. B. eine Quittung) und Kaufdatum
- ❏ Computerkonfiguration
- ❏ Beschreibung des Problems

#### *Hinweis:*

*Wenn Sie Hilfe bei der Verwendung einer anderen Software Ihres Systems benötigen, lesen Sie die Dokumentation für diese Software.*

### *Verbrauchsmaterialien und Zubehör kaufen*

Sie können originale Epson-Tintenpatronen, -Farbbänder und -Papier sowie Zubehör von einem durch Epson autorisierten Wiederverkäufer erwerben. Um einen Händler in Ihrer Nähe zu finden, wählen Sie 800-GO-EPSON (800 463 7766). Sie können unsere Produkte auch online erwerben. Besuchen Sie http://www.epsonstore.com (Vertrieb USA) oder http://www.epson.ca (Vertrieb Kanada).

### *Hilfe für Anwender in Europa*

Suchen Sie auf Ihrem **Paneuropäischen Garantieschein** nach Informationen, wie Sie Kontakt zu Epson aufnehmen können.

### *Hilfe für Anwender in Australien*

Epson Australien ist bemüht, Ihnen den bestmöglichen Kundendienst zu bieten. Zusätzlich zu Ihrer Produktdokumentation bieten wir Ihnen die folgenden Informationsquellen:

#### *Fachhändler*

Beachten Sie, dass Ihr Fachhändler Ihnen häufig bei der Erkennung und Lösung von Problemen helfen kann. Sie sollten immer zuerst Ihren Fachhändler anrufen, wenn Sie ein Problem haben. Diese können Ihnen häufig dabei helfen, das Problem schnell zu lösen und Ihnen Ratschläge für weitere Schritte geben.

#### *Internet-URL http://www.epson.com.au*

Besuchen Sie die Webseiten von Epson Australien. Hier sollten Sie unbedingt gelegentlich vorbeisurfen! Die Webseite bietet einen Downloadbereich für Treiber, Epson Kontaktstellen, Informationen über Produktneuheiten und technischen Support (per E-Mail).

### *Epson Helpdesk*

Der Epson Helpdesk stellt eine weitere Anlaufstelle dar, bei der sich unsere Kunden beraten lassen können. Die Berater des Helpdesk können Ihnen bei der Installation, Konfiguration und Nutzung Ihres Epson-Produkts behilflich sein. Die Berater der Helpdesk Kaufberatung können Ihnen Informationsmaterial zu neuen Epson-Produkten zur Verfügung stellen und Ihnen Auskunft über Fachhändler und Kundendienststellen in Ihrer Nähe erteilen. Viele Fragen können bereits hier geklärt werden.

Die Helpdesk-Nummern:

Telefon: 1300 361 054

Fax: (02) 8899 3789

Bitte halten Sie alle wichtigen Informationen bereit, wenn Sie uns anrufen. Je mehr Informationen Sie zur Hand haben, desto schneller können wir Ihnen bei der Lösung des Problems helfen. Zu diesen Informationen zählen Ihre Epson-Produktdokumentation, Angaben über den Computertyp, das Betriebssystem und Programme sowie alle weiteren Informationen, die Sie für relevant halten.

### *Hilfe für Anwender in Singapur*

Von Epson Singapur bereitgestellte Informationsquellen, Support und Dienstleistungen:

*World Wide Web (http://www.epson.com.sg)*

Es sind Informationen zu Produktspezifikationen zum Herunterladen und Antworten auf häufig gestellte Fragen (FAQ) verfügbar, und es können per E-Mail Fragen an den Vertrieb und den technischen Support gerichtet werden.

### *Epson HelpDesk (Telefon: (65) 6586 3111)*

Unser HelpDesk-Team berät Sie am Telefon gern zu folgenden Fragen:

- ❏ Fragen zum Vertrieb und über Produktinformationen
- ❏ Probleme und Fragen zur Produktnutzung
- ❏ Fragen zu Reparatur- und Garantieleistungen

### *Hilfe für Anwender in Thailand*

Kontaktdaten für Informationen, Support und Dienstleistungen:

*World Wide Web (http://www.epson.co.th)*

Es sind Informationen zu Produktspezifikationen und Antworten auf häufig gestellte Fragen (FAQ) verfügbar, und eine Kontaktaufnahme per E-Mail ist möglich.

#### *Epson Hotline (Telefon: (66)2-670-0333)*

Unser Hotline-Team berät Sie am Telefon gern zu folgenden Fragen:

- ❏ Verkaufsumfragen und Produktinformationen
- ❏ Probleme und Fragen zur Produktnutzung
- ❏ Fragen zu Reparatur- und Garantieleistungen

### *Hilfe für Anwender in Hongkong*

Für technischen Support und andere Dienstleistungen nach dem Erwerb eines Produkts können sich die Anwender gern an Epson Hong Kong Limited wenden.

#### *Internet-Homepage*

Epson Hongkong hat eine lokale Homepage in chinesischer und englischer Sprache im Internet eingerichtet, um Kunden folgende Informationen zur Verfügung zu stellen:

- ❏ Produktinformationen
- ❏ Antworten auf häufig gestellte Fragen (FAQ)
❏ Neueste Versionen der Epson-Produkttreiber

Benutzer können unter der folgenden Adresse auf unsere Internetseiten zugreifen:

http://www.epson.com.hk

*Hotline für den technischen Support*

Unter folgenden Telefon- und Faxnummern können Sie auch Kontakt zu unserem technischen Personal aufnehmen:

Telefon: (852) 2827-8911 Fax: (852) 2827-4383

# *Hilfe für Anwender in Malaysia*

Kontaktdaten für Informationen, Support und Dienstleistungen:

*World Wide Web (http://www.epson.com.my)*

❏ Informationen zu Produktspezifikationen, Treiber zum Herunterladen

❏ Antworten auf häufig gestellte Fragen (FAQ), Fragen zum Vertrieb, Fragen per E-Mail

*Epson Trading (M) Sdn. Bhd.*

Hauptsitz.

Telefon: 603-56288288

Fax: 603-56288388/399

#### *Epson Helpdesk*

❏ Fragen zum Vertrieb und zu Produktinformationen (Infoline)

Telefon: 603-56288222

❏ Fragen zu Reparatur- und Garantieleistungen, zur Produktnutzung und zum technischen Support (Techline)

Telefon: 603-56288333

# *Hilfe für Anwender in Indien*

Kontaktdaten für Information, Support und Dienstleistungen:

*World Wide Web (http://www.epson.co.in)*

Es sind Informationen zu Produktspezifikationen sowie Treiber zum Herunterladen verfügbar, und es können Produktanfragen gestellt werden.

*Epson Indien – Hauptsitz (Bangalore):*

Telefon: 080-30515000

Fax: 30515005

*Epson Indien – Regionale Geschäftsstellen:*

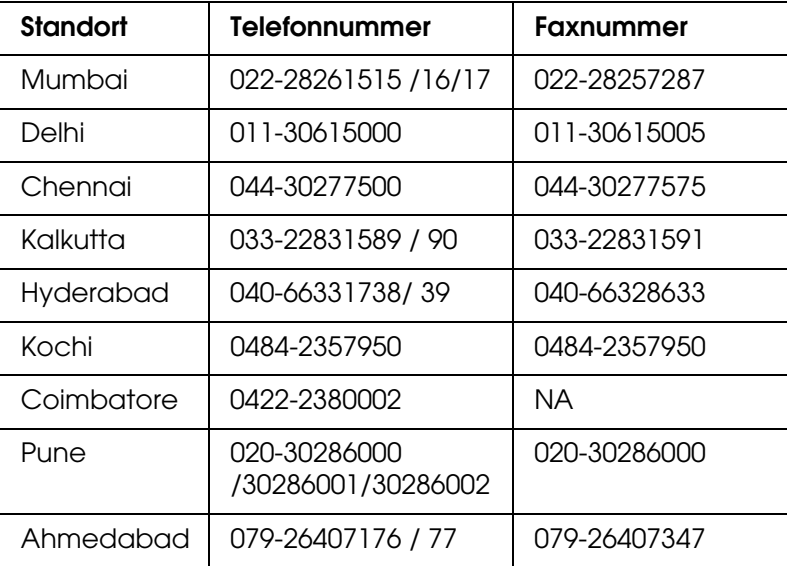

## *Telefon-Hotline*

Wenn Sie sich über Produkte informieren oder Tintenpatronen bestellen möchten, rufen Sie zwischen 9.00 und 21.00 Uhr den Kundendienst gebührenfrei unter folgender Nummer an: 18004250011.

Der für CDMA- und Mobilanwender zuständige Kundendienst ist zwischen 9.00 und 18.00 Uhr unter der Nummer 3900 1600 (STD-Code vorwählen) erreichbar.

# *Hilfe für Anwender auf den Philippinen*

Für technischen Support und andere Dienstleistungen können Anwender die Epson Philippines Corporation telefonisch und per Fax unter folgenden Nummern erreichen:

Telefon: (63) 2-813-6567 Fax: (63) 2-813-6545 E-Mail: epchelpdesk@epc.epson.com.ph

*World Wide Web (http://www.epson.com.ph)*

Es sind Informationen zu Produktspezifikationen, Treiber zum Herunterladen und Antworten auf häufig gestellte Fragen (FAQ) verfügbar, und es ist eine Kontaktaufnahme per E-Mail möglich.

*Epson Helpdesk (Telefon: (63) 2-813-6567)*

Unser Hotline-Team berät Sie gerne am Telefon zu:

- ❏ Fragen zum Vertrieb und Produktinformationen
- ❏ Probleme und Fragen zur Produktnutzung
- ❏ Fragen zu Reparatur- und Garantieleistungen

# *Anhang A Anhang*

# <span id="page-75-0"></span>*Normen und Zertifizierungen*

# *P-3000 (Modell: G961A)*

US-Modell:

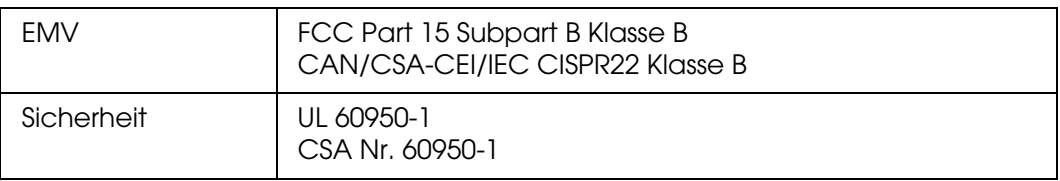

#### Europäisches Modell:

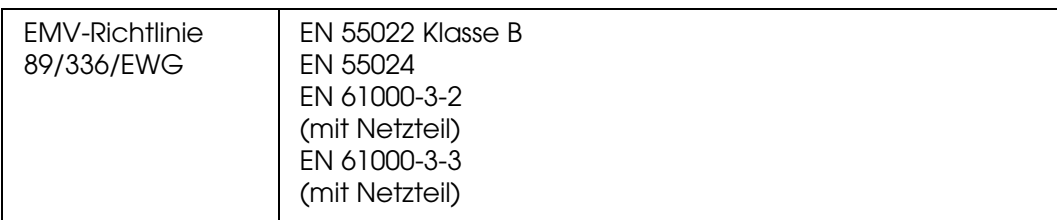

#### Europäisches Modell (Russland):

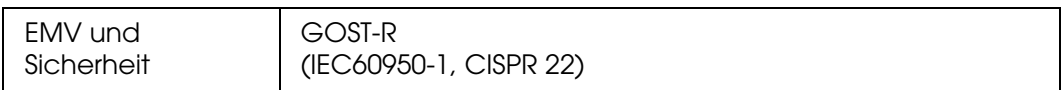

#### Koreanisches Modell:

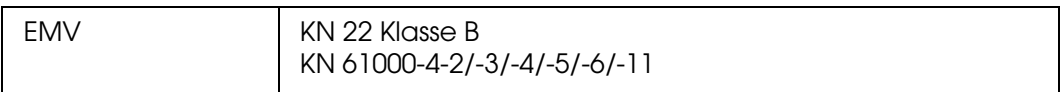

#### Australisches Modell:

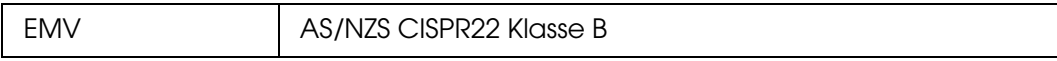

### Taiwan-Modell:

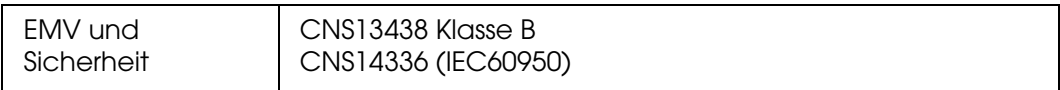

#### Chinesisches Modell:

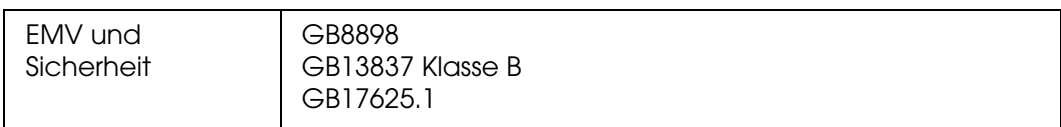

# *Netzteil (Modell: A351H)*

#### US-Modell:

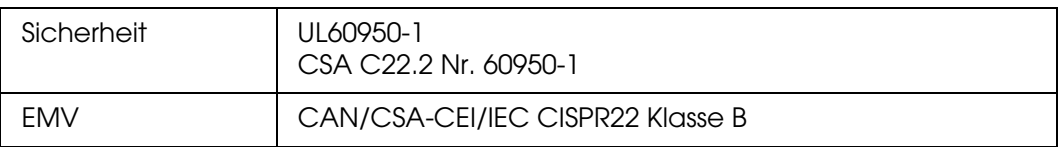

### Europäisches Modell:

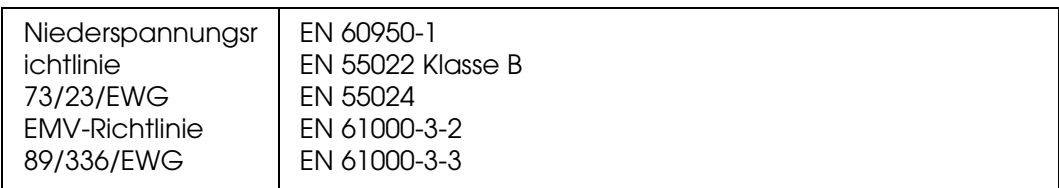

# Europäisches Modell (Russland):

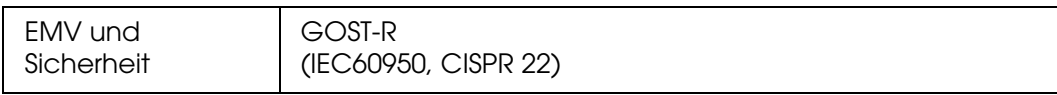

#### Koreanisches Modell:

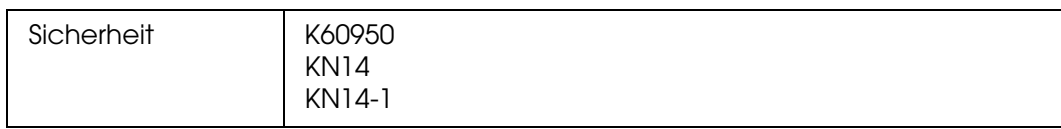

# Singapur-Modell:

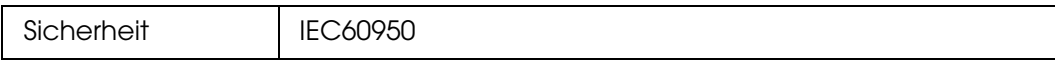

#### Australisches Modell:

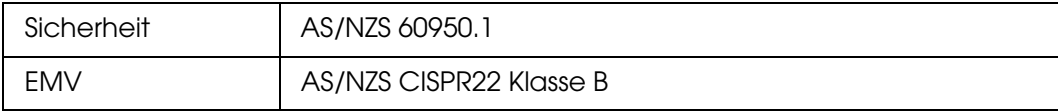

## Taiwan-Modell:

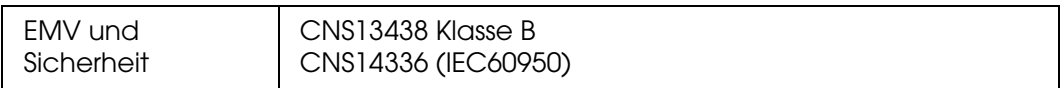

### Chinesisches Modell:

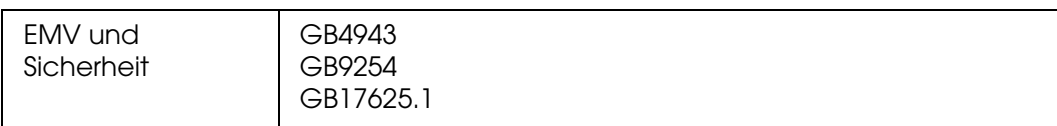

# *Batterie (Modell: D111A)*

### US-Modell:

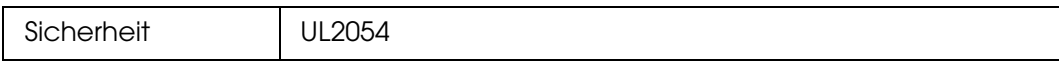

# Europäisches Modell:

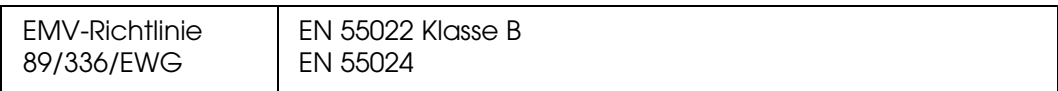

#### Australisches Modell:

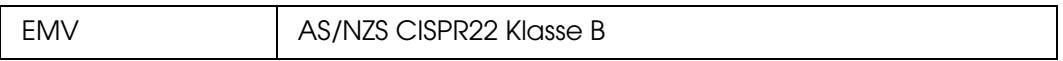

# <span id="page-78-0"></span>*Spezifikationen*

# *Allgemein*

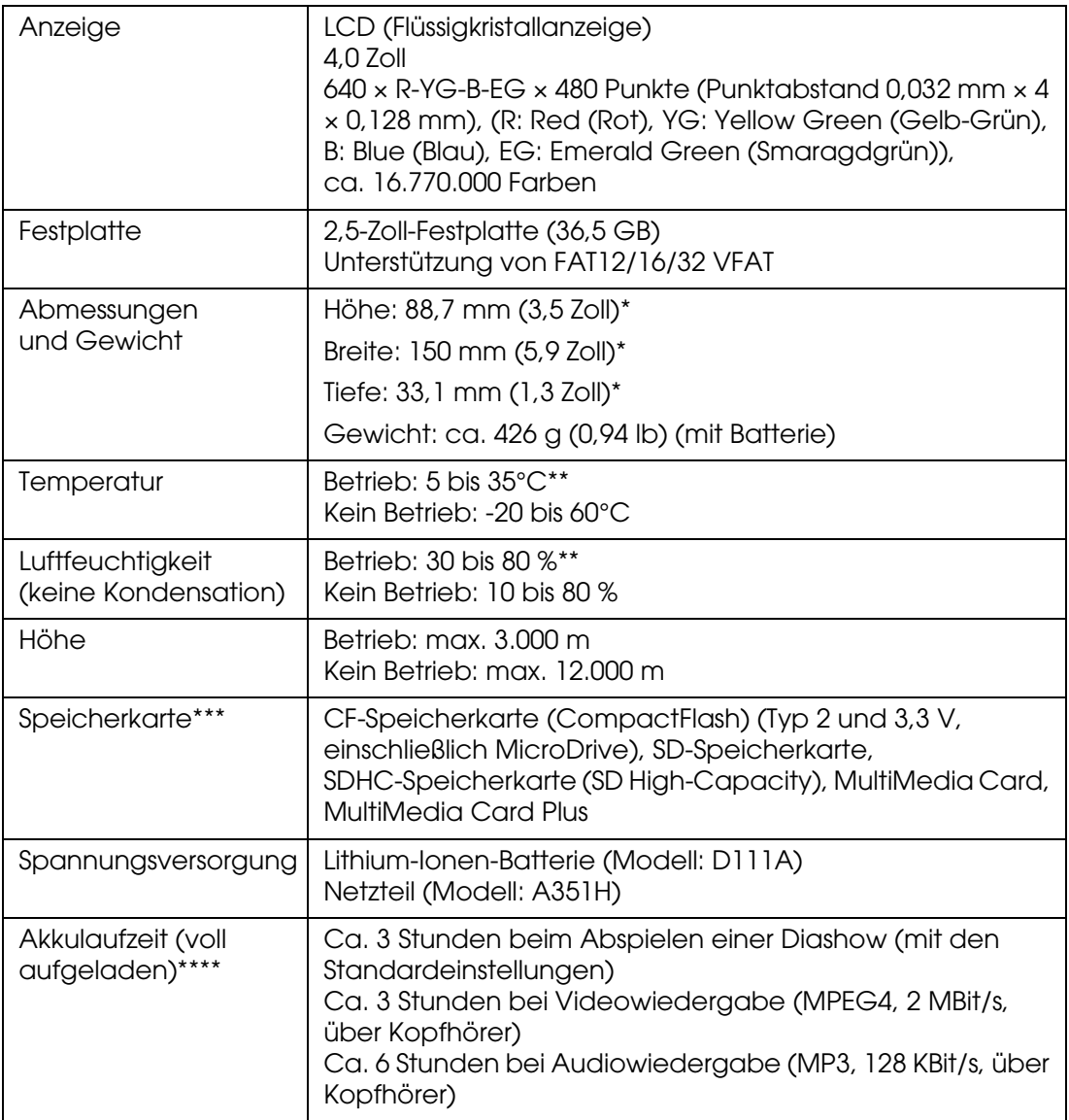

\* Abmessungen ohne vorstehende Teile.

\*\*Aufladen gilt als Betrieb.

- \*\*\* Im Fachhandel erhältliche Adapter werden zur Verwendung anderer Speicherkarten benötigt (miniSD, RS-MMC, Memory Stick Duo, Memory Stick PRO Duo, xD-Picture Card usw.). Weitere Informationen dazu erhalten Sie von unserem Kundendienst.
- \*\*\*\* Die Laufzeiten können sich entsprechend der eingesetzten Speicherkarte, Anzahl von Dateien, Umgebungstemperatur und anderen Faktoren ändern.

# *Elektrisches System*

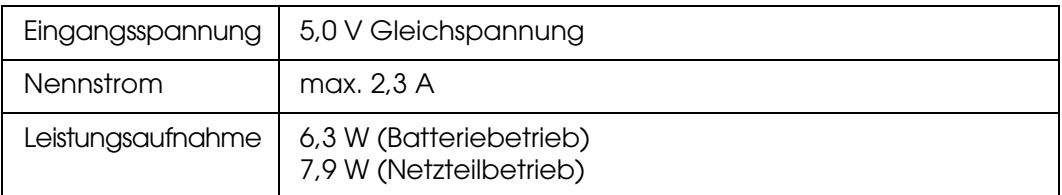

# *Schnittstelle*

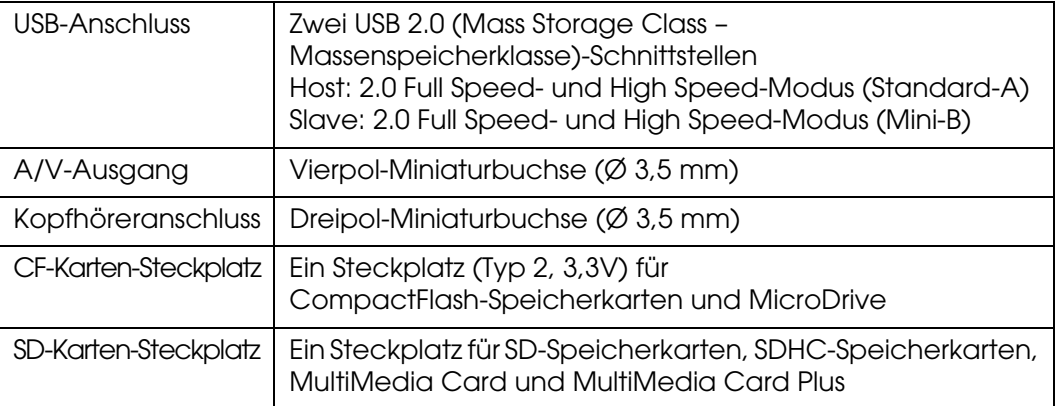

# *Batterie*

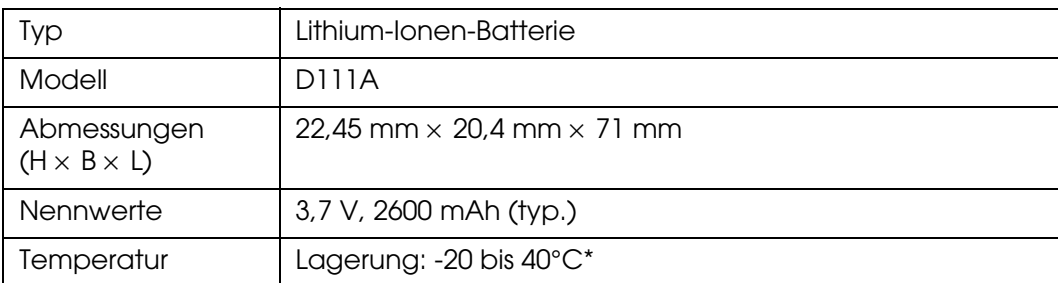

\* Die Batterie kühl und trocken lagern.

# *Netzteil*

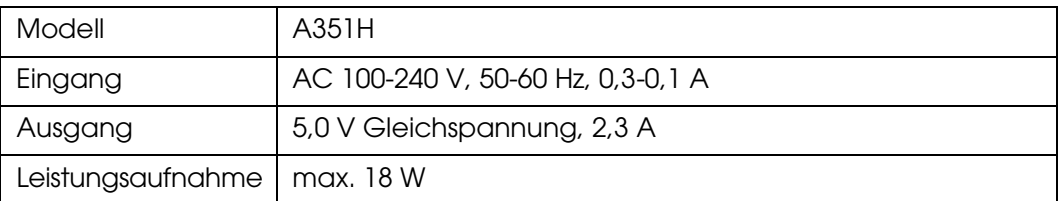

# <span id="page-80-1"></span>*Sonderzubehör*

Das folgende Sonderzubehör ist für den Viewer erhältlich.

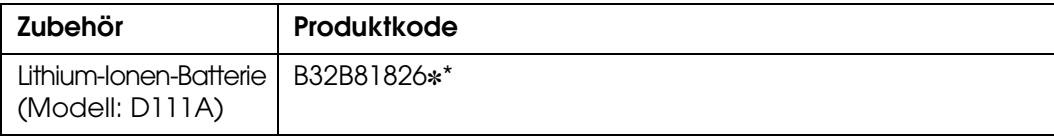

\* Der Asterisk (✽) steht für die letzte Ziffer, die je nach Land unterschiedlich ist.

# <span id="page-80-0"></span>*Wichtige Sicherheitshinweise*

Lesen Sie diese Anweisungen vor der Verwendung des Viewers vollständig durch und heben Sie sie zum späteren Nachschlagen auf. Beachten Sie alle Warnhinweise und Anweisungen auf dem Viewer und auf dem Zubehör.

# *Handbuchkonventionen*

w*Vorsicht Anmerkungen dieser Art müssen unbedingt beachtet werden, um Verletzungen zu vermeiden.*

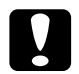

c*Achtung Anmerkungen dieser Art müssen beachtet werden, um Schäden an den Geräten zu vermeiden.*

#### *Hinweise*

*enthalten wichtige Informationen und hilfreiche Tipps für die Verwendung des Viewers.*

### *Während der Verwendung des Viewers*

c*Achtung:* ❏ *Der Viewer darf nicht fallen gelassen oder Stößen ausgesetzt werden. Beim Tragen ist Vorsicht geboten, da die interne Festplatte durch starke Erschütterungen beschädigt werden kann, so dass Daten verloren gehen.*

- ❏ *Epson ist nicht haftbar für die Sicherung oder Wiederherstellung von Daten. Wir empfehlen, dass Sie eigene Sicherungsdateien anlegen.*
- ❏ Beachten Sie alle auf diesem Produkt angegebenen Warnhinweise und Anweisungen.
- ❏ Verwenden Sie mit diesem Produkt nur das Netzteil A351H und die Lithium-Ionen-Batterie D111A.
- ❏ Wenn Sie den Viewer mit einem Kabel an einen Computer oder ein anderes Gerät anschließen, achten Sie auf die richtige Ausrichtung der Steckverbinder. Jeder Steckverbinder kann nur auf eine Weise eingesteckt werden. Wenn ein Steckverbinder falsch ausgerichtet eingesteckt wird, können beide Geräte, die über das Kabel verbunden sind, beschädigt werden.
- ❏ Stecken Sie niemals Gegenstände in die Schlitze oder Öffnungen des Viewers.
- ❏ Berühren Sie keine Bauteile im Innern des Viewers, außer wenn Sie in der Benutzerdokumentation dazu aufgefordert werden. Stecken Sie die Komponenten des Viewers niemals unter Kraftaufwendung ein. Der Viewer ist zwar robust, kann aber durch unsachgemäßen Umgang beschädigt werden.
- ❏ Achten Sie darauf, dass niemals Flüssigkeit auf den Viewer gelangt.
- ❏ Wenn der Viewer ungewöhnliche Geräusche, Gerüche oder Rauch erzeugt, beenden Sie den Betrieb und schalten Sie ihn sofort aus. Entnehmen Sie die Batterie und trennen Sie das Netzteil vom Viewer, ziehen Sie das Netzteil dann aus der Netzsteckdose und wenden Sie sich an den Kundendienst.
- ❏ Verwenden Sie den Kopfhörer nicht über längere Zeitabschnitte bei hoher Lautstärke, weil das Gehör dadurch permanent geschädigt werden kann. Verwenden Sie den Kopfhörer nicht beim Lenken eines Fahrzeugs und bei anderen Aktivitäten, bei denen Sie den Ton von außen hören müssen. Wir empfehlen, dass Sie die Lautstärke beim Tragen des Kopfhörers so einstellen, dass Sie Ihre normale Sprechstimme hören können.
- ❏ Stellen Sie den Viewer nicht aufrecht hin, weil er umfallen und dadurch beschädigt werden kann.
- ❏ Decken Sie den Viewer nicht mit einer Decke oder anderen Abdeckungen ab, die eine elektrische Aufladung abgeben können, um Feuer und elektrische Schläge zu vermeiden.
- ❏ Setzen Sie den Viewer und sein Zubehör nicht Regen oder Feuchtigkeit aus, um Feuer und elektrische Schläge zu vermeiden.
- ❏ Verwenden Sie den Viewer nicht im Bereich von entzündlichen oder flüchtigen Gasen, um Feuer und Explosionen zu vermeiden.
- ❏ Verwenden Sie den Viewer nicht während eines Gewitters im Freien.
- ❏ Verwenden Sie den Viewer nicht nach extremen Temperaturschwankungen, da sich sonst Luftfeuchtigkeit auf den elektronischen Bauteilen niederschlagen kann.
- ❏ Bei Verwendung des Viewers an Orten, an denen die Verwendung von elektronischen Geräten eingeschränkt ist, wie beispielsweise in Flugzeugen und Krankenhäusern, müssen Sie alle an diesen Orten geltenden Regeln befolgen.

#### *Hinweise zur Verwendung der Batterie*

c*Achtung: Wenn die Batterie durch einen falschen Batterietyp ersetzt wird, besteht Explosionsgefahr. Verwenden Sie ausschließlich neue Batterien der vorgeschriebenen Sorte. Entsorgen Sie verbrauchte Batterien gemäß den geltenden Vorschriften.*

- ❏ Sollte Batteriesäure in Ihre Augen oder auf Ihre Haut gelangen, spülen Sie den betroffenen Bereich unverzüglich gründlich mit Wasser und begeben Sie sich in ärztliche Behandlung. Wenn eine Batterie verschluckt wird, begeben Sie sich sofort in ärztliche Behandlung.
- ❏ Verwenden Sie ausschließlich eine Epson Lithium-Ionen-Batterie entsprechend den Anweisungen in der Benutzerdokumentation für den Viewer.
- ❏ Verwenden Sie zum Laden von Batterien nur das Netzteil A351H und den Viewer (Modell G961A/G961B).
- ❏ Verwenden Sie die mitgelieferte Batterie des Viewers nicht für andere Geräte.
- ❏ Öffnen Sie nicht das Gehäuse der Batterie, da dieses gegen Kurzschluss schützt.
- ❏ Fassen Sie die Batterie nicht mit nassen Händen an und verwenden Sie sie nicht in der Nähe von Wasser.
- ❏ Setzen Sie die Batterie nicht Wasser oder hoher Feuchtigkeit aus.
- ❏ Lassen Sie die Batterie nicht fallen, durchstechen und durchtrennen Sie sie nicht und schließen Sie sie nicht kurz.
- ❏ Bringen Sie die Batterie nicht nahe an oder in Feuer oder Wasser.
- ❏ Verwenden Sie keine Batterien, die undicht oder in irgendeiner Weise beschädigt sind.
- ❏ Laden Sie die Batterie nur in diesem Gerät und niemals in anderen Vorrichtungen auf.
- ❏ Laden Sie die Batterie nicht nahe einem offenen Feuer und in sehr heißer Umgebung auf.
- ❏ Halten Sie Batterien fern von Wärmequellen.
- ❏ Lassen Sie die Batterie nicht in einem Fahrzeug, um eine Überhitzung der Batterie zu verhindern.
- ❏ Stecken Sie keine Gegenstände in die Öffnungen des Geräts, da diese mit gefährlichen Spannungspunkten in Berührung kommen oder Teile kurzschließen können.
- ❏ Achten Sie darauf, dass die Batterie keinen Kontakt mit Metallgegenständen wie Münzen oder Schlüssel bekommt, die zu einem Kurzschluss führen können.
- ❏ Setzen Sie die Batterie niemals in Netzsteckdosen oder andere Spannungsquellen wie Kfz-Zigarettenanzünderbuchsen ein.
- ❏ Löten Sie keine Drähte oder Anschlüsse direkt an die Batterie.
- ❏ Berühren Sie die Batterieklemmen nicht.
- ❏ Halten Sie die Batterie fern von offenen Flammen, wenn sie undicht ist oder ungewöhnlich riecht.
- ❏ Wenn die Batterie überhitzt, verfärbt oder verformt ist, nehmen Sie sie aus dem Viewer und verwenden Sie sie nicht mehr.
- ❏ Wenn die Batterie längere Zeit nicht mehr verwendet worden ist, laden Sie sie vor dem Gebrauch auf.

#### *Batterien lagern*

- ❏ Wenn der Viewer für längere Zeit nicht verwendet werden soll, entnehmen Sie die Batterien und lagern Sie sie separat.
- ❏ Bewahren Sie Batterien nicht an einem Ort mit hoher Temperatur oder Luftfeuchtigkeit auf.
- ❏ Bewahren Sie Batterien außerhalb der Reichweite von Kindern auf.

#### *Batterien entsorgen*

Entladen Sie die Batterien vor der Entsorgung vollständig.

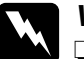

#### w*Vorsicht:*

❏ *Überkleben Sie beide Enden der Batterie vor dem Entsorgen mit Klebeband, um eine Entzündung oder Explosion zu vermeiden.*

- ❏ *Batterien dürfen nicht im Hausmüll entsorgt werden. Entsorgen Sie sie in einen Recycling-Behälter gemäß den geltenden Vorschriften.*
- ❏ *Die Batterie nicht verbrennen oder ins Feuer werfen.*

*Für Benutzer in Europa:*

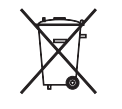

Batterien dürfen nicht im Hausmüll entsorgt werden. Entsorgen Sie sie in einen Recycling-Behälter gemäß den geltenden Vorschriften.

#### *Für Benutzer in den USA und Kanada:*

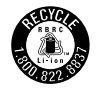

Diese Kennzeichnung bedeutet, dass die Batterie vom RBRC recycelt wird. Wenden Sie sich zum Entsorgen der Batterie an das RBRC.

### *Hinweise zur Verwendung des Netzteils*

- ❏ Verwenden Sie ausschließlich die auf dem Typenschild des Netzteils aufgeführte Spannungsversorgung. Schließen Sie das Produkt stets direkt mit einem Netzkabel, das die geltenden Sicherheitsvorschriften erfüllt, an eine Netzsteckdose an. Wenden Sie sich bei Zweifeln hinsichtlich der örtlichen Spannungsversorgung an das Energieversorgungsunternehmen oder den Kundendienst.
- ❏ Ordnen Sie das Netzteil nahe der Netzsteckdose so an, dass der Netzstecker problemlos herausgezogen werden kann.
- ❏ Das mitgelieferte Netzteil und Netzkabel sind nur zur Verwendung mit dem Viewer vorgesehen. Sie dürfen nicht mit anderen elektronischen Geräten verwendet werden, wenn nicht anders angegeben.
- ❏ Trennen Sie das Netzteil nicht während des Betriebs vom Viewer (das Anschließen des Netzteils während des Betriebs ist möglich).
- ❏ Das mitgelieferte Netzteil ist zur Verwendung mit dem Viewer vorgesehen. Bei Verwendung von anderen Netzgeräten können Feuer, elektrische Schläge oder Verletzungen verursacht werden.
- ❏ Verwenden Sie nur das Netzteil A351H für den Viewer.
- ❏ Achten Sie außerdem darauf, dass die Gesamtleistungsaufnahme aller an der Netzsteckdose angeschlossenen Geräte die zulässige Belastbarkeit dieser Steckdose nicht überschreitet.
- ❏ Schließen Sie das Netzteil nicht an, wenn die Batterie nicht eingesetzt ist. Andernfalls könnte der Viewer beschädigt werden.
- ❏ Wenn der Viewer in Deutschland eingesetzt werden soll, muss die Gebäudeleitung mit einer 16-A-Sicherung abgesichert sein, um für dieses Produkt einen hinreichenden Schutz vor Kurzschluss und Überspannung zu bieten.
- ❏ Verwenden Sie das Netzteil nicht, wenn es beschädigt oder nicht einwandfrei ist.
- ❏ Wenn Sie den Viewer über ein Verlängerungskabel anschließen, achten Sie darauf, dass die Gesamtleistungsaufnahme aller am Verlängerungskabel angeschlossenen Geräte die zulässige Belastbarkeit des Verlängerungskabels nicht überschreitet.
- ❏ Versuchen Sie niemals, das Netzteil zu zerlegen, zu modifizieren oder zu reparieren, außer wenn dies ausdrücklich in diesem Handbuch angegeben ist.
- ❏ Schließen Sie das Produkt nicht an schaltbare oder zeituhrgesteuerte Steckdosen an.
- ❏ Verwenden Sie keine Netzsteckdosen, die sich im gleichen Stromkreis mit anderen leistungsintensiven Verbrauchern wie z. B. große Motoren befinden, die Spannungsschwankungen verursachen können.
- ❏ Es darf keine Steckdose benutzt werden, an der bereits Geräte wie Fotokopierer oder Ventilatoren angeschlossen sind, die sich regelmäßig ein- und ausschalten.
- ❏ Bedecken Sie das Netzteil nicht mit einer Decke oder anderen Gegenständen, um Feuer und elektrische Schläge zu vermeiden.
- ❏ Führen Sie das Netzkabel des Viewers so, dass niemand darauf tritt oder darüber stolpert.
- ❏ Legen Sie keine Gegenstände auf das Netzkabel und das Netzteil.
- ❏ Halten Sie das Netzkabel an den Enden und am Eintrittspunkt in das Produkt gerade.
- ❏ Das Netzkabel muss so verlegt werden, dass Scheuerstellen, Einschnitte, Ausfransungen, Quetschen, Knicken und andere Beschädigungen vermieden werden.
- ❏ Sollte der Netzstecker nicht in die Netzsteckdose passen, lassen Sie eine geeignete Netzsteckdose durch einen qualifizierten Elektriker installieren.
- ❏ Ziehen Sie bei Gewitter den Netzstecker aus der Steckdose.

#### *Für Benutzer in den USA und Kanada:*

Verwenden Sie stets ausschließlich das im Lieferumfang enthaltene Netzkabel oder ein 1,80 bis 3 m langes, UL-zertifiziertes Kabel in der Ausführung  $2 \times 18$  AWG und des Typs SPT-2 oder stärker mit einem 125-V/10-A-Stecker und einem 125-V/7-A-Anschluss.

#### *Verwenden einer Speicherkarte*

- ❏ Es dürfen nur Speicherkarten verwendet werden, die den technischen Kennwerten des Viewers entsprechen.
- ❏ Während die Lampe **Access** (Zugriff) blinkt, dürfen Sie die Speicherkarte nicht entnehmen oder den Viewer ausschalten. Wo sich die Lampe **Access** befindet, siehe ["Teile" \(Seite 9\)](#page-8-0).

# *Hinweise zum Umgang mit dem Flüssigkristalldisplay (LCD)*

- ❏ Das LCD des Viewers kann einige kleine helle oder dunkle Punkte enthalten. Dies ist normal und bedeutet nicht, dass das LCD in irgendeiner Weise beschädigt ist.
- ❏ Wenn das LCD des Viewers beschädigt ist, wenden Sie sich an Ihren Fachhändler.
- ❏ Sollte die Flüssigkristalllösung aus dem LCD des Viewers auslaufen und auf Ihre Hände geraten, waschen Sie sie gründlich mit Wasser und Seife. Sollte die Flüssigkeit in Ihre Augen gelangen, spülen Sie sie sofort mit Wasser aus. Wenn Sie sich nach dem gründlichen Ausspülen immer noch unwohl fühlen oder Sehprobleme haben, suchen Sie sofort einen Arzt auf.
- ❏ Reinigen Sie das LCD nur mit einem weichen, trockenen Tuch. Verwenden Sie keine flüssigen oder chemischen Reinigungsmittel.

#### *Den Viewer lagern, warten oder transportieren*

- ❏ Lagern Sie den Viewer nicht im Freien.
- ❏ Lagern Sie den Viewer nicht in der Nähe von Wasser.
- ❏ Lagern Sie den Viewer nicht an einem Ort, wo hohe Temperaturen oder hohe Luftfeuchtigkeit herrschen.
- ❏ Lagern Sie den Viewer nicht an einem Ort, der plötzlichen Temperatur- oder Luftfeuchtigkeitsschwankungen ausgesetzt ist.
- ❏ Lagern Sie den Viewer nicht an einem Ort, der direkter Sonnenbestrahlung oder starken Lichtquellen ausgesetzt ist.
- ❏ Ziehen Sie vor dem Reinigen des Viewers den Netzstecker. Verwenden Sie zum Reinigen ein feuchtes Tuch, und verwenden Sie niemals Reinigungsflüssigkeiten oder -sprays.
- ❏ Nehmen Sie in den folgenden Fällen die Batterie aus dem Viewer, ziehen Sie den Netzstecker des Viewers und lassen Sie ihn von qualifiziertem Kundendienstpersonal warten: Das Netzkabel oder der Netzstecker sind beschädigt; Flüssigkeit ist in das Innere des Viewers oder sein Zubehör eingedrungen; der Viewer oder sein Zubehör wurden fallen gelassen oder das Gehäuse ist beschädigt; der Viewer oder sein Zubehör funktionieren nicht normal oder zeigen auffällige Leistungsabweichungen.

## *Sicherheitsinformationen für Benutzer in Großbritannien*

Für das Netzteil gelten die folgenden Sicherheitshinweise:

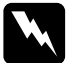

w*Vorsicht: Prüfen Sie, ob die am Gerät angegebene Spannung mit der Netzspannung in der Region, in der das Produkt benutzt werden soll, übereinstimmt.*

#### *Wichtig:*

*Die Adern des Netzkabels für dieses Gerät sind wie folgt farblich gekennzeichnet:*

*Blau - Neutralleiter Blau — Neutrall<br>Braun — Phase* 

*Wenn die Farben der Adern dieses Netzkabels nicht mit den Farben der Steckerklemmen übereinstimmen, gehen Sie wie folgt vor:*

*Die blaue Ader muss im Stecker an die mit dem Buchstaben N gekennzeichnete Klemme angeschlossen werden.*

*Die braune Ader muss im Stecker an die mit dem Buchstaben L gekennzeichnete Klemme angeschlossen werden.*

*Wenn der Stecker beschädigt wird, ersetzen Sie das gesamte Netzkabel oder wenden Sie sich an einen qualifizierten Elektriker.*

## *Für Benutzer in Großbritannien, Hongkong und Singapur*

Ersetzen Sie Sicherungen ausschließlich durch Sicherungen gleicher Größe und gleichen Nennwertes.

# <span id="page-87-0"></span>*Sicherheitsanforderungen*

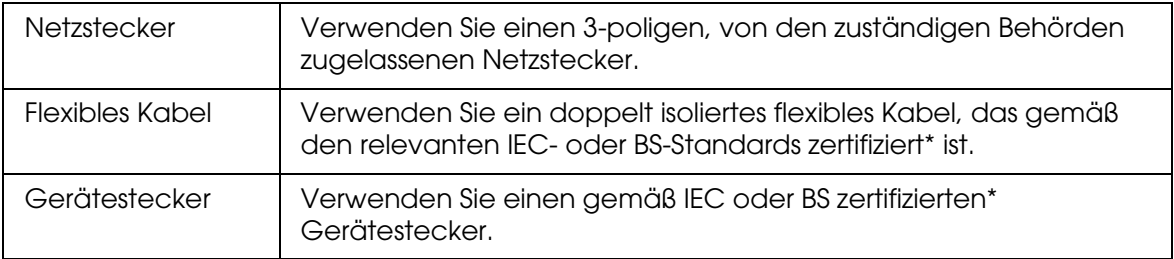

\* Zertifiziert von einem Mitglied der IECEE CB.

# *Index*

# *A*

An den Computer anschließen, [25](#page-24-0) Audiodaten übertragen, [46](#page-45-0)

# *B*

**Batterie** aufladen, [62](#page-61-0) herausnehmen, [63](#page-62-0) installieren, [61](#page-60-0) Bewertung, [43](#page-42-0) Bildschirm Symbole, [32](#page-31-0) wechseln, [33](#page-32-0) Bildschirmschoner, [44](#page-43-0)

# *D*

Dateien oder Ordner schützen, [42](#page-41-0) Dateiformat Audio, [46](#page-45-1) Foto, [30](#page-29-0) Video, [31](#page-30-0) Daten in den Viewer kopieren von Speicherkarten, [21](#page-20-0) Daten sichern vom Viewer auf den Computer, [25](#page-24-1) vom Viewer auf USB-Geräten, [27](#page-26-0) Daten zu Fotos oder Videos kopieren von einem Computer, [29](#page-28-0) von Sicherungsdateien oder Speicherkarte, [29](#page-28-1) von USB-Geräten, [23](#page-22-0) Den Viewer reinigen, [61](#page-60-1) Diashow, [39](#page-38-0) Drucken Fotos, [55](#page-54-0) Video, [58](#page-57-0) Drucker, [55](#page-54-1) anschließen, [57](#page-56-0) Einstellungen, [59](#page-58-0) verfügbare Papiersorten, [55](#page-54-2)

## *E*

**Einstellung** Autom. Drehung, 54 Bildschirmschoner, 53 Datei nach Kop lösch, 54 Datum und Uhrzeit, 54 Diashow-Effekte, 54 Diashow-Laufzeit, 54 Diashow-Musik, 54 Diashow-Uhr, 54 DivX Registr.code, 54 Festplattenkapazität, 53 Hintergrundlicht-Timer, 53 Lautstärke, 54 LCD-Helligkeit, 54 nicht unterstützte Dateien, 54 Passwort festlegen, 54 Sprache, 54 Tastenton, 54 Ton am Ende d. Sicher., 54 Videoausgang, 54 Wiedergabeeinstellungen, 54 Zeit vor Ausschaltung, 53 Zeit vor LCD-Ausschalt, 53 Equalizer-Einstellung, [49](#page-48-0)

# *F*

Fotos oder Videos anzeigen, [36](#page-35-0)

### *H*

Hauptmerkmale, [8](#page-7-0)

## *I*

Informationen, [34](#page-33-0) Foto, [34](#page-33-1) Video, [35](#page-34-0)

# *K*

Kontaktaufnahme mit EPSON, [69](#page-68-0) Kundendienst, [69](#page-68-0)

# *L*

Löschen Audiodateien, [50](#page-49-0) Dateien oder Ordner, [41](#page-40-0)

# *M*

Musikwiedergabe, [47](#page-46-0)

## *N*

Normen und Zertifizierungen, [76](#page-75-0)

# *O*

Ordner umbenennen, [40](#page-39-0) Ordner-Vorschaubild, [43](#page-42-1)

# *P*

Playliste anlegen, [50](#page-49-1) löschen/Tracks entfernen, [51](#page-50-0) Reihenfolge der Tracks ändern, [51](#page-50-1) Tracks hinzufügen, [51](#page-50-2) Popup-Menü Fotodateien, [35](#page-34-1) Videodateien, [36](#page-35-1) Private Ordner, [39](#page-38-1) Problemlösung, [64](#page-63-0) Fehlermeldungen/Symbole, [64](#page-63-1) Probleme bei Anzeige und Wiedergabe, [65](#page-64-0) Probleme beim Betrieb, [67](#page-66-0) Probleme beim Drucken, [68](#page-67-0) Probleme mit der Spannungsversorgung, [65](#page-64-1)

## *S*

Sicherheitsanforderungen, [88](#page-87-0) Sicherheitshinweise, [81](#page-80-0) Software, [14](#page-13-0) installieren, [14](#page-13-1) starten, [26](#page-25-0) Sonderzubehör, [81](#page-80-1) Spannungsversorgung ausschalten, [12](#page-11-0) Spannungsversorgung einschalten, [11](#page-10-0) Speicherkarte

einsetzen, [18](#page-17-0), [20](#page-19-0) herausnehmen, [19](#page-18-0), [20](#page-19-1) Spezifikationen, [79](#page-78-0) Startbildschirm, [13](#page-12-0)

# *T*

Taste während der Musikwiedergabe, [48](#page-47-0) während der Videowiedergabe, [38](#page-37-0) Tasten sperren, [13](#page-12-1) Technischer Support, [69](#page-68-0) Teile, [9](#page-8-0) LCD und Bedienfeld, [10](#page-9-0) Rückseite, [9](#page-8-1) Vorderseite, [9](#page-8-2)

### *V*

Videoausgang, [60](#page-59-0) Viewer zurücksetzen, [69](#page-68-1) Vom Computer abtrennen, [26](#page-25-1)

### *W*

Wichtiger Hinweis, [8](#page-7-1) Wiedergabemodus, [48](#page-47-1)